#### <span id="page-0-0"></span>**TABLE OF CONTENTS**

**Chapter 1** - Getting Started [Introduction](#page-3-0) [JP1 or JP1x](#page-4-0) [Remote basics](#page-5-0) [Sending an EFC](#page-6-0) [Shifting Buttons](#page-6-1) [Phantom Buttons](#page-7-0) [Phantom Devices](#page-7-1) [Restricted Buttons](#page-7-2) [LKMS Hierarchy](#page-7-3) [Record Button](#page-9-0) [Punch Through](#page-9-1) [VPT - Volume Punch Through](#page-0-0) [Channel Lock](#page-9-2) [TPT - Transport Punch Through](#page-0-0) [HT - Home Theater](#page-0-0) [RF - Radio Frequency Remotes](#page-10-0) [Modem WAV upgradeable remotes.](#page-10-1) [RDFs](#page-13-0) [IR.EXE Safety](#page-10-2) [How can I reset my remote?](#page-11-0) [Files to run the JP1 Tools](#page-14-0) 

#### Chapter 2.

 [Connecting IR to your remote](#page-16-0) [Troubleshooting your connection.](#page-19-0) [A special note about batteries.](#page-19-1) [IR's Display](#page-21-0) [IR's Menus](#page-23-0) [File](#page-23-1)  [Remote](#page-24-0) [Interface](#page-24-1) [Tools](#page-25-0) [Advanced](#page-25-1) [The Toolbar](#page-27-0) [IR's General Tab](#page-28-0)

 [Code Selector](#page-30-0) [Sorts and Moves](#page-16-1) [Learned Signals](#page-32-0) [Key Moves](#page-38-0) **[Macros](#page-31-0)** 

Chapter 3 - Intermediate Programming

 [Remote Memory Usage](#page-40-0) [Device Upgrades](#page-41-0) [Using KM, Keymap-Master, to create a device upgrade](#page-43-0) [Using RM, RemoteMaster, to create a device upgrade](#page-51-0) [Protocol Upgrades](#page-62-0) [Creating a Better Upgrade](#page-64-0) [EFCs and OBCs](#page-40-1)

#### Chapter 4 - Advanced Programming

[Extenders?](#page-68-0)

[Special Protocols](#page-71-0)

 [DSM - Device Specific Macros](#page-73-0) [DKP Double KeyPress.](#page-75-0) [LKP LONG KeyPress](#page-75-1) [Pause](#page-78-0) [The Zenith Trick](#page-79-0) [Checking for Duration](#page-79-1) **[MultiPlex](#page-76-0)**  [ToadTog](#page-79-2) [Custom Mode Name](#page-83-0)

#### Chapter 5 - Finding Codes

## [Finding Codes](#page-86-0)

 [Searching the JP1 forum file section for upgrades](#page-86-1) [Searching Hifi-Remote's Advanced Codes](#page-87-0) [Using Learned Signals](#page-87-1) [Using Keymoves to find a Code](#page-88-0) [Using Devices4 to find a Code](#page-88-1) [Using JP1 Lookup Tool](#page-89-0) [Using Pronto files to find a Code](#page-89-1) [Using Brute Force](#page-90-0)

### [with Finesse](#page-95-0) [Final Resort](#page-0-0)

#### Chapter 6 - Modem Upgradeable Remotes [WAV FILES](#page-96-0)

Chapter 7 - The Glossary [The Glossary](#page-100-0)

# <span id="page-3-0"></span>**CHAPTER 1 - GETTING STARTED**

 [Introduction](#page-3-0) [JP1 or JP1x](#page-4-0) [Remote basics](#page-5-0) [Sending an EFC](#page-6-0) [Shifting Buttons](#page-6-1) [Phantom Buttons](#page-7-0) [Phantom Devices](#page-7-1) [Restricted Buttons](#page-7-2) [LKMS Hierarchy](#page-7-3) [Record Button](#page-9-0) [Punch Through](#page-9-3) [VPT - Volume Punch Through](#page-9-1) [Channel Lock](#page-9-2) [TPT - Transport Punch Through](#page-9-4) [HT - Home Theater](#page-10-3) [RF - Radio Frequency Remotes](#page-10-0) [Modem WAV upgradeable remotes.](#page-3-0) [RDFs](#page-13-0) [IR.EXE Safety](#page-10-2) [How can I reset my remote?](#page-11-0) [Files to run the JP1 Tools](#page-14-0)

# **INTRODUCTION**

There is so much to learn about JP1. It's a fascinating subject, but chances are if you are reading this, all you want to do is control your TV, VCR and DVD using 1 remote. This is my attempt to create a guide on how to use IR and the supporting tools. But keep in mind that the software is continually evolving and this document was last updated in the summer of 2010.

This is compiled from many posts and articles I read in the JP1 forum. I've borrowed freely from what I've read on the JP1 site at hifi-remotes.com, and from the old Yahoo site. My thanks to everyone on the JP1 experts who created the tools and shared their knowledge.

# <span id="page-4-0"></span>**JP1 or JP1.x?**

Our tools only work with some of the many remotes manufactured by Universal Electronics (UEI). These remotes have a 6-pin connector or a space for 6-pin connector on the circuit board. Prior to 2004, if you opened up that battery compartment and saw that 6-pin connector, that was all you needed to know. It's not that simple any more. Prior to about 2004, all remotes used a separate memory chip (EEPROM) for programmable data. We have always called these JP1 remotes because that was the original designation of the 6-pin connector marked on the PCB. Remotes currently manufactured use newer technology, flash microcomputers. These omit the EEPROM in favor of using part of the flash RAM to store programmable data.

There is a tendency to refer to the entire population of remotes we deal with as JP1 remotes, which can be quite misleading. Only EEPROM remotes are JP1 remotes. Flash remotes are either JP1.1, JP1.2, JP1.3. That is an important distinction because not all interfaces will talk to all UEI remotes. Communications with a FLASH chip is very different than communications with an EEPROM and requires a different type of interface.

Determining which type of remote you have can be quite difficult. Just because the PCB might say JP1, doesn't mean you have a JP1 EEPROM remote. There are plenty of JP1.2 and JP1.3 remotes that say JP1 on the PCB. However if it says JP1.1, JP1.2 or JP1.3 you probably have a flash remote. JP1.1 remotes have very limited support, and have very special communications needs, so you might be better off picking another remote.

Before you buy or make an interface you should determine which type of remote you have. If you are not sure what type of remote you have, try looking it up in the [Chart of Remotes](http://www.hifi-remote.com/forums/dload.php?action=file&file_id=5515). If you can't find your model in the chart, post a question on the forum.

JP1 remotes employ an EEPROM

memory, which uses the I2C protocol for reading and writing. The remote microprocessor is not involved when IR.exe communicates with the EEPROM. The computer generates and receives I2C data by: 1) using a parallel port and some interface electronics to the 6-pin.

2) by using a serial port and some different interface electronics.

For both 1) and 2) (simple interfaces), gwiopm.sys is used to allow IR.exe to send/receive the I2C protocol by directly manipulating the pins of the port.

3) by using a Delcom microprocessor (and interface electronics) connected to the computer by a USB port. The Delcom micro translates USB packets to the I2C protocol. A device driver is needed for IR.exe to communicate with the Delcom micro. Computers running 32 bit Windows with a UHCI USB host controller can typically use the Delcom supplied driver; others

should use WdpIntel (32 bit) or WdpAMD (64 bit) drivers. 4) By using 3) below combined with a JP1 adapter.

JP1.2/1.3 remotes use flash memory. IR.exe interacts with the microprocessor in the remote which does the actual read/write of the flash memory. Communication with the remote's micro employs a serial protocol similar to the ubiquitous RS-232.

IR can use:

1) a serial port with some interface electronics to the 6-pin. Hardware built into the serial port generates the bit streams in the correct format, and the driver is included in the OS.

2) A USB port equipped with a USB to Serial converter, which may require a driver, or it may be included in the OS. The converter formats the bits. Interface 1) plugs into the converter.

3) A USB to Serial converter with additional interface electronics to the 6-pin. The converter formats the bits. A driver may be required, or included in the OS.

For all of the 1.2/1.3 scenarios, IR.exe thinks it is communicating via a serial port, and it uses JP12serial.DLL to do that. I believe that IR.exe requires that both JP12serial.DLL and gwiopm.sys are present even if they won't be used.

Besides those, drivers may be required to support the Delcom interface (only used with JP1) or to support a USB to Serial converter (JP1.2/1.3 only), or for an integrated USB to Serial converter and interface electronics (e.g. Tommy Tyler's JP1.2/1.3 interface cable.)

## <span id="page-5-0"></span>**Remote Basics**

There are a few things you should know about how your remote works when you try to set up your program. Some of this can be gleaned from your user manual, and some of it is just learned by observation.

## **The [Setup] button**

Many of the topics in this help document will talk about the **[Setup]** button. I've used **[Setup]** because that was how the button was labeled on my first UEI remote, you'll have to translate that for whatever button is the equivalent on your remote.

Your **[Setup]** button is the button that you use to start manual 9xx programming when you are initially setting up your remote manually. The labeling of the **[Setup]** button varies by remote models. It may be labeled **[Setup]**; **[Magic]**; **[P]**; **[Set]**. If you are not sure check your manual.

I can see why they called it the **[Magic]** button. It really makes these remotes do magical things.

There were two uses of the setup button that are pretty well covered in your remotes user manual

1) A long press is used to assign your setup codes to the device buttons.

2) A long press is used to issue a \*9xx command. \*9xx commands vary by remote, but include things like recording and erasing macros, recording and erasing a learn, setting up or erasing a keymove, searching for setup codes, blinking back setup codes.

All of these were accomplished with the long press, holding the button down until the LED flashed twice. But did you know that on many remotes a short press of the **[SETUP]** button can be used to send extended function codes (EFC), or shifting a button?

### <span id="page-6-0"></span>**Sending an EFC**

UEI remotes do a very good job of generic coverage of most brand name equipment. However if you need functionality that is not included in the generic setup, UEI has provided a way to supplement these codes using EFCs. EFCs can be sent directly through the remotes numeric keypad, and they can be pasted (or keymoved) to remote buttons for regular use. A keymove is easy to setup with our software and cables, but it can also be done via a keymove 994 command. See this [Manual Programming Quick](http://www.hifi-remote.com/forums/viewtopic.php?t=11675)  [Reference](http://www.hifi-remote.com/forums/viewtopic.php?t=11675) to see how to setup keymoves without the benefit of a cable.

With newbies, there seems to be a lot of confusion between setup codes and EFCs, especially on the remotes that use 5-digit EFCs and 5-digit Setup codes. A setup code is a reference to the remotes internal library of codes. A booklet or pamphlet came with your remote listing the available setup codes in the remotes library. The EFCs on the other hand are codes that translate to one function within the setup code such as the number 1 or the volume up.

Older JP1 remotes only use 3-digit EFCs. You just press [Setup] followed by xxx where xxx is the EFC. Values range from 000 to 255.

Newer remotes use 5-digit EFCs. You press [Setup] followed by xxxxx where xxxxx is the numeric EFC, values can range from 00000-99999.

If an EFC is shown in 3 digits, this can be sent with the newer remote by padding the EFC with "00" so 001 would be 00001. The older remotes can not send the 5-digit EFCs. By using RM and KM, we can try to reverse engineer the 5-digit EFC into a 3-digit EFC.

### <span id="page-6-1"></span>**Shifting buttons**

Have you ever wondered where you could put another macro, or where you could store another learn? You probably have figured out that most keys on your remote will hold learns, keymoves and macros, not just the ones that are labeled as L (learning buttons) or M (macro buttons), but did you know that on many UEI remotes you can store your macros, keymoves and macros on a shifted button.

Every button on your remote has a keycode. If you were to open your remote and look at the printed circuit board, you could read that keycode. When you do a short press of [Setup] prior to pressing a key, the keycode of the button press is altered by setting a bit. That new keycode is for all practical purposes a different button. It can have macros, keymoves and learns associated with it.

If the shifted function is set up to on a numeric button, when you want to use that function, you'll need to press the **[Setup]** button twice before pressing the number, otherwise your remote thinks you are trying to send an EFC. This may not be true if you are using an extender. Most extenders disable the [Setup]- EFC functionality and only require a single press of the [Setup] key to access shifted number buttons. Also most extenders let you add a third function to buttons called an xShift.

### <span id="page-7-0"></span>**Phantom Buttons**

As discussed above, each button has a keycode. When there is a unused keycode in the allowable keycode range and that keycode doesn't have some special use to the remote, it can be used as a phantom key. These unused keycodes or phantom buttons can only be accessed with the JP1 tools.

A phantom key may be used as the bound key in macros, learns and keymoves. These phantom keys can only be accessed in macros and macro-like special protocols, so a physical key is required only to start the process. By using phantom keys in this way, physical keys can be reserved for functions that must be associated directly with physical keypresses.

### <span id="page-7-1"></span>**Phantom Device**

Sometimes a remote is setup to handle more devices than there are device buttons. For example the URC-10820, 8820 and 6820 have 10, 8, and 6 device buttons respectively. These remotes all share the same chip. The smaller remotes are missing the physical buttons to select all 10 devices, but the programming still uses the keycode to do the device selection. So the 8820 has 2 phantom devices, the 6820 has 4 phantom devices. With our JP1 tools, we can set up macros to access the missing device buttons (keycodes), and put our remote into another device mode.

## <span id="page-7-2"></span>**Restricted Buttons**

Almost all buttons on your remote accept learns, keymoves and macros. There are some exception. These exceptions vary by remote, but in general, device buttons **( [TV]**, **[DVD]**. **[VCR]**, **[CBL]**, **[SAT]**, **[RCVR]**, **[CD]**, **[PVR]**, **[AUX]**, **[PVR] )**;**[Home Theater]**; **[Light]**;**[Setup]; [Fav/Scan]** and **[Sleep]** may not accept learning or key moves without an extender. Even though these buttons are restricted, the keycodes associated with the shifted value of these buttons don't have those restrictions. So if your remote supports shifting, you can learn to the shifted key.

## <span id="page-7-3"></span>**LKMS- Hierarchy**

UEI remotes can have lots of kinds of operations associated with each keycode. There maybe a function assigned by the setup code, a learn, a keymove or a macro.

#### **Learning,**

Many JP1 remotes are equipped to learn a signal from another remote. The learned code is bound to a keycode and a device mode. So if you learned a signal to the TV/Mute button, you could learn another signal to the CBL/Mute button. To learn more about Learns see Chapter 2- Learned Signals.

#### **Keymoves**

Keymoves are also bound to a keycode and a device mode. Keymoves can be created by copying another button, or they can be setup to send a function based on a numeric code called an extended function code ( EFC). A keymove "remembers" the setup code that was in use at the time they were setup. The setup controls the signals format. Once a keymove is created, if you change your setup codes, the keymove will still reference the setup code that was used to create them. Keymoves can be used to solve a lot of problems. To learn more about keymoves See Chapter 2 - Creating Keymoves .

#### **Macros**

A macro a list of buttons that will be processed when the macro button is pressed. A macro doesn't reference the device that was in use when they were setup, it is modeless. A few remotes allow you to include another macro key at the end of the macro sequence, so that you can concatenate macros, but most remotes just allow you a 15 or 20 steps, if no extender is in use. To learn more about macros See Chapter 2 - Creating Macros.

#### **LKMS - Search Order**

When you press a button, the remote starts searching for what it needs to do. First it looks to see if you learned anything to that button.

Is there a learned signal associated with this button for this device index? YES, Execute and EXIT

Is there a keymove associated with this button for this device index? Yes, Execute and Exit

Is there a macro associated with this button?

Yes Execute and exit

Is the button in the button map for the device type associated with the setup code pointed to by the device index?

Yes, then if the button is assigned, Execute it and Exit, otherwise just Exit

Is the unshifted button for the device type associated with the setup code pointed to by the device type ?. (a.k.a., shift cloak)

Yes, then if the button is assigned, Execute and Exit, otherwise just Exit

Nothing left to try, just EXIT

So if you change the setup code for your new DVD player, and the Play doesn't seem to work it could be several causes. If there was a learn remaining on the DVD/Play key, the setup code would not execute. If there was a keymove remaining on the DVD/Play key, the setup code would execute. If there was a macro on the PLAY key, the setup code would not work......

## <span id="page-9-0"></span>**[RECORD]**

UEI has a built in safety function that prevents you from unintended recording, by requiring you to press [Record] twice, to access the function. Sometimes this safety feature isn't implemented on device types. However, most of the time, you'll need to press [Record] twice, even when you are programming a macro.

### <span id="page-9-3"></span>**Punch Through, VPT, Channel Lock, TPT and HT**

Universal remotes can handle several pieces of equipment. Certain groups of keys don't make sense on all types of equipment. Punch through allows you to control other equipment with these groups of keys without constantly change device mode. VPT, TPT, Channel Lock and HT are schemes to allow punch through.

#### <span id="page-9-1"></span>**VPT - Volume Punch Through**

Volume punch through is a feature found on most universal remotes. Volume punch through allows you to set up volume buttons vol+,vol- and mute to work to work equipment that is a assigned to a different device button than the device mode currently selected.

#### <span id="page-9-2"></span>**Channel Lock**

Channel lock is a feature that allows the channel changing buttons to control always go to the set top box, (STB). Many cable and satellite OEM remotes have this feature.

#### <span id="page-9-4"></span>**TPT Transport Punch Through**

The transport keys, {play, stop, pause, record, fast forward, reverse} are the keys used to control playback devices like CD players, VCRs and DVDs. Some remotes employ a transport punch through scheme where if the device type of the current setup code doesn't include transport keys, the transport keys will be controlled by the last device that allowed transport keys. Other remotes let you specify which device mode will always control the transport keys.

#### <span id="page-10-3"></span>**HT- Home Theater**

Many remotes have a [Home Theater] button. The user can then specify which device will control the different key divisions (volume, transport, channel ). Pressing this single button will then set which device modes will cover the various key sets.

#### <span id="page-10-0"></span>**Radio Frequency Remotes(RF)**

Some UEI remotes are RF/IR remotes. IR remotes need a line of sight, but RF can be transmitted through cabinet doors and walls. UEI RF remotes have a base station. That base station receives the RF signal and translates the signal back into IR. Some OEM remotes use RF instead of infrared signals. The JP1 RF remotes can not be used to replace those OEM RF remotes. The JP1 RF can only communicate with their base station. The Jp1 RF remote will NOT communicate with your RF fan, or your RF lights, or your RF DishNetwork box. Universal RF remotes can not be used to replace RF OEM remotes.

The UEI remotes that send RF are becoming difficult to find, but there are IR Repeater systems available that will work with any IR remote, so RF shouldn't be a deal breaker when looking for a remote.

#### <span id="page-10-1"></span>**Modem - WAV Upgradeable remotes**

Some of the more expensive UEI remotes are WAV upgradeable. These remotes have a modem in them. With JP1 software you can create a WAV sound file that will add upgrades to your remote. Modem upgradeable remotes are really nice if you are managing a remote for a friend. You can just email them a WAV file and they don't need to have an interface.

# <span id="page-10-2"></span>**IR Safety**

IR.exe is the program that is going to read and write information from the remote. IR will only read and write the E2/EEPROM area of the remote where the user data is stored. IR does not access the ROM area.

All sorts of safe guards are built in to stop the user from making mistakes, but there are times when things don't always go as planned. A best practice is to always start your work by downloading from your remote. I thought that would insure that I was getting all the information out of the remote, but I was wrong. Sometimes IR can make silent changes to the data you download. So a cautious user should start with a RAW DOWNLOAD of a new remote. A RAW DOWNLOAD is the safest way to make sure you have a good .ir file to fall back on in case things get really messed up. We will show you how to make an IR backup file in after we've gotten your remote connected in Chapter 2.

If something does go wrong, the best way to repair the E2/EEPROM area is to upload your backup image to get things back to normal. This is especially important if you are using an OEM remote, because the OEM may have added special settings in the remote after the remote was manufactured. If a good backup is not available, a full manufacturer's reset is usually the next step. The problem with a manufacturer's reset is that for OEM remotes, you will lose special settings and you may lose access to special functions for the OEM .

There are many reasons the remote might misbehave. Sometimes just removing and replacing the batteries might clear up the problem. If bad information in the E2/EEPROM area is causing the problem, removing and replacing the batteries is not going to help. There must be an active "write" to change anything in the E2/EEPROM area of the remote. The E2/EEPROM area retains its information even when there is no power supplied!

If you installed a stay resident extender you'll need to check your extender documentation to see how to do a recovery, the steps that follow are not appropriate for these JP1.3 stay-resident extenders.

#### <span id="page-11-0"></span>**How can I reset my remote?**

There are two or more types of resets within your remote. There is a 980/OPS, which is usually described in the user's manual. There is also a full manufacturer's reset MFR/981, which restores your remote to the way it came from the factory. If your are using an OEM remote, such as a cable company remote, you will lose information that was added by the OEM company specific to their cable system when you perform a reset.

An OPS/980 reset will just delete your (a) learned signals, (b) macros and (c) keymoves. It won't erase any upgrades that are loaded in the remote, it won't change the setup codes that are assigned to the device buttons and it won't work if the EEPROM contents are corrupted.

An MFR/981 reset will discard the entire contents of the EEPROM area and will reset it to the factory defaults, so this is a very useful command if you have really screwed up your EEPROM contents, or if you have just installed a new EEPROM.

#### **1 For most non-LCD remotes:**

- Press and hold SETUP (might be labeled SET, MAGIC or P), 2 flashes
- Type 981, 4 flashes

#### **2 For most Kameleon remotes:**

- Press and hold SETUP (might be labeled SET, MAGIC or P), 2 flashes
- Press OTHER
- Type 981, 4 flashes

#### **3 For the current LCD remotes (e.g., URC-8910, etc):**

- Press and hold SETUP until screen reads "CODE SET"
- Press RECORD
- Follow the prompts

#### **4 For the RCA RCU810:**

- Press and hold 'CODE SEARCH'
- Press RECORD
- Scroll up to MFR RESET
- Follow the prompts

#### **5 For the Radio Shack 15-2107:**

- Press and hold SETUP (i.e., the green P button) for 3 seconds
- Then press and hold MUTE for 3 seconds
- Scroll up to MFR RESET
- Follow the prompts

#### **6 For older LCD remotes (e.g., URC-9800, 15-1995, Maestro II, etc):**

- Unlock the Service Menu
- Restore Factory Defaults

#### **7 For the Sony Tivo (RMT-V303) and DirecTivo (RM-Y809) remotes:**

- Press and hold BOTH the Tivo and TV-Power buttons until the red LED stays lit
- Type 0981, 4 flashes (Note: the leading zero is required)

#### **8 For the Motorola DCP501R**

 - This remote has a button labeled "Setup", but its function is to enter the setup menu on the DCP501 box itself.

 - Hold down one of the VCR or TV device buttons until all the device buttons begin to flash in sequence

- Enter "981" when the sequence completes. The Cable button will flash four times.

#### **How do I do a reset with extender?**

 There are two types of extenders, those that need to be activated every time you remove the batteries and those that stay active. You'll need to read the documentation to make sure that you follow the proper procedure for your extender.

Stay resident extenders (JP1.3 extenders written by unclemiltie) have special recovery procedures, see the documentation.

 EEPROM remotes/JP1.2 Extenders Remove a battery. Press any key. Put battery back. Do NOT press TV/Power.

Now you can use the [Setup] button to begin the reset steps as described above

#### **What if my remote was not listed above?**

 If your UEI remote doesn't fall into any of the categories above and it doesn't have a SETUP button (even with a different label), you might still be able to perform a factory reset. Check your user manual to see what the instructions are to program the remote; specifically you should look for instructions that include typing 9xx type commands. The first step in these instructions usually involves holding down 2 buttons at the same time (just like with the Sony Tivo remotes in #7 above). Therefore, to perform a factory reset, you should hold those same 2 buttons down, and then type 981. If that doesn't work, try typing 0981 (i.e., with the leading zero).

# <span id="page-13-0"></span>**RDFs**

Each remote model has different requirements. In order for our tools to know how to handle the different remotes, the remotes are explored and a Remote Definition File (RDF) is developed.

\_\_\_\_\_\_\_\_\_\_\_\_\_\_\_\_\_\_\_\_\_\_\_\_\_\_\_\_\_\_\_\_\_\_\_\_\_\_\_\_\_\_\_\_\_\_\_\_\_\_\_\_\_\_\_\_\_\_\_\_\_\_\_\_\_\_\_\_\_\_\_\_\_

Our software tools, IR, RemoteMaster, and RMIR all need RDFs to make your remote work. We identify the different remotes by the signature found in the E2 area. That signature is then used for the first part of the RDF's file name. When downloading from a remote, or opening an .ir file, IR.exe uses that signature to find an RDF. The RDF is needed so that the data in the E2/EEPROM area can be interpreted.

You need to download the remote definitions, and tell IR where they are as detailed in the in Connecting to the Remote section of Chapter 2.

Get your RDFs here Forum Index -> Download Database -> JP1 File Section -> Tools -> Main

RDFs under development can be found here Forum Index -> Download Database -> JP1 File Section -> Tools -> RDF Files

If you get a message that there is no RDF for your remote, check to make sure you have the latest and greatest RDFs installed and that your path is set correctly in IR. If it is a newer remote check in the RDF Files area to see if there is currently an RDF file being developed for this remote.

If it is indeed a new remote, a new RDF will need to be created.

This is the process for creating a new RDF file.

Your first step should be to download the memory and post it to the discussion group. You should also mention what setup codes are programmed to each of the device buttons. Then a JP1 expert should be able to put a quickie RDF file together for you. This will enable you to look at the memory with IR.exe, but it will be up to you to get the rest of the more detailed information.

If the remote let's you program macros, you would need to program 3 or 4 macros, just enough to include every button on the remote once. You should make a note of the order of the buttons that you included in each macro, then dump the memory again and look at the macros using IR.exe, this will tell you the key codes for each button, you can then edit the RDF file to use the correct button names.

If this remote let's you do other things, like setting VPT, etc, you should dump the memory, change the setting, then dump again to see which bytes of data changed. This is where the "set baseline" function in the raw data panel proves extremely useful.

# <span id="page-14-0"></span>**Files for JP1 Tools**

The JP1 tools are a work in progress. There are often new versions. You always need to check for updates and read the *readme* files and release notes to find out what is new.

The JP1 tools are delivered in pieces. You'll need to download several pieces depending on your needs. There are two different programs, IR or RMIR, available to talk to the remote. This document does not cover RMIR. At this writing RMIR is still in beta, so it is assumed you'll be running IR to talk to your remote, and you will need either [Keymap-Master or RemoteMaster](#page-41-0) if you have a piece of equipment that is not covered by the remote's built-in library of setup codes.

#### **To run IR you'll need these files.**

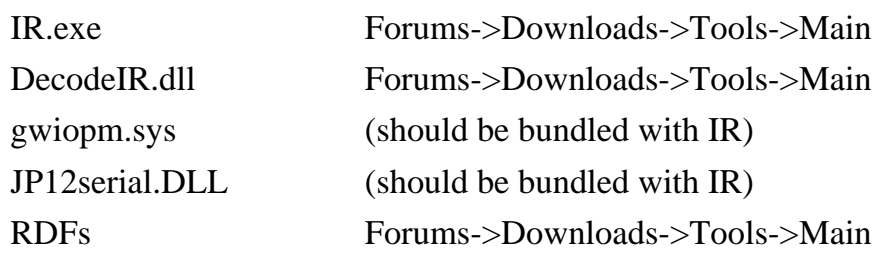

You'll also need any additional drivers that were required for your interface or any USB adapter you have in use. The delcom driver was misbehaving on Vista and Win 7 so a new driver was developed in lieu of the delcom driver. (2010) so you'll need to use one of the driver sets listed below.

#### **If you have a JP1 EEPROM USB interface cable**

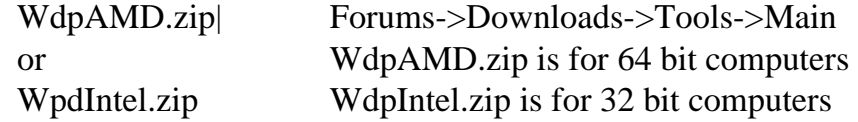

#### **If you need Wav Output**

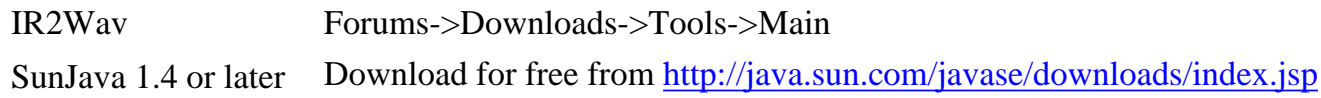

#### **If you plan on running an extender**

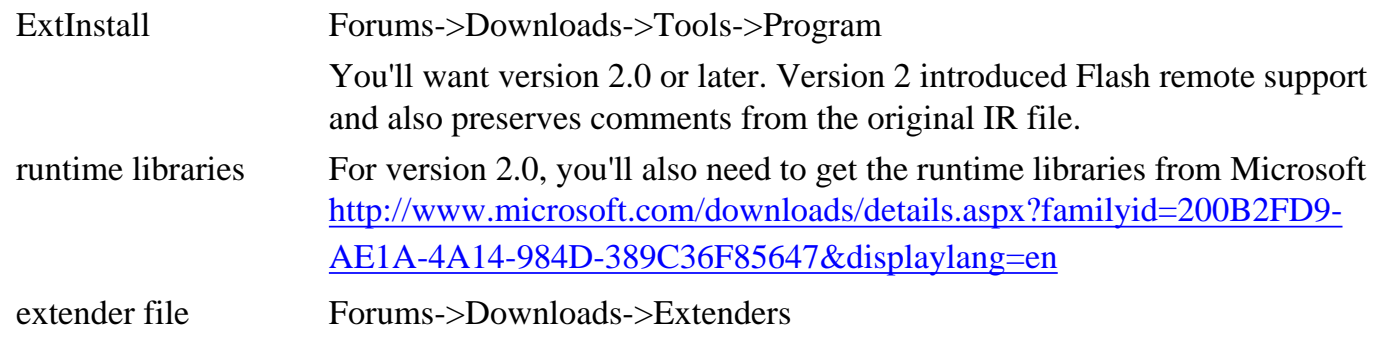

#### **To run Keymap-Master you'll need these files**

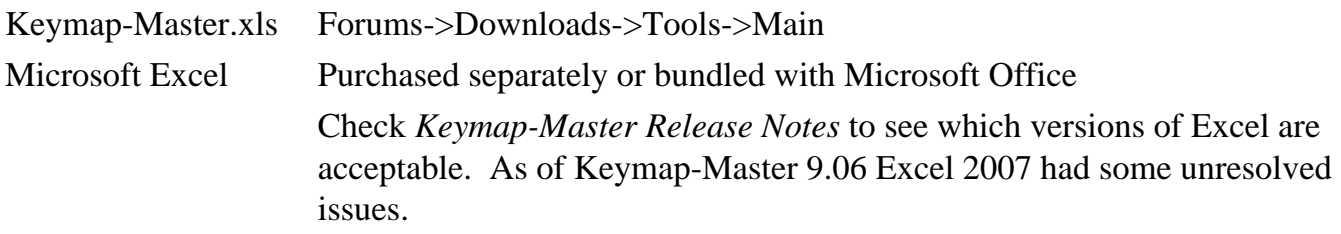

### **To run RemoteMaster you'll need these files.**

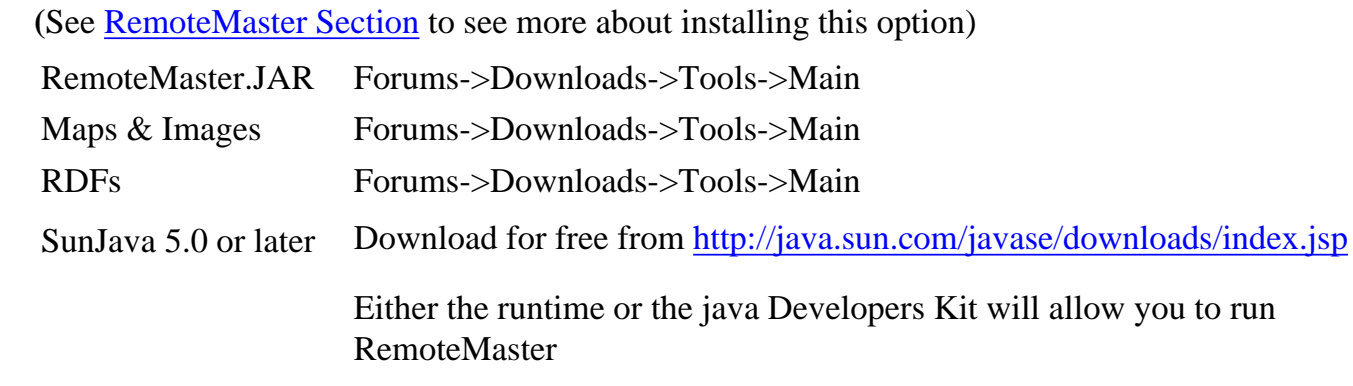

\_\_\_\_\_\_\_\_\_\_\_\_\_\_\_\_\_\_\_\_\_\_\_\_\_\_\_\_\_\_\_\_\_\_\_\_\_\_\_\_\_\_\_\_\_\_\_\_\_\_\_\_\_\_\_\_\_\_\_\_\_\_\_\_\_\_\_\_\_\_\_\_

# <span id="page-16-1"></span>**CHAPTER 2 - PROGRAMMING A REMOTE**

This chapter covers basic programming your remote of your remote, using IR.EXE. These could have done manually with 9xx commands.

 [Connecting IR to your remote](#page-16-0) [Troubleshooting your connection.](#page-19-0) [A special note about batteries.](#page-19-1) [IR's Display](#page-21-0) [IR's Menus](#page-23-0) [File](#page-23-1) [Remote](#page-24-0) **[Interface](#page-24-1)**  [Tools](#page-25-0) [Advanced](#page-25-1) [The Toolbar](#page-27-0) [IR's General Tab](#page-28-0) [Code Selector](#page-30-0) [Sorts and Moves](#page-16-1) [Learned Signals](#page-31-0) [Key Moves](#page-16-1) **[Macros](#page-31-0)** 

## <span id="page-16-0"></span>**CONNECTING TO THE REMOTE**

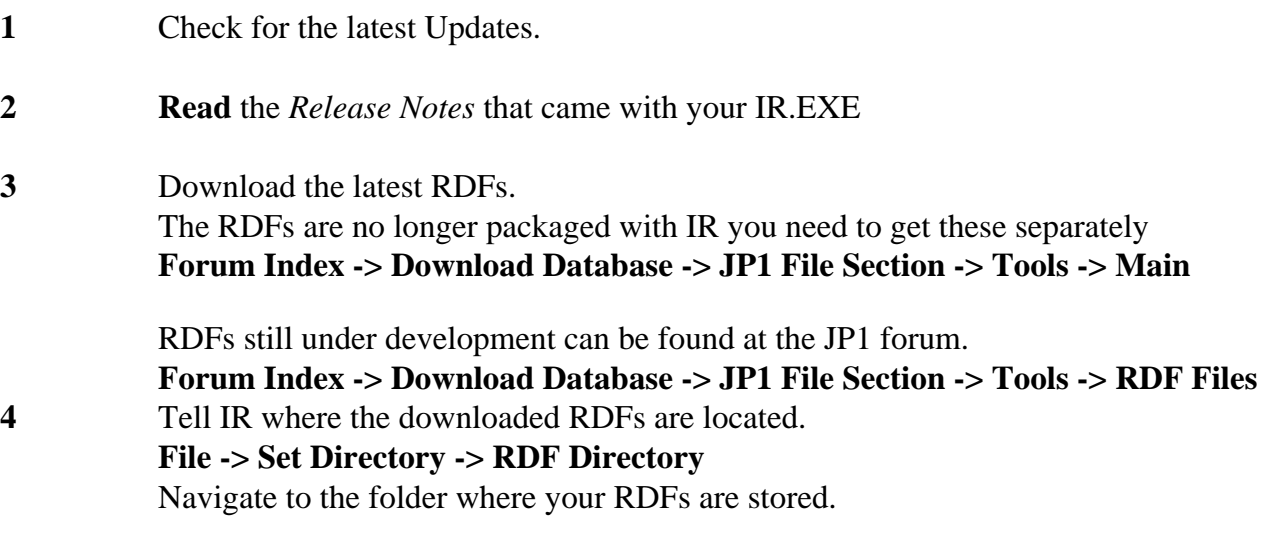

**5** Tell IR what type of cable you are using JP1-Parallel, JP1-Serial, JP1-USB, or JP1.x.

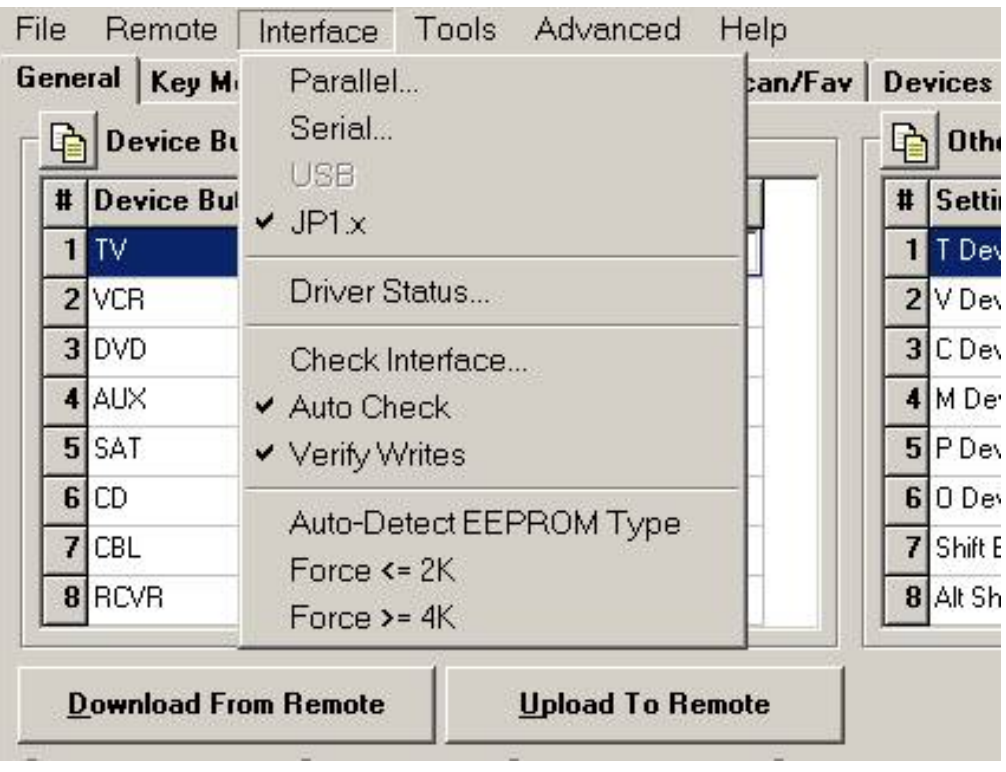

#### **PARALLEL (JP1)**

If you chose parallel you will be asked to specify the Port Address. This value defaults to 378. If you don't know your parallel port address and can't find out by reference to the documentation that came with your computer, you can try each of the three settings in the Port Address selection box and see which one responds to the Check Interface test

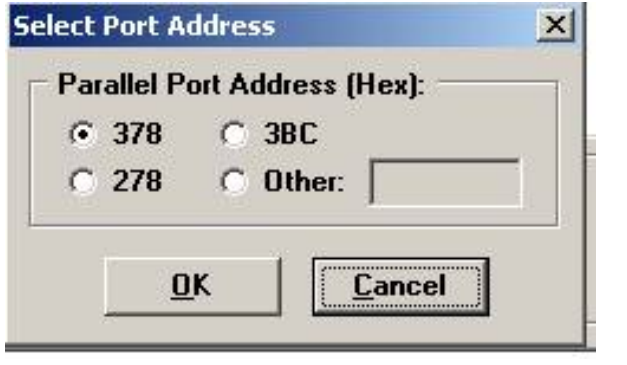

 $\overline{\phantom{a}}$  ,  $\overline{\phantom{a}}$  ,  $\overline{\phantom{a}}$ 

 $\overline{\phantom{a}}$  ,  $\overline{\phantom{a}}$  ,  $\overline{\phantom{a}}$ 

#### **SERIAL (JP1)**

If you chose Serial you will be asked to which com port address

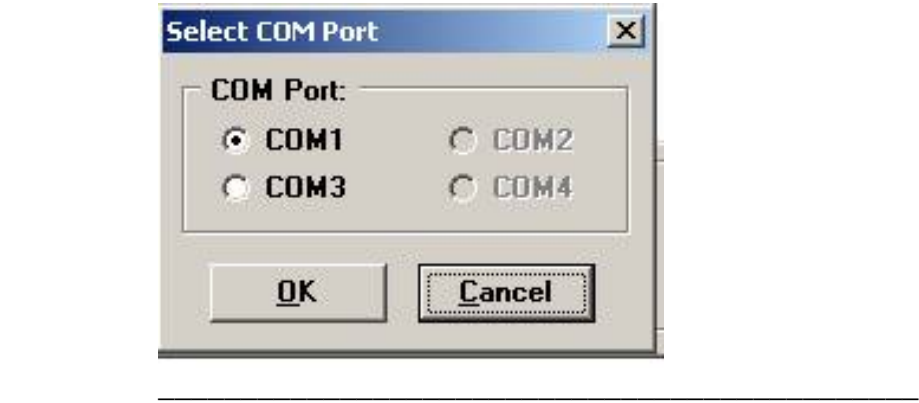

#### **USB – (JP1)**

 If you choose Jp1 USB, 1. Download either WdpAMD.zip or WdpIntel.zip and unzip to a convenient location on your computer. Read and follow the installation instructions since the installation procedure varies by operating system.

#### **JP1.x**

The Jp1.x cable is a true serial cable.

 $\overline{\phantom{a}}$  ,  $\overline{\phantom{a}}$  ,  $\overline{\phantom{a}}$ 

You will also need to make sure you have the JP1.x driver in your IR working folder.

**6** Now Select **Driver Status** from the **Interface** menu.

**7** Open the battery cover of your remote and plug in the interface cable.

\_\_\_\_\_\_\_\_\_\_\_\_\_\_\_\_\_\_\_\_\_\_\_\_\_\_\_\_\_\_\_\_\_\_\_\_\_\_\_\_\_\_\_\_\_\_

**8** Select **Check Interface** from the **Interface menu**. Hopefully you will now receive the following message:

#### **Your remote interface check has succeeded!**

If you did not get this message please see the [Troubleshooting the interface](#page-19-0) section below.

**9** Auto detect EEPROM , Force <2k , Force >=4k

Most users should leave it set to Auto Detect. However, if you have a remote, such as the URC-9960 or the URC-8060, that has a 4k EEPROM installed and the Auto Detect mode cannot handle it properly (the most common symptom is that the data is wrapped around causing the "no data in signature" message), then select "Force  $>= 4k$ " and try to download

#### **10** Press the **[Download from Remote]** button.

IR will now look through the RDFs in the location you specified, and try to find the best match according to the signature it found in the data sent from the remote. You will notice that the title bar changed to reflect the type of remote it is.

**11** You are now ready to save the information to an IR file.

#### Select **Save as** from the **File** menu.

You will want to have a copy of your setup before you start playing with your remotes memory. Make sure to give your file that describes it accurately. You will probably have several versions of your IR file before you are completely happy with it.

#### **Note: If you are starting with an OEM remote, a RAW Download is STRONGLY recommended.**

When you did the normal downloaded, IR may have made some silent changes or even asked to make some changes. While this usually isn't a problem, its still better to err on the side of caution. A good insurance policy would be to download and save a RAW Image before you start working on a remote. To do that you need to go to the Advanced menu and Enable Raw download.

#### 1) **Advanced->Enable RAW Download**

2) A [Raw Download] button should have appeared in the "middle button area" of the general tab, and/or as a new option on the toolbar. If neither the middle buttons nor the toolbar is on, you will need to turn on one or both of those options with the **Tools->Options** menu item.

3) Press the [Raw Download] button and wait for the download

4)Then save that image using **File->Save** from the menu.

## <span id="page-19-0"></span>**Troubleshooting the Interface:**

If you built your own interface, see the instructions on trouble shooting the interface.

\_\_\_\_\_\_\_\_\_\_\_\_\_\_\_\_\_\_\_\_\_\_\_\_\_\_\_\_\_\_\_\_\_\_\_\_\_\_\_\_\_\_\_\_\_\_\_\_\_\_\_\_\_\_\_\_\_\_\_\_

Make sure the connector is sitting on all 6 pins.

Make sure the connector is not upside down.

## <span id="page-19-1"></span>**Batteries**

**For Parallel Cables a.k.a. the Simple Interface try various battery configurations**

 For all the other types of cables, strong batteries are beneficial when communicating with the remote, but this is not always true for the parallel interface cable. The JP1 simple interface is very sensitive to the charge in memory. Try various battery configurations to see if you can establish communications. You may need to try the download with batteries, without batteries, with old batteries, with new batteries, with one battery reversed.

As long as were talking about batteries, it is important that the batteries have a snug fit. The remote manual recommends alkaline batteries, but many of the JP1 users use rechargeables just fine. However you want to stay away from the cheapy noname batteries because they are not always standard size, and loose batteries in your remote can make the remote act up, especially if you are using an extender

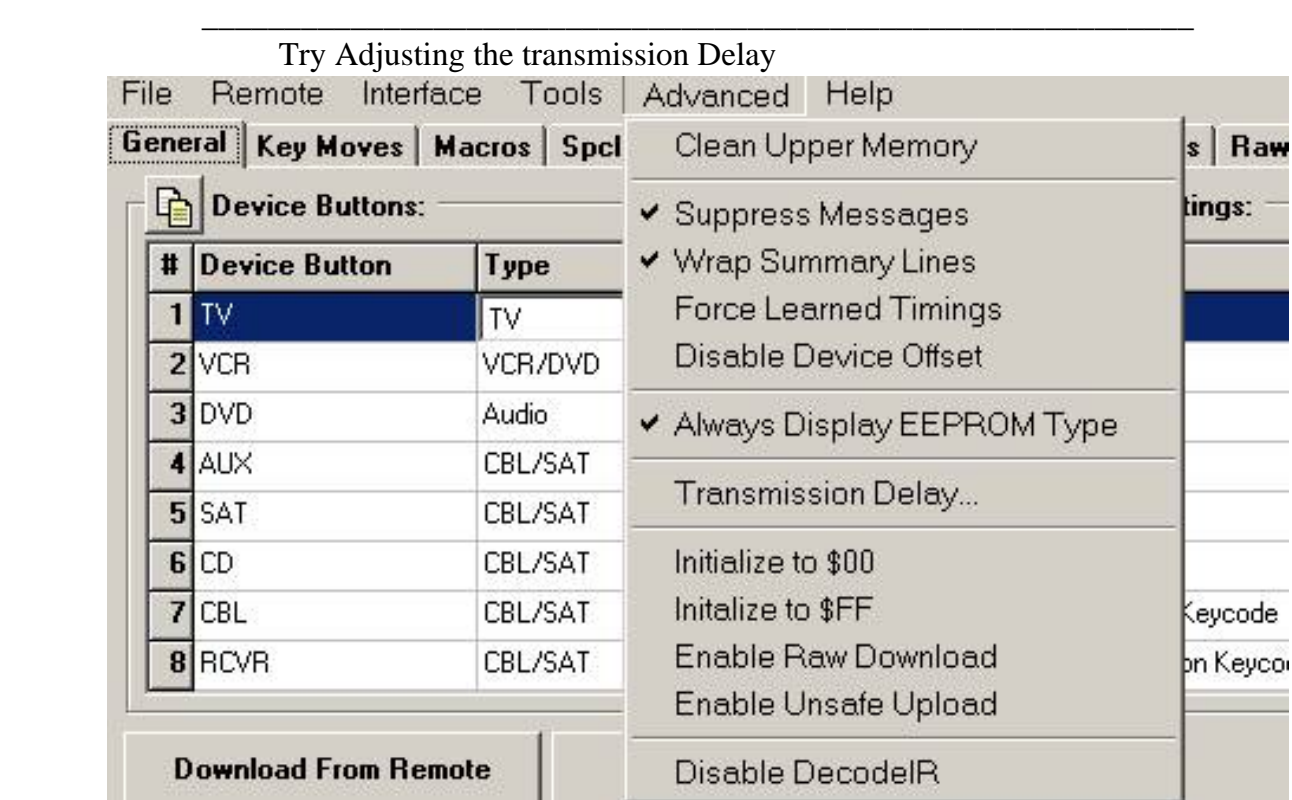

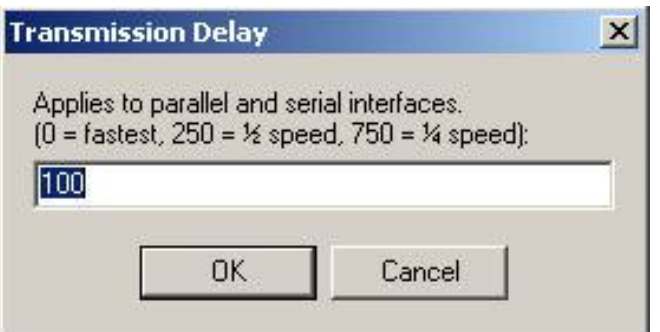

\_\_\_\_\_\_\_\_\_\_\_\_\_\_\_\_\_\_\_\_\_\_\_\_\_\_\_\_\_\_\_\_\_\_\_\_\_\_\_\_\_\_\_\_\_\_\_\_\_\_\_\_\_\_\_\_\_\_\_

 From the **Advanced** select **Transmission Delay** and change it from **0** to **400** , which slows things down a bit so we're not trying to outrun the interface

#### **Cable Issues**

 Make sure you are not trying to talk to a JP1 remote with a JP1.x cable. Make sure you are not trying to talk to a JP1.x remote with a JP1 cable. How can you tell what kind of remote it is? See Chapter 1 JP1 or JP1x Were you trying to use a serial or parallel to USB adaptor? The JP1 cable will not work with a serial to USB adapter because, rather than using true RS232 serial communications as a JP1.x cable does, JP1 uses a couple of control lines in "bit bang" mode to clock data directly to/from the EEPROM, and the USB port wouldn't have a clue what the signals are. Likewise, the Parallel cable will not work via a Parallel to USB adapter. You have to have a specifically built JP1 USB cable. Different parts, different price, etc. Check out the Marketplace section.

#### **NO RDF Found**

If you get that message you most likely didn't set your folder correctly. Check to see that your folder is set correctly. If that fails to fix things please see Chapter 1 - RDFs.

If your issues are not resolved, talk to the experts at the JP1 forum.

## **Congratulations!**

<span id="page-21-0"></span>If you made it this far you've probably got your remote connected and have downloaded from your remote.

# **IR's Display**

You'll notice that your screen shots are going to look considerably different than mine. There are two causes for this.

1) There are menu settings that add buttons and features.

2) Each remote has different features, if tabs or buttons don't apply they are not shown.. Remember those RDFs that were so important to the download process? Well these RDFs tell IR which tabs to display, depending on the remote's capabilities.

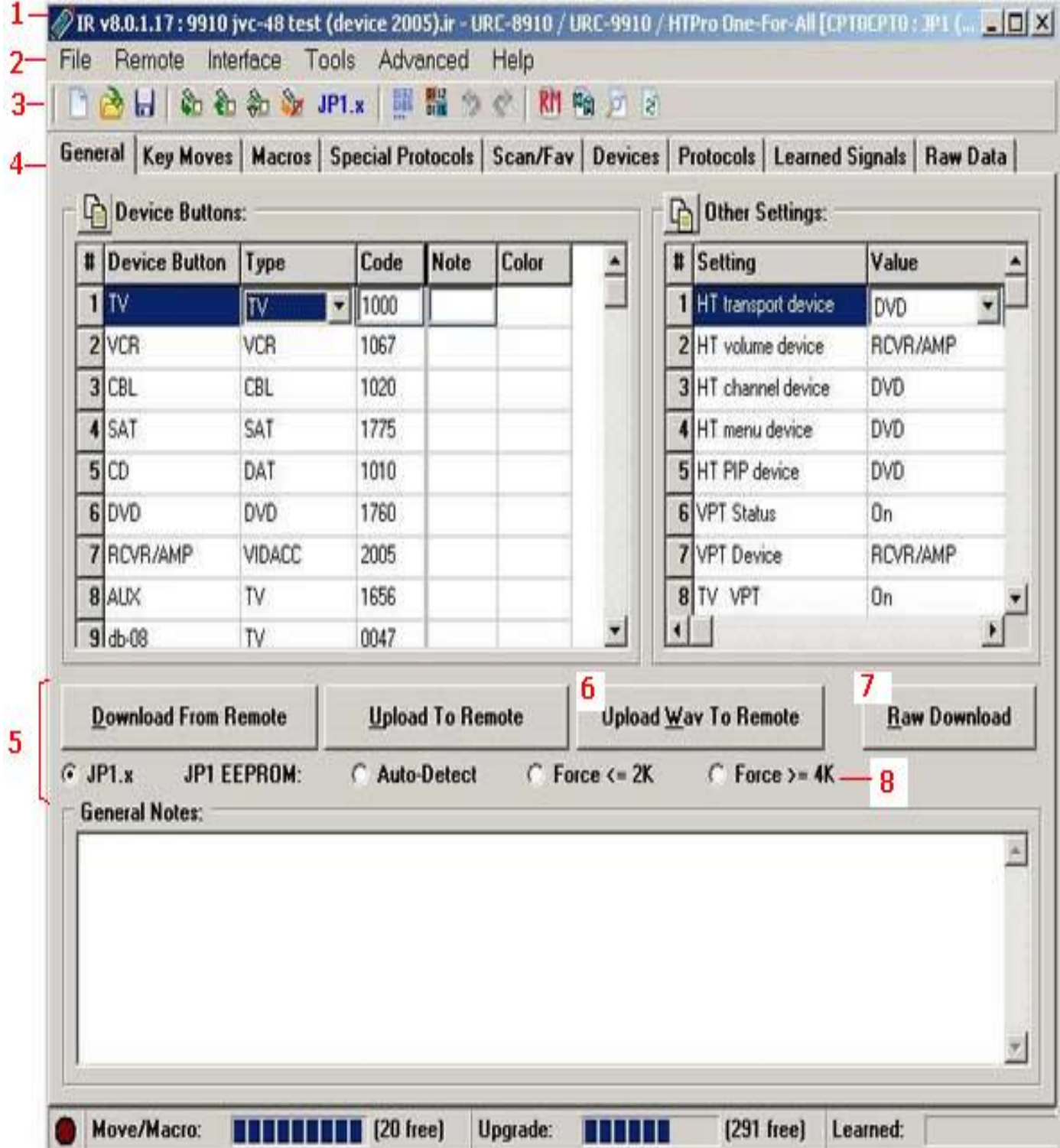

For example, this screen has a bunch of different options that will be different than yours. The title(1) display can be expanded in the tools options, the toolbar (3) can be turned on and off and the icons may be different depending on options. The tabs (4) available change depending on what features the remote has. The middle button area(5) can be hidden shown in the options menu. shown. Some buttons, such as the Upload Wav to remote button (6) will only show when a remote that support wav upgrades are shown. Some buttons like the Raw Download(7) can be turned on by selecting an option from the Advanced menu, and others like the EEPROM type buttons (8) can be toggled on and off in the tools options menu. Even the menu items(2) can be missing or suddenly appear on the menu. Make sure to read the section on the menu to see how to control these options.

<span id="page-23-1"></span><span id="page-23-0"></span>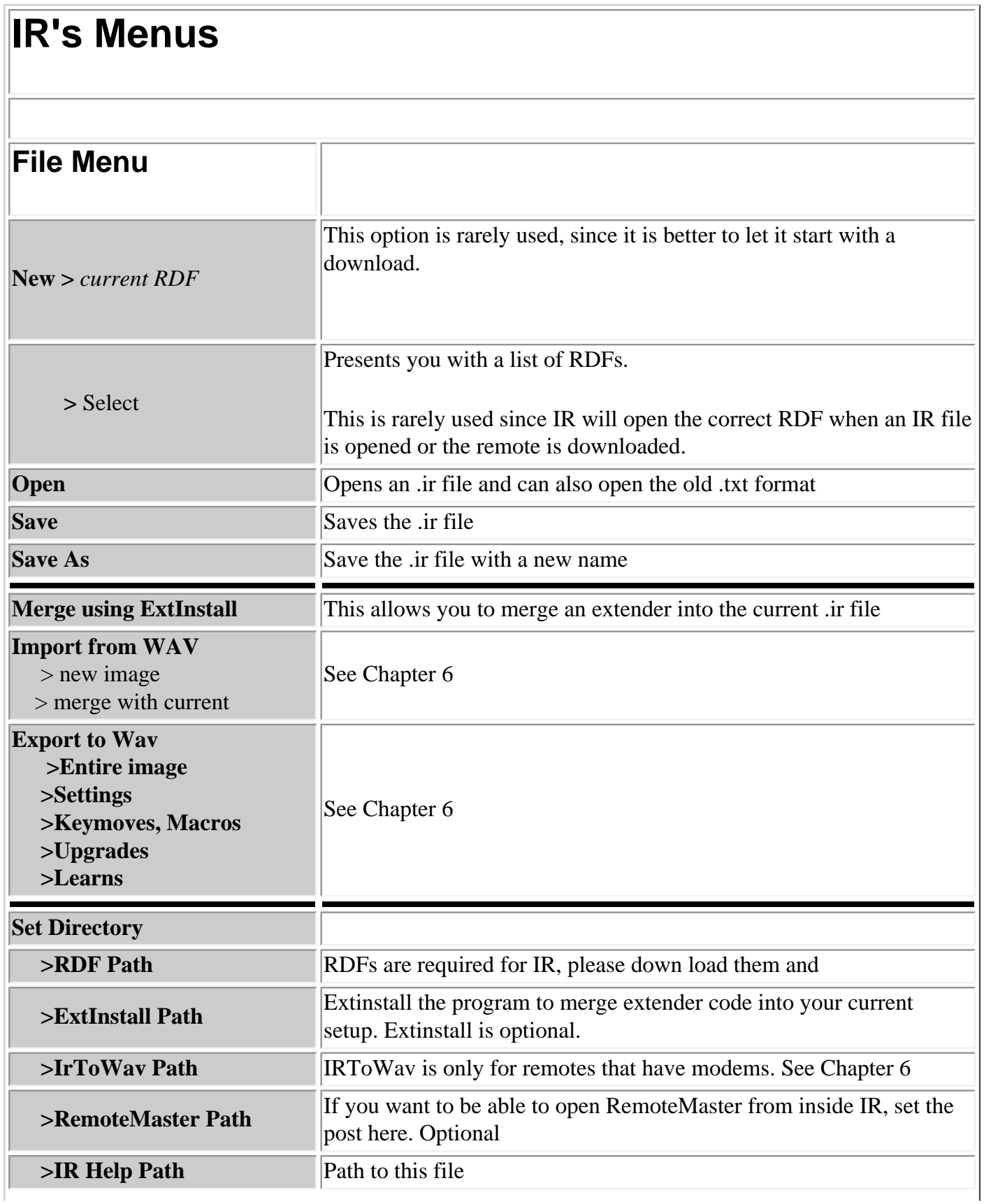

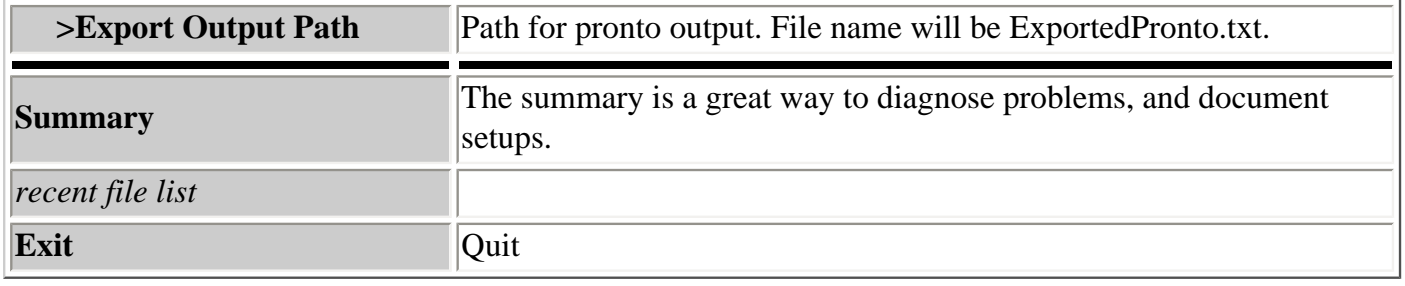

<span id="page-24-0"></span>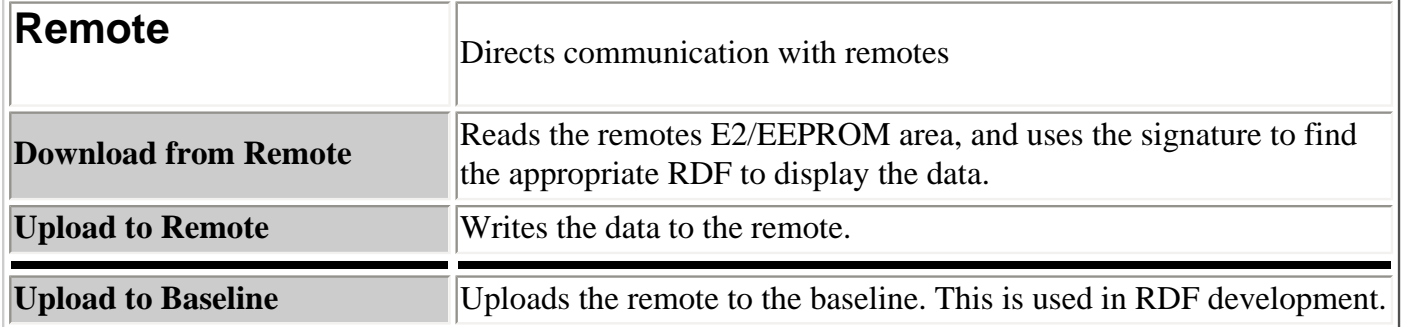

<span id="page-24-1"></span>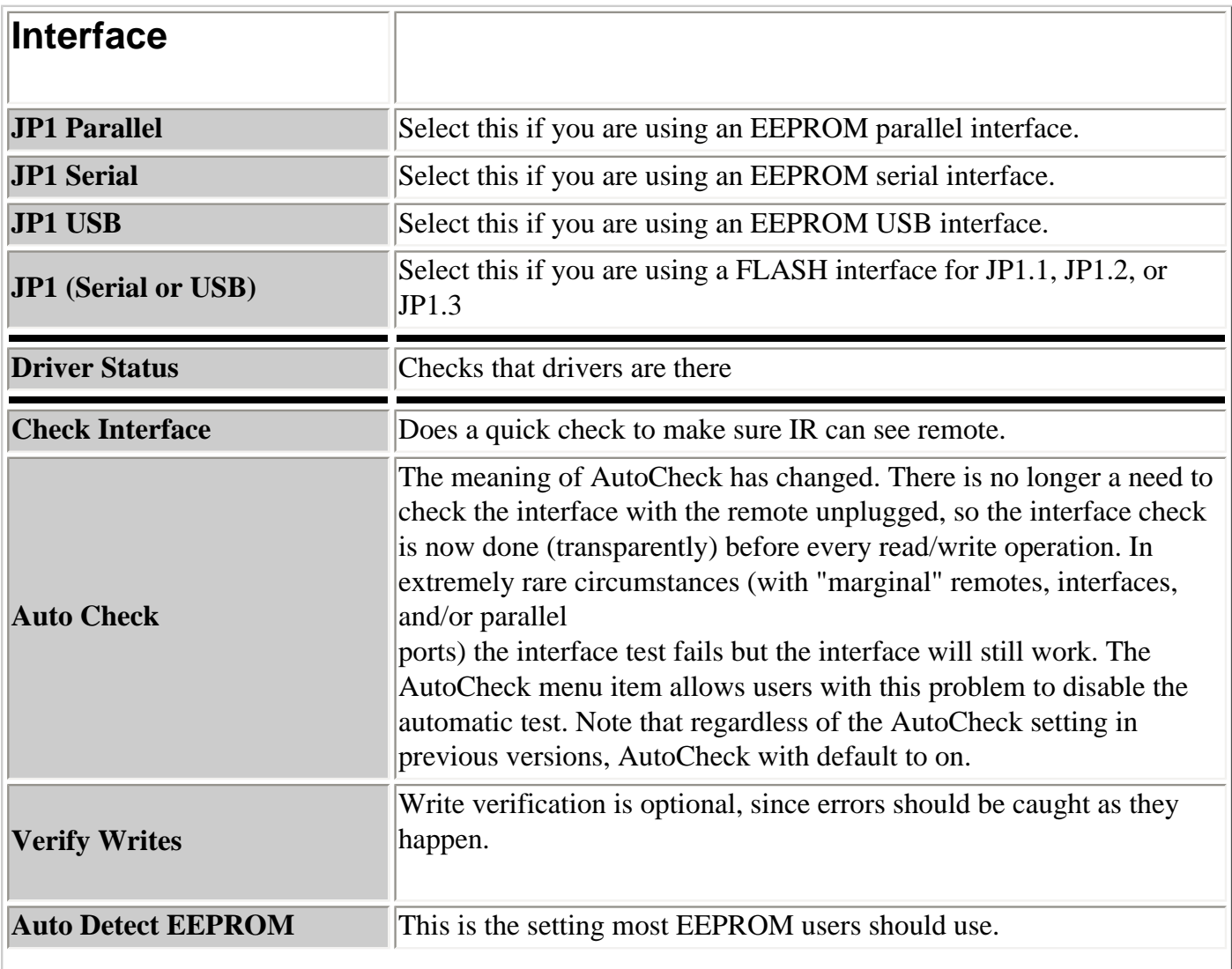

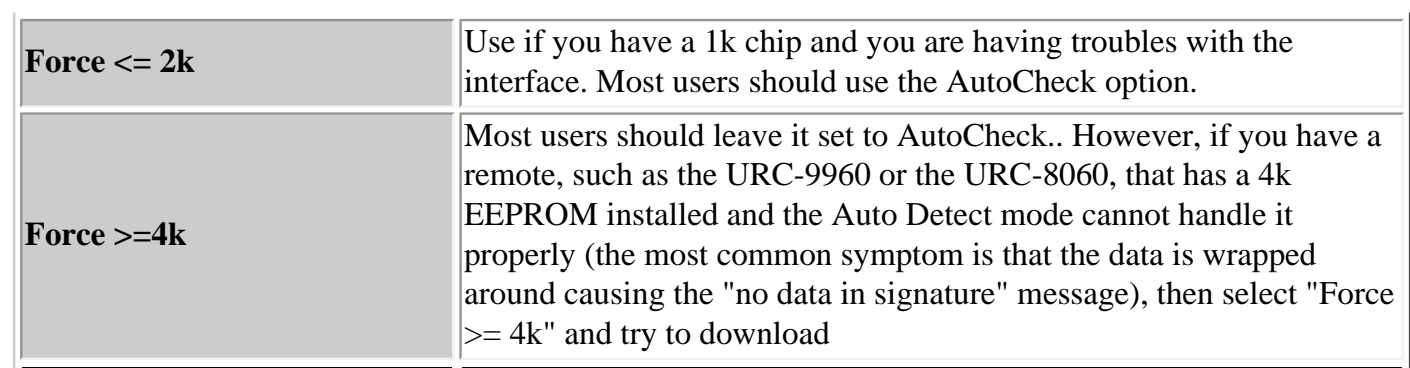

<span id="page-25-0"></span>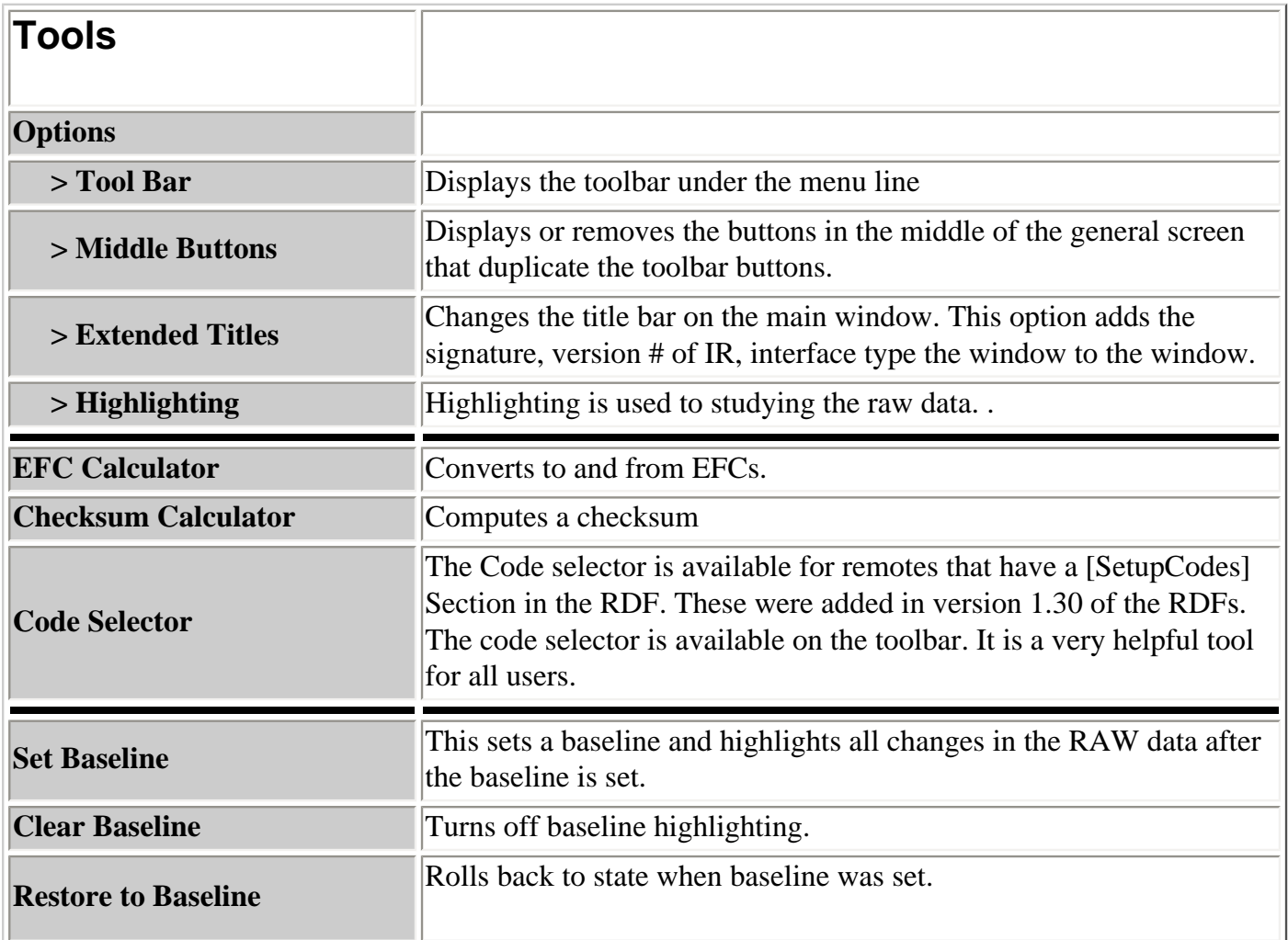

<span id="page-25-1"></span>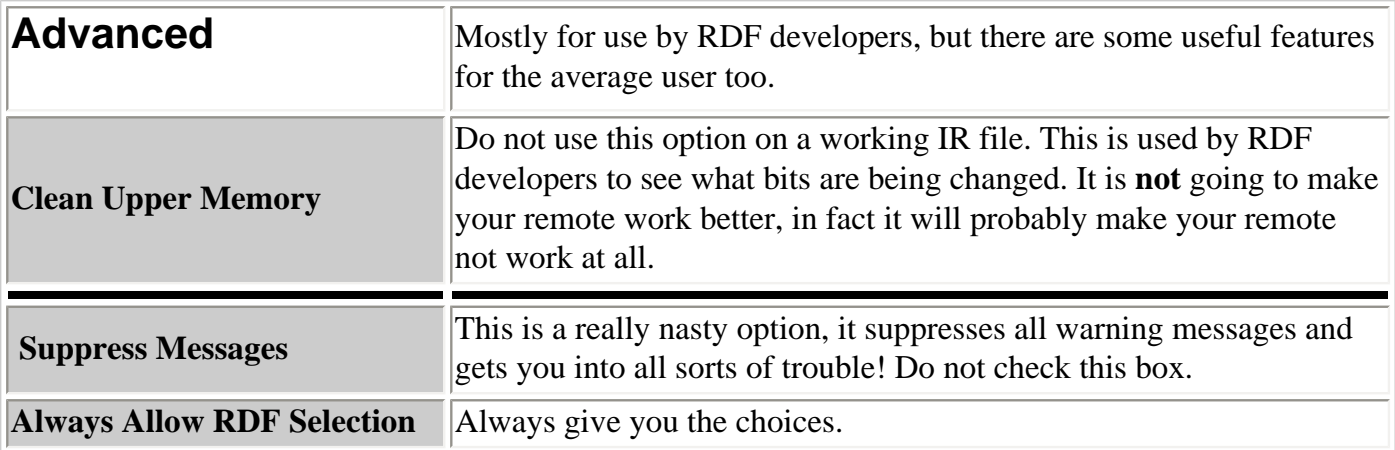

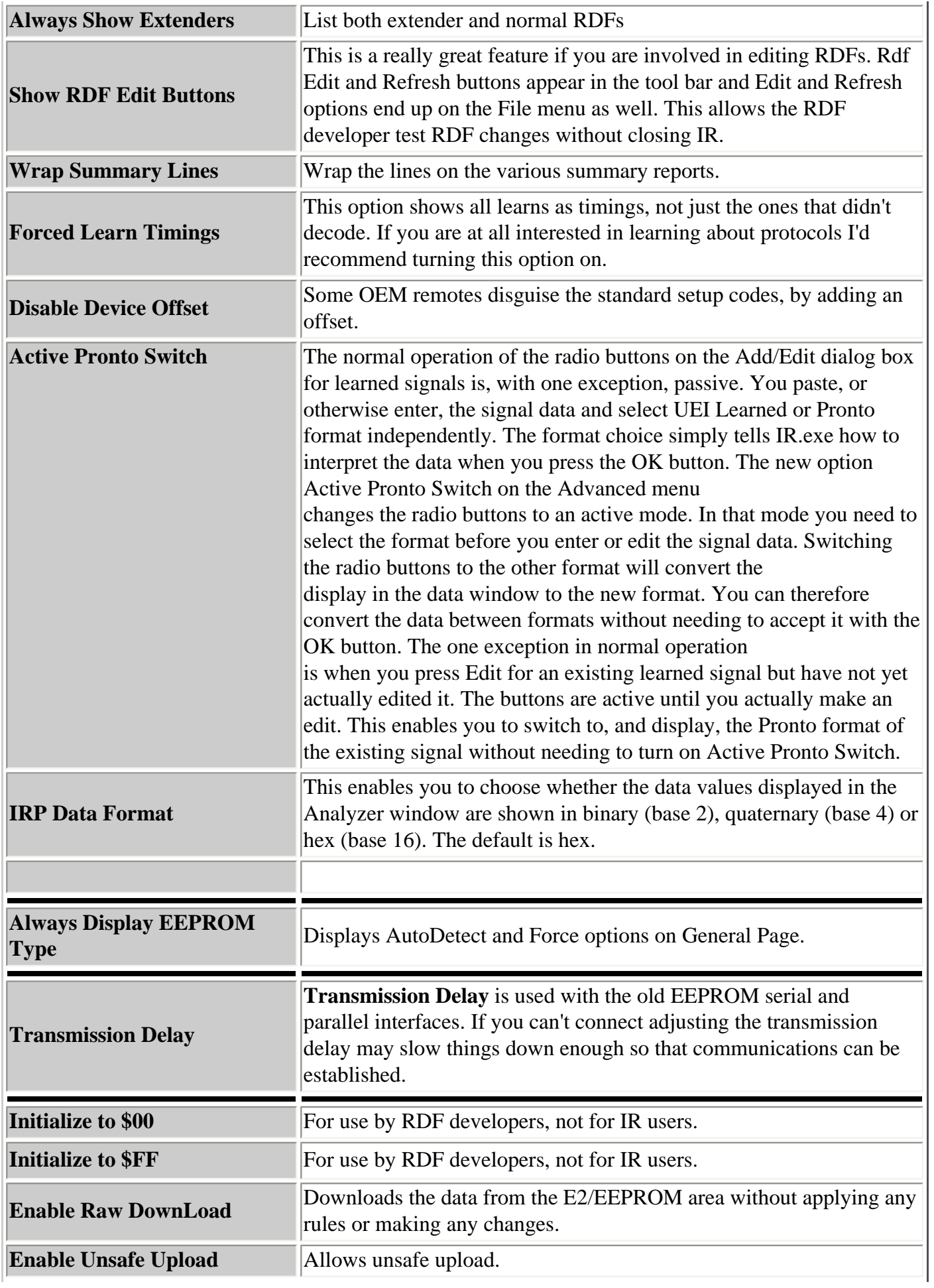

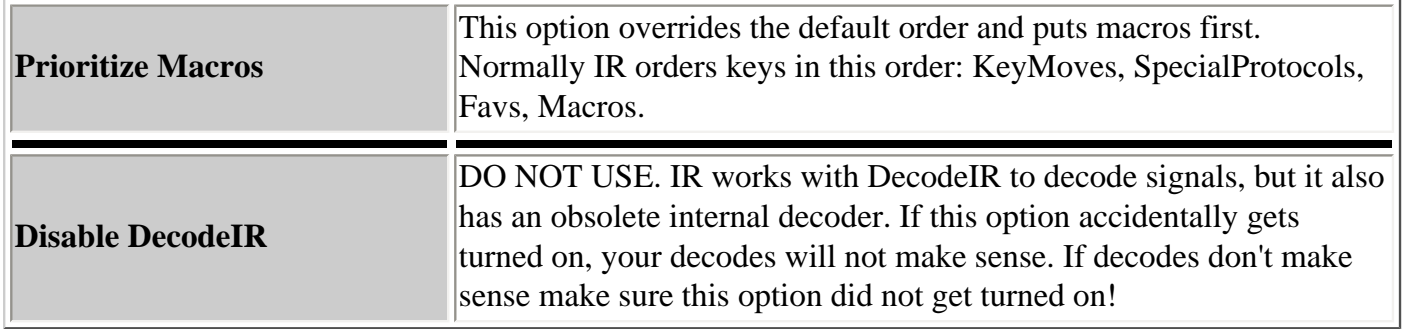

### <span id="page-27-0"></span>**The Toolbar**

The toolbar is a set of icons located just below the menu. The toolbar is turned on and off with **Tools->Options->ToolBar.** 

If you are having trouble deciphering the icon, use your mouse to hover above the icons to see the tool tip.

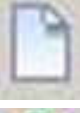

Create a new .IR file.

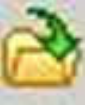

Open an existing .IR file.

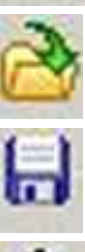

Save the current .IR file.

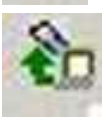

Upload to remote.

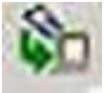

Download from Remote

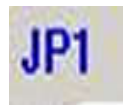

Toggle between JP1 and JP1.x interfaces.

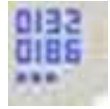

Code Selector, lets you pick device codes from a list, instead of typing them in. Requires a [SetupCodes] section in the RDF. This section was added to RDFs in RDF release 1.30

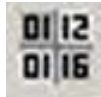

Highlighting

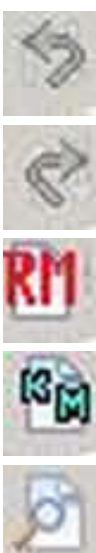

Undo Sort/Move

Redo Sort/Move

Opens a new session of RemoteMaster. You must have set the path to remote master in File- >Set Directory->RemoteMaster

Opens Excel and loads the KeyMap-Master spreadsheet. KM must have been opened at least once before.

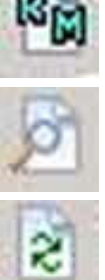

Opens the current RDF

Refreshes the IR with the new RDF information.

<span id="page-28-0"></span>\_\_\_\_\_\_\_\_\_\_\_\_\_\_\_\_\_\_\_\_\_\_\_\_\_\_\_\_\_\_\_\_\_\_\_\_\_\_\_\_\_\_\_\_\_\_\_\_\_\_\_\_\_\_\_\_\_\_\_\_\_\_\_\_\_\_\_\_\_\_\_\_\_\_

## **IR's General Tab**

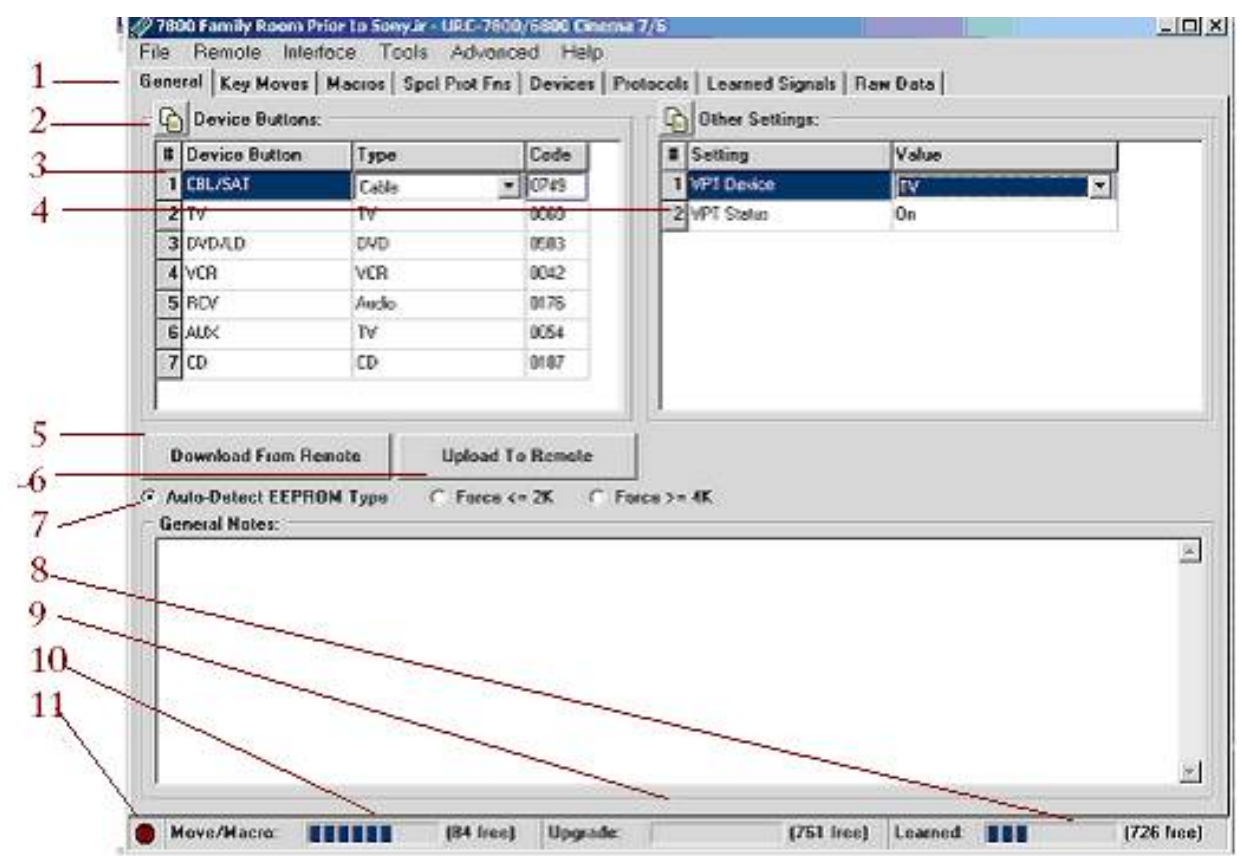

1 Note that there are tabs at the top of the screen. You use these tabs to change to the KeyMoves, Macros, Special Protocols, Devices, Protocols, Learned Signals or Raw data.

- 2 These little buttons allow you to copy information into a clipboard
- 3 The Device Buttons correspond to the remotes device mode buttons. The labels for these buttons come from the RDF. On some remotes like the 6012, or the 6131, there me more device mode buttons than are actually on the remote, because the signature in the remote is the same as other remotes in the family that have more physical device buttons.

The type and code associated with the device button tells the remote which setup code to use to process button presses. The setup code could refer to the 4-digit code library of internal codes that came with the remote, or these could refer to device upgrades that have been installed in the upgrade area of this remote.

A new feature has been added to the IR to help you select only valid codes. For this to work, the RDFs need to have a [SetupCodes] section. Most RDFs had this information added in release 1.30. If your remote's RDF has this information, when you select incorrect setup codes, they will be shown in RED. This also led to the code selection tool shown [below..](#page-30-0)

- 4 The "Other Settings" are remote specific. This is where you will find features of the specific remote. The remote above has VPT (Volume Punch Through) set to the TV. This is where you might find HT (Home theater settings) and other special settings for the particular remote model.
- 5 Download From the remote
- 6 Upload to the remote
- 7 Auto-detect EEPROM type, IR can't always distinguish large or smaller than normal EEPROM's that have been installed in a remote, and it may need to be forced. Buttons 5, 6, and 7 are part of the "middle buttons" set. These buttons can be hidden by a Tools- >Options selection.
- 8 This indicates the amount of memory available for keymoves, macros and fav lists.
- 9 Indicates the upgrades area. The upgrade area can be rolled into other memory areas.
- 10 Indicates if there is any learning memory available.
- 11 This is the IR LED simulator.

Normally when **IR** completes a download and releases its reset of the remote, the red LED blinks twice to indicate the remote has been re-enabled. There are some circumstances where the LED doesn't blink, to tell you that the download is complete. To compensate for this, **IR** simulates the LED with a little red dot at lower left of the display. When that dot blinks after about two seconds, you know the operation has been completed successfully. Otherwise you'll see an error message displayed.

### <span id="page-30-0"></span>**Code Selector**

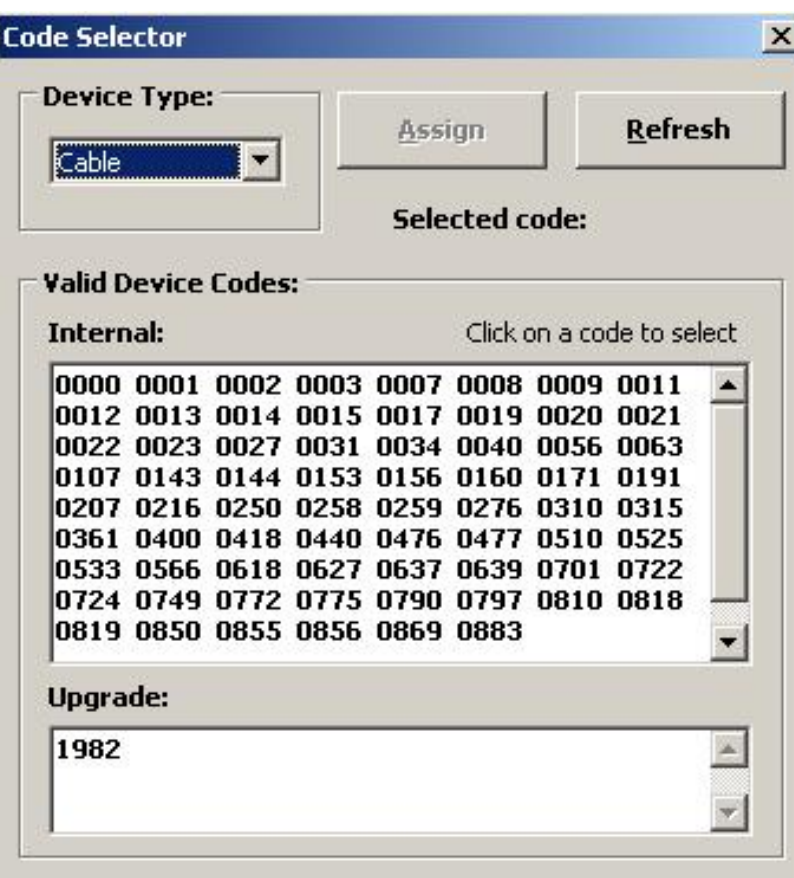

The code selector lets you pick your setup codes from a pick list, instead of typing them in. The code selector can be accessed from the Toolbar, or from the Tool menu.

## **Organizing your work with Moves and Sorts.**

The next screens we are going to look at have user populated grids and lists.

The grids and lists can quickly become a jumbled mess which can make it hard to read and debug. Recent changes have improved our ability to organize these grids. We can sort and move the keys around to make them more readable.

You can sort most grids and list boxes by clicking column headers. Sorting on multiple sort keys can be achieved by clicking headers in succession, starting with the most minor sort key. As is usual, successive presses of the same header reverse the sort order. The list boxes of the Devices, Protocols and Learned Signals pages can also be sorted, but as these do not have headers, there are instead entries on the right-click menu to sort them.

You can also move 1 or more lines in a grid. Select 1 or more rows, and then drag them with the mouse. In the case of grids, the in the case of grids, the drag must be started in the left-most (row number) column.

There are buttons on the toolbar, and corresponding entries on right-click menus, to undo moves and sorts and also to re-do them after they have been undone. Up to eight levels of moving or sorting can be undone and redone, independently for each grid or list box.

## <span id="page-31-0"></span>**Macros**

Macro buttons can be setup to perform repetitive, time-consuming operation for easy, convenient access through the press of a single key. Macro buttons are ideal for home theater operations, setting a favorite channel, guide steps or other multiple functions you would like to control with one button. Each Macro key can hold up to 15 key presses. Macros cannot be nested in an unextended remote. That means you cannot have a macro call another macro in the middle of its key press sequence.

\_\_\_\_\_\_\_\_\_\_\_\_\_\_\_\_\_\_\_\_\_\_\_\_\_\_\_\_\_\_\_\_\_\_\_\_\_\_\_\_\_\_\_\_\_\_\_\_\_\_\_\_\_\_\_\_\_\_\_\_\_\_\_\_

You can include device keys in your macros. They device key will change the active device, so that subsequent button presses will come from that new device.

Macros can be placed on most buttons. You usually need an extender if you want to put a macro on a device button, although a few rare remotes, like the URC-10820N, do allow macros on device buttons. Macros are modeless, they are active for ALL device modes.

A macro is just a sequence of button presses. Each button press uses the active device mode at that moment in time.

Macros can be programmed without IR, via the SET 995 command, but they are much easier with IR.

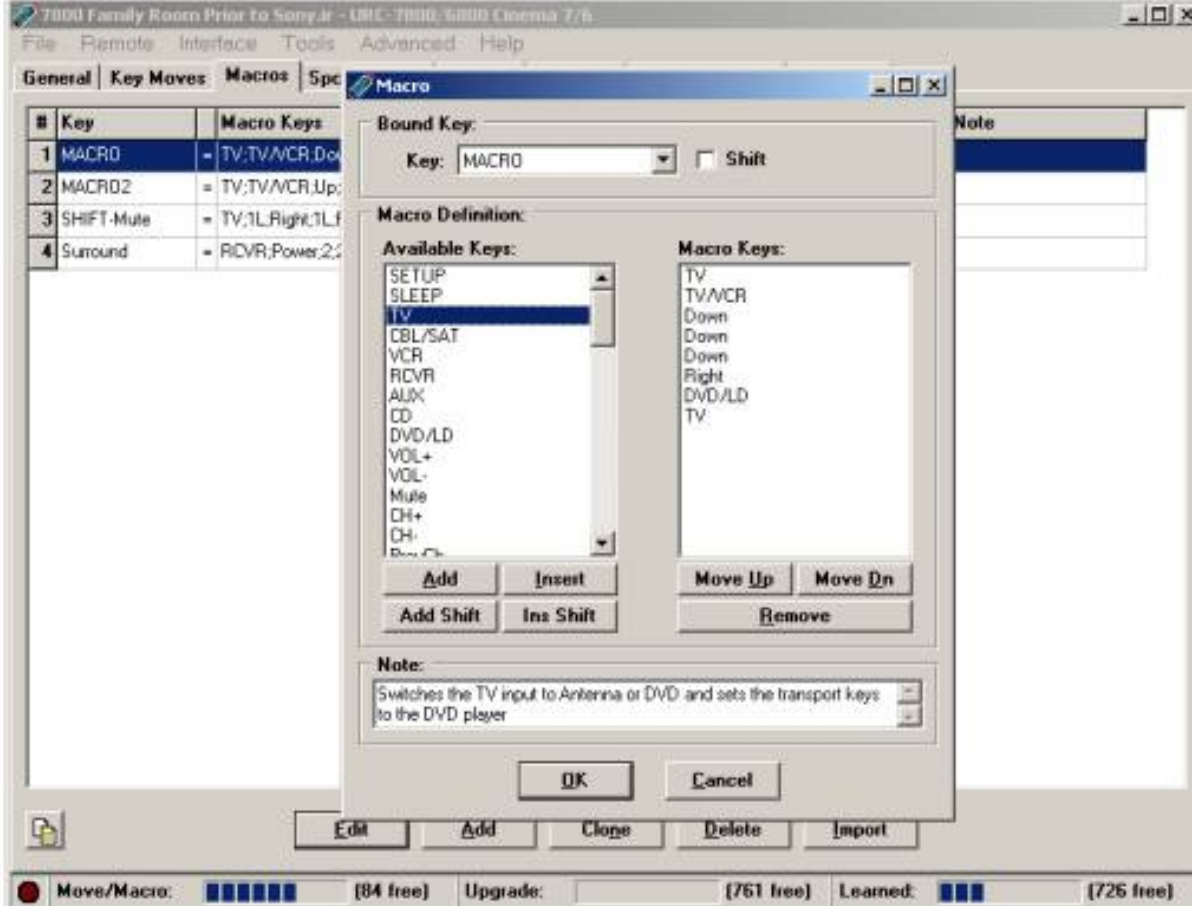

- 1 From the macro tab screen select **[Add]**
- 2 Select the key that you want the macro key to be bound to.
- 3 Build your macro from the list of available keys, by highlighting the key in the left column and pressing **[Add], [Add Shift]; [Insert]** or **[Ins Shift].**

As was described in chapter 1, most remotes can have 2 functions assigned to a button, a plain key press, and a shifted key press. With some extenders you can have 3 functions associated with a button, a plain key press, a shifted key press, and an xshifted key press.

You get to the second function by pressing your shifting key before you press the key to be shifted.

If you are using a shifted key inside a macro, you use the **[Add Shift]**/ or **[Ins Shift]**, instead of inserting two key presses. This saves key memory and gives you more reliable results.

\_\_\_\_\_\_\_\_\_\_\_\_\_\_\_\_\_\_\_\_\_\_\_\_\_\_\_\_\_\_\_\_\_\_\_\_\_\_\_\_\_\_\_\_\_\_\_\_\_\_\_\_\_\_\_\_\_\_\_\_\_\_\_\_\_\_\_\_\_\_\_\_\_

# <span id="page-32-0"></span>**Learned Signals**

Many of the JP1 models support learning. Your remote's user manual may lead you to believe that you can only teach your learning keys, L1 – L4, but that is not the case. You can learn to almost any key. The reason we always try to say "almost" when we talk about the ability to learn to almost all of the buttons is because there are always a few buttons that qualify as special buttons and cannot be re-programmed in the normal ways (e.g. with learning).

The device buttons are the prime example, but right after them are buttons like **[FAV/SCAN]** and **[SLEEP]** on remotes like the 15-1994, the [**LIGHT]** button and the **[SETUP]** button are other examples of buttons that can never be re-programmed (without an extender, at least).

Some of the newer remotes have restrictions on the **[POWER]** button too.

The **[COMM SKIP]** button on the 8910 is obviously another example.

Once you eliminate the special buttons, you are free to program every other button in all device modes, regardless of whether that device mode usually includes that button. For example, the three PIP buttons are typically only included in the TV keymap. So, if you are programming the CD mode, you might elect to use learning to program them instead.

Most EEPROM learning remotes will hold about 28 learned keys, some of the FLASH remotes up to 50 learned keys. Learned keys have a special area of memory. See Chapter 3 - [Memory Usage](#page-40-0) for more information..

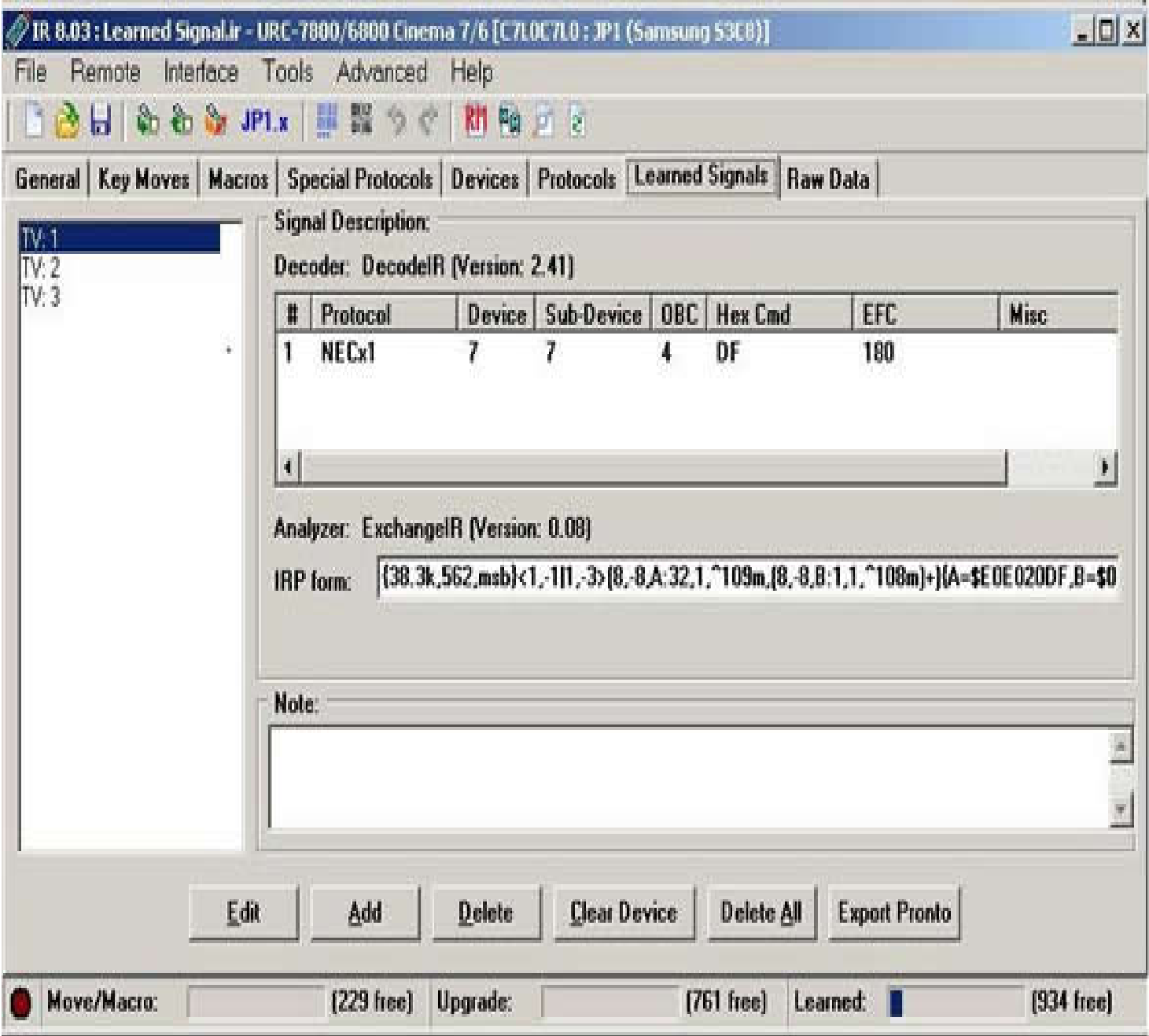

When you download from your remote, DecodeIR attempts to identify the protocol, device, sub-device and OBC and EFC. This information is of great use when you are doing KeyMoves or building device upgrades. If a signal didn't decode you will get the timing data. You can get that information on all signals if you turn on the **Advanced>Forced Learned Timings** options. This is really helpful when you are trying to learn about protocols. But even if you are not interested in the data, the Code Summary is a very handy report for gathering information to make an upgrade. Below, you'll see what the screen looks like if you turn on the Forced Learned Timings.

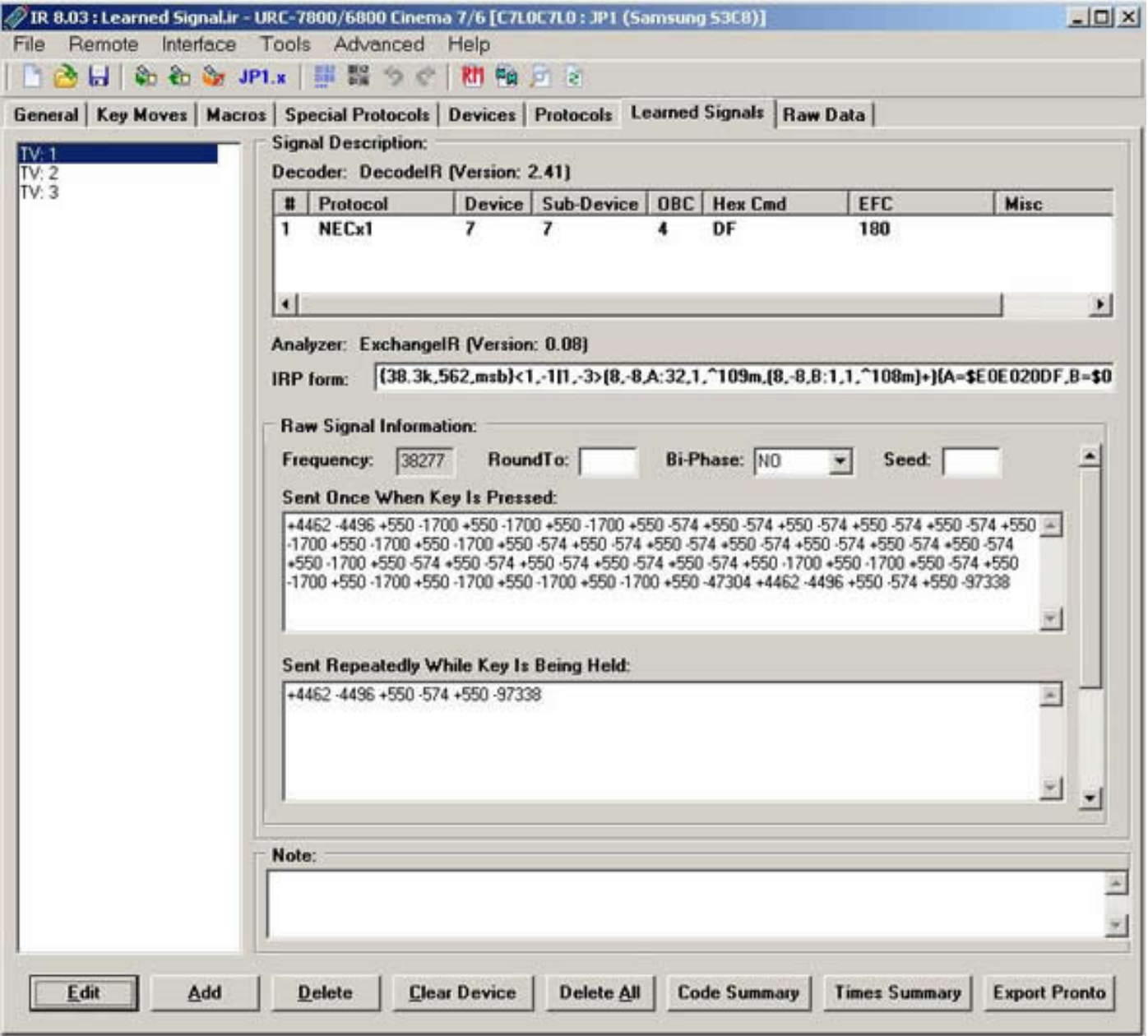
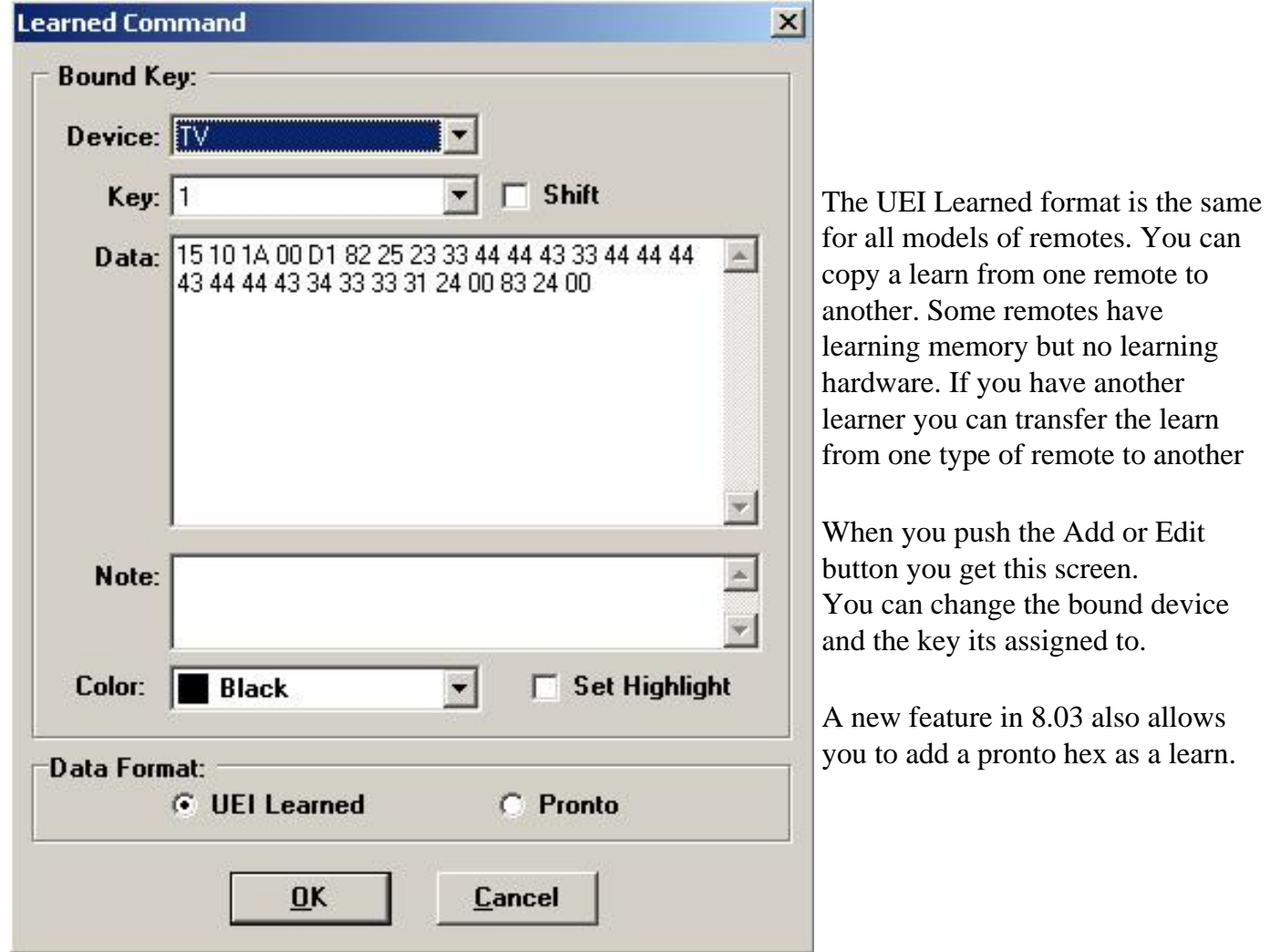

#### Below you'll find the learning procedure for non-LCD remotes, and LCD remotes. **Here is the learning procedure for non-LCD remotes (i.e., 15-1994, URC-8811, etc).**

- 1) [optional] Press a device key (see note)
- 2) Press and hold [SETUP], 2 flashes
- 3) Type 975, 2 flashes
- 4) [optional] Press a device button (see note)
- 5) Press the button to be programmed

 At this point the red LED will flash rapidly. This is your cue to start pressing the teaching remote button. As soon as you start pressing the teaching remote button, the red LED will stop flashing, but you should KEEP PRESSING the teaching remote button until the red LED either flashes twice (to indicate the learn was successful) or once (to indicate it wasn't). The remote will analyze the data and optimize it for storage.

- 6) If you want to learn more buttons, go back to step 4 and repeat.
- 7) When you're finished, press and hold **[SETUP]** (2 flashes) to lock in the learns.

 Note: Pressing a device button in step 1 sets the default device mode to be used for all the learned buttons, thus eliminating the need for pressing a device button in step 4. You should do this if you want to learn all the buttons under the same device mode.

 If you omit step 1 and step 4, the buttons will be learned under the last device mode used, so if you can't remember what that is, press a device button.

 If you want to learn the buttons under several different device modes, omit step 1 and press the relevant device buttons in step 4. Once a device button has been selected in step 4, it will remain in effect until a different device mode is selected in step 4, so you can omit this step until you need the buttons to be learned under a different mode.

#### **Here is the procedure for LCD remotes (RS 15-2116/2117, URC-8910/9910/HT Pro, etc.)**

 Ensure good batteries in both remotes. Place the remotes on a flat surface facing properly at a distance of 2-4 inches.

- 1) [optional] Press a device button (see note)
- 2) Press and hold [SETUP], "CODE SET" displays on LCD
- 3) Press "UP" or "DOWN" ARROW repeatedly until the LCD displays "IR LEARN"
- 4) [optional] Press a device button (see note)
- 5) Press the button to be programmed

 At this point the LCD will display "LEARNING", this is your cue to start pressing the teaching remote button. As soon as you start pressing the teaching remote button, the LCD display will go blank, but you should KEEP PRESSING the teaching remote button until the LCD display displays either "SUCCESS" (to indicate the learn was successful) or "FAILED" (to indicate it wasn't).

- 6) If you want to learn more buttons, go back to step 4 and repeat.
- 7) When you're finished, press exit to lock in the learns.

 Note: Pressing a device button in step 1 sets the default device mode to be used for all the learned buttons, thus eliminating the need for pressing a device button in step 4. You should do this if you want to learn all the buttons under the same device mode.

 If you omit step 1 and step 4, the buttons will be learned under the last device mode used, so if you can't remember what that is, press a device button.

 If you want to learn the buttons under several different device modes, omit step 1 and press the relevant device buttons in step 4. Once a device button has been selected in step 4, it will remain in effect until a different device mode is selected in step 4, so you can omit this step until you need the buttons to be learned under a different mode.

---------------------------------------------------------------------------

From the information here you can create new key moves, or new device upgrades.

# **Key Moves**

.

.

Key moves are another useful feature in the UEI remotes.

This feature is typically used to :

- 1) add functions that are not part of the basic setup.
- 2) simulate punch through to another device.
- 3) block access to functions that are in the users setup.

You can either copy keys from one device to another or setup new functions using EFCs.

On my system I wanted to prevent anybody from accidentally turning off the satellite box, when they meant to turn off the TV. So I KeyMoved the TV power button to the satellite power button to prevent my family from accidentally turning off satellite box.

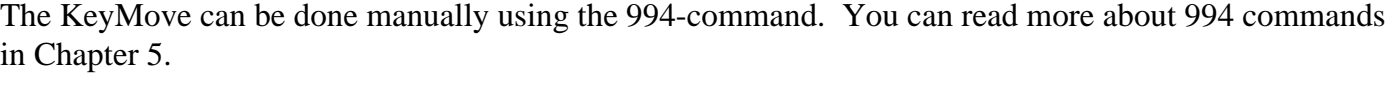

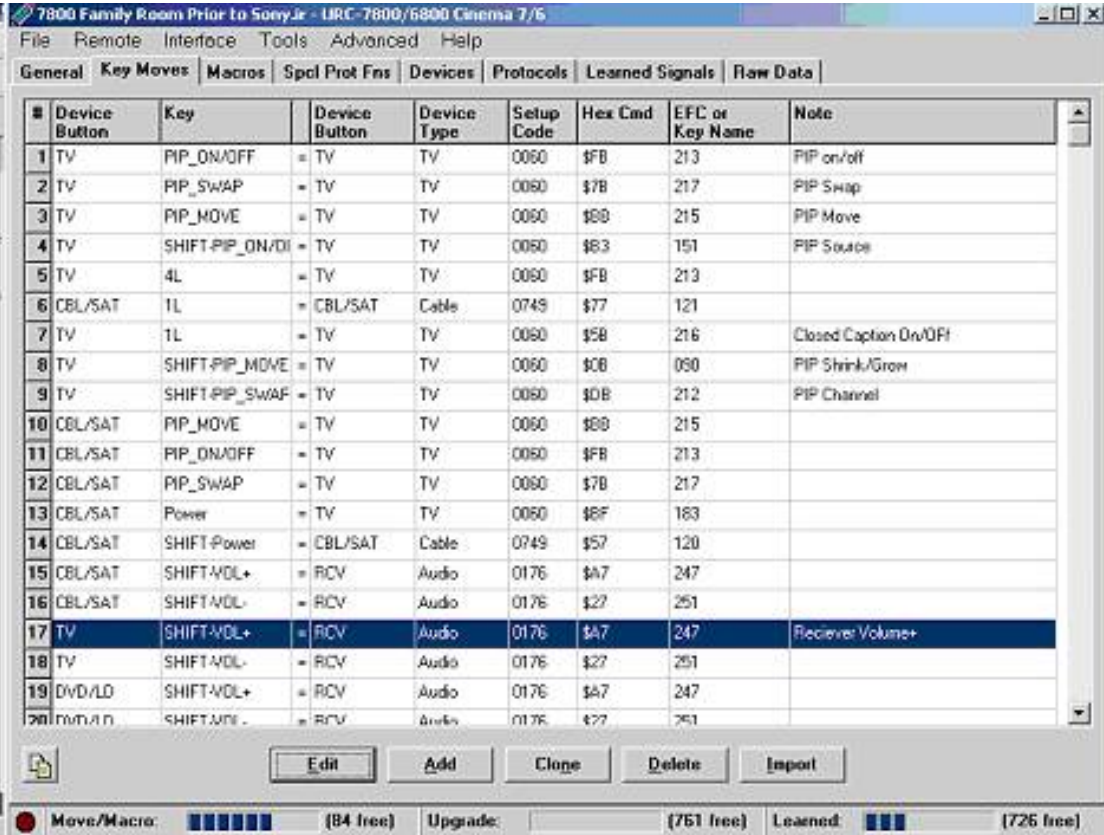

From this screen you have the ability the Edit, Add, Clone (partially copy), Delete or Import from RM or ExtenderCodeCalculator.xls.

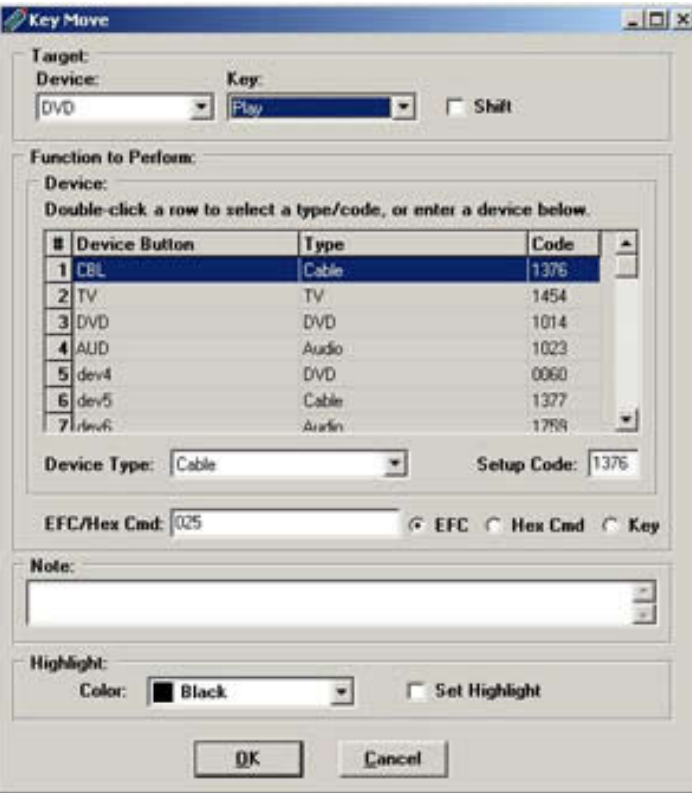

You assign a bound key, it can be shifted, or with some extenders it can be x shifted.

You can select from one of the device mode and setup from any of the device modes that you have assigned to your device buttons, or you can select any other device type/setup code that actually exists in the UEI built in library, or any upgrade devices that you have added with Keymap-Master or RemoteMaster.

If you hand type in a code that does not exist in your remote, your remote may hang up.

There are three types of keymoves. EFC, HEX commands and Key(code). KeyCode type keymoves were introduced at the end of the EEPROM era, but are pretty standard on FLASH type remotes. A KeyCode type keymove, lets you send any key that is defined in a setup code.

An EFC style keymove allows you to add functions that may or may not be defined in a setup code. On remotes that take both types of keymoves, EFC style keymoves take 1 more byte than keyCode type keymoves.

The Hex option, is set up for adding special protocols that are not supported by the special protocols tab.

See Chapter 5 for more information on [finding EFC codes.](#page-86-0)

### <span id="page-40-1"></span>**Chapter 3 - Intermediate Programming**

In this chapter were going to show you how and why we create device upgrades and protocol upgrades.

 [Remote Memory Usage](#page-40-0) [Device Upgrades](#page-41-0) [Using KM, KeyMap-Master, to create a device upgrade](#page-43-0) [Using RM, Remote Master, to create a device upgrade](#page-40-1) [Protocol Upgrades](#page-62-0) [Creating a Better Upgrade](#page-64-0) [EFCs and OBCs](#page-40-1)

# <span id="page-40-0"></span>**Remote Memory Usage**

The memory available for keymoves and macros is very limited. Creating device upgrades to incorporate keymoves can save you some keymove space, and creating device upgrades from your learned signals can free up learned memory. Using an extender can give you a huge increase in the amount of keymove/macro space.

Let's take a look

The EEPROM memory is partitioned. For the URC8811, it is as follows:

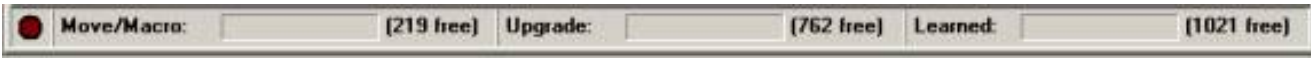

Learning memory: 1021 bytes Upgrade memory: 762 bytes Keymove/Macro memory: 219 bytes

Although these numbers may vary WIDELY, in general, a single learned function consumes about 25-50 bytes, so you can usually get around 20-40 total learned functions stored before that portion of the memory is full.

A single KEYMOVE (by which you can assign an advanced code to another button) consumes between 5-6 bytes, so you can usually have up to 40 keymoves, as well. A macro can be pretty long (5-20 bytes), and if you use a bunch of macros to set up your system, as many do, you may find that the limit on this memory is stifling.

An entire device upgrade with a full set of button assignments (around 30 or so, depending upon device mode chosen) may occupy anywhere from 40 to 140 bytes (also depending on how complex the protocol is and if an additional protocol upgrade is required to support the device upgrade), so upgrades are almost always the most efficient method to get the device and button mappings you desire. You can install between 8 and 12 device upgrades, depending upon their size. Before you know it you end up with your memory full.

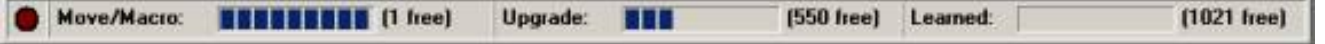

When you use the extender, all of the learning memory is converted to keymove/macro memory, although, a small amount of it becomes unavailable (to run the extender itself). For the 8811, this results in:

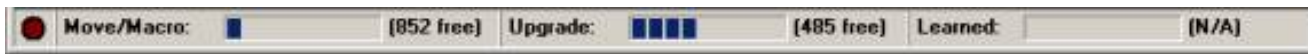

Learning memory: n/a Upgrade memory: 485 bytes (with preloaded protocols) Keymove/Macro memory: 852 bytes

The extender is just a SOFTWARE load into the EEPROM. You can still learn and decode signals by deactivating the extender, but you are unable to USE learned signals directly in the remote with the extender activated. But you don't need to use learned signals directly when you simply use the decoded learned data to build an upgrade (much more efficient, remember?), AND you have LOTS of room for keymoves and macros to customize your remote. Further more, there are other benefits to running the extender (like faster macro execution, greater flexibility in how to construct macros, keymoves onto buttons that would not normally permit it, and the availability of special functions like ToadTog, Long/Double Key press, Device Specific Macros.)

### <span id="page-41-0"></span>**Device Upgrades Overview**

Your remote came with a built-in library of setup codes. These setup codes cover most home entertainment components, but if you have equipment that doesn't respond to any of the built-in codes, you will need to get the signal information into your remote some other way. Sure, you could learn all the buttons from your original remote, but you will probably run out of learning memory if you need to learn all the codes. You may be able to get an upgrade from UEI via modem or by download, or you could make your own device upgrade. A device upgrade uses [less memory](#page-40-0) and is stored in a different area than keymoves or learned keys. Also, if you are going to need an extender for extensive keymoves and macros, you won't have any room for learned keys.

In order to easily create a device upgrade, you'll need one of two pieces of software, Keymap-Master (KM) or RemoteMaster (RM).

Keymap-Master requires Microsoft Excel. You'll also have to set your Excel security to allow macros to run. Another really big help is to set your monitor for a high resolution, because KM is best viewed in 1280x1024 to get the "big picture".

RemoteMaster use the Java runtime, which is available as a free download.

KM can do a few things RM can't (a gradually shrinking list). RM can do a few things KM can't (a gradually growing list).

For several of the things that both do, RM has a slightly more understandable User Interface, but only for those who don't already know the KM way.

Some users may have issues with installing Sun Java on some computers. We've run into some problems where Microsoft Java must be the default Java for both the .jar extension and Internet Explorer. The install instructions for both Sun Java and RM should both do a better job of telling you how to use it with Sun Java not default for .jar, but it doesn't turn out to be very hard.

The JP1 developers have already scaled back how much they do to KM. For example, they don't automatically add new remotes to it when they surface. But one major reason why KM will probably always stick around is portability. Despite the fact that Java is supposedly the most portable language around and can run on most platforms, if you lack the authority to install it on your machine (which is the case in many offices) you are stuck with using KM.

Plus, as RM can import KM files and KM cannot import RM files, upgrades created in KM format are available to a wider audience.

Cutting & pasting from KM to a spreadsheet is a lot easier than doing the same with RM. However RM handles xShifted keys, for extenders that support the xShift, which is a great feature.

So whichever software you are using, KM or RM. you'll want to start out by looking for upgrades in the files section. Even if your exact equipment model isn't there, similar equipment can save you lots of work, since manufactures usually keep the same button layout and the same protocols and even the same device and sub-device numbers across a family of products. Look for other JP1er's upgrades in the JP1 forum's file section Forum Index -> Download Database -> JP1 File Section -> Device Upgrades

Looking at an example can save you lots of work Develop your upgrade in either [Keymap Master](#page-43-0) or [RemoteMaster.](#page-40-1) Once you've developed your Device upgrade you'll need to copy and paste it into IR.

Here is a typical upgrade code. It starts includes everything from the word **Upgrade** to the word **End**. Your upgrades may have come from Keymap-Master or RemoteMaster or you may have copied an upgrade directly from a post in the forum.

> Upgrade Code 0 = 27 D6 (DVD/2006) Sony RDR-GX7 DVD player (KM v9.06) 27 00 BE 5A 72 F1 92 C4 46 00 90 59 00 59 80 59 40 59 C0 59 20 59 A0 59 60 59 E0 59 10 59 C8 59 28 59 A8 59 CC 59 4C 59 2C 59 9C 59 C8 5B 3A 59 D8 59 D0 59 2A 59 70 59 E8 5B 9E 59 5E 59 DE 59 3E 59 KeyMoves A3 F4 27 D6 58 59«Top Menu» ¦AE F4 27 D6 CA 59 «System Menu» ¦8B F4 27 D6 8C 59«Next Chapter» ¦8D F4 27 D6 0C 59«Prev Chapter Track-» End

Copy your upgrade. In IR select **{Device tab}** Click on **[ Add ]** Paste your upgrade **(Ctrl+V)** Click on **[OK]**

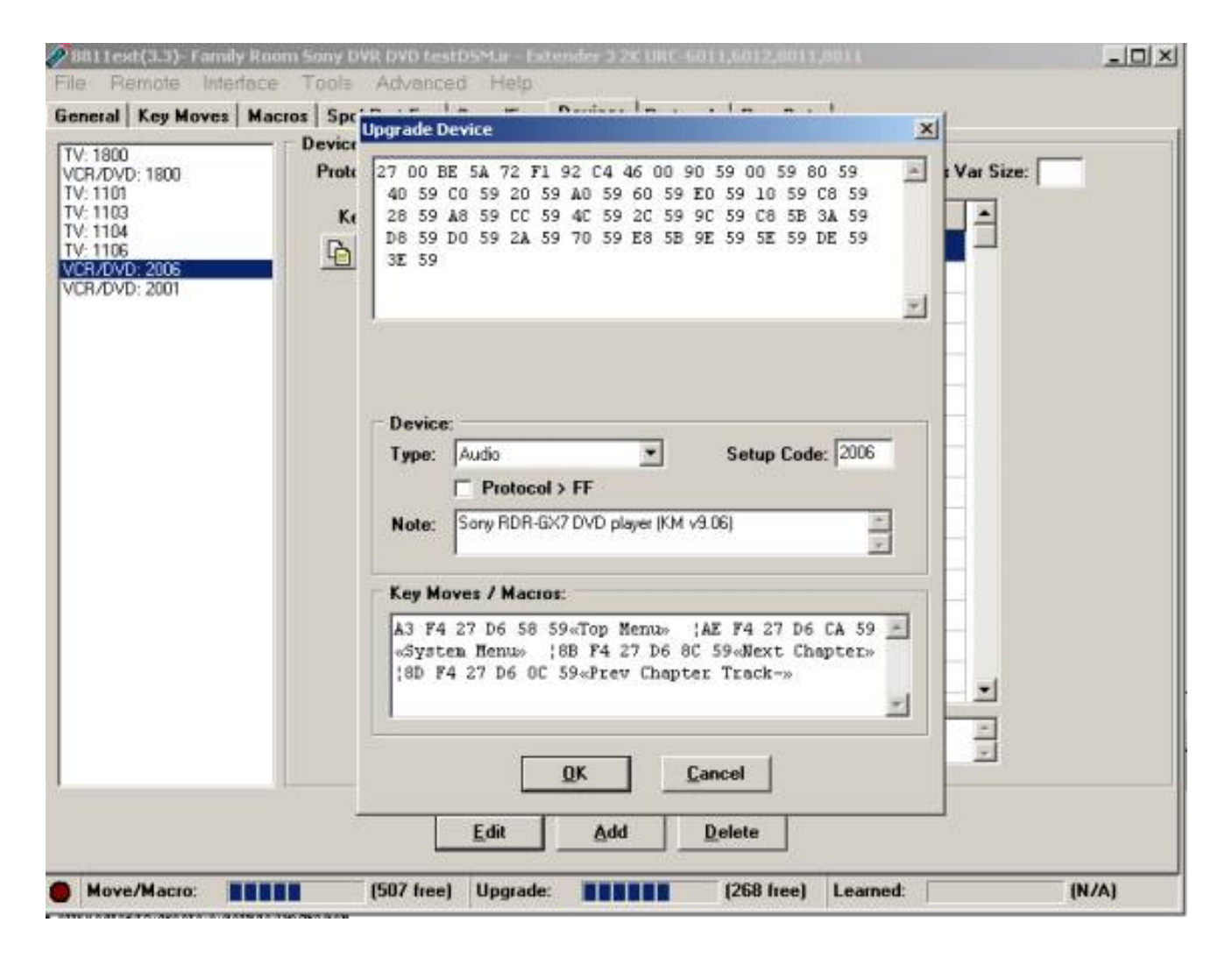

Figure 3- 5

IR will parse the upgrade and your results will look something like this

After you click on [OK] IR will ask you if you want to assign your upgrade to a device key.

### <span id="page-43-0"></span>**Using KM, Keymap-Master to create a device upgrade**

Before you open Keymap-Master you need to check a few settings.

Keymaster has been tested on Excel versions from 97 to 2010.

You will need to set your Excel Macro Security to Medium to allow unsigned macros to run.

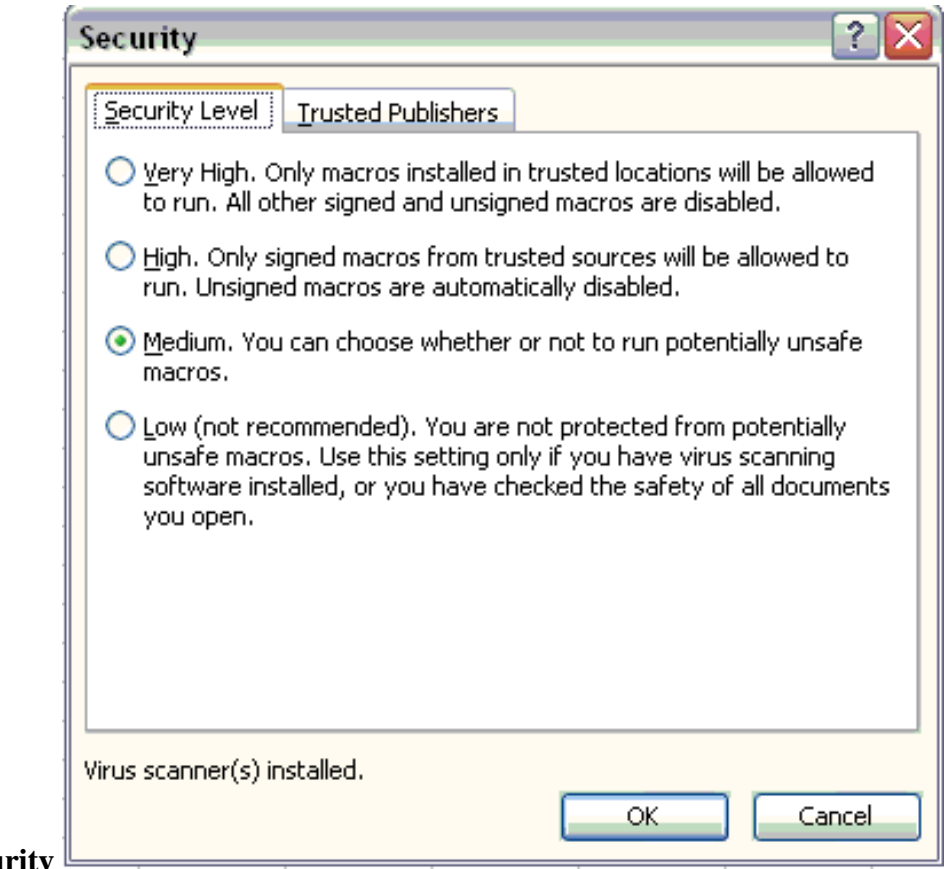

#### Select **Tools -> Macro –> Security**

#### **Figure 3-7**

When you open Keymap-Master it looks frightening, but it is actually very user friendly

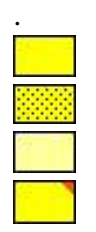

Cells that are in deep yellow accept input.

Cells that are dotted out or grayed out are not available with your current selections

Cells that appear in light yellow contain calculated information.

Use your mouse to hover over the little red triangle in the upper corner of a cell to get helpful information

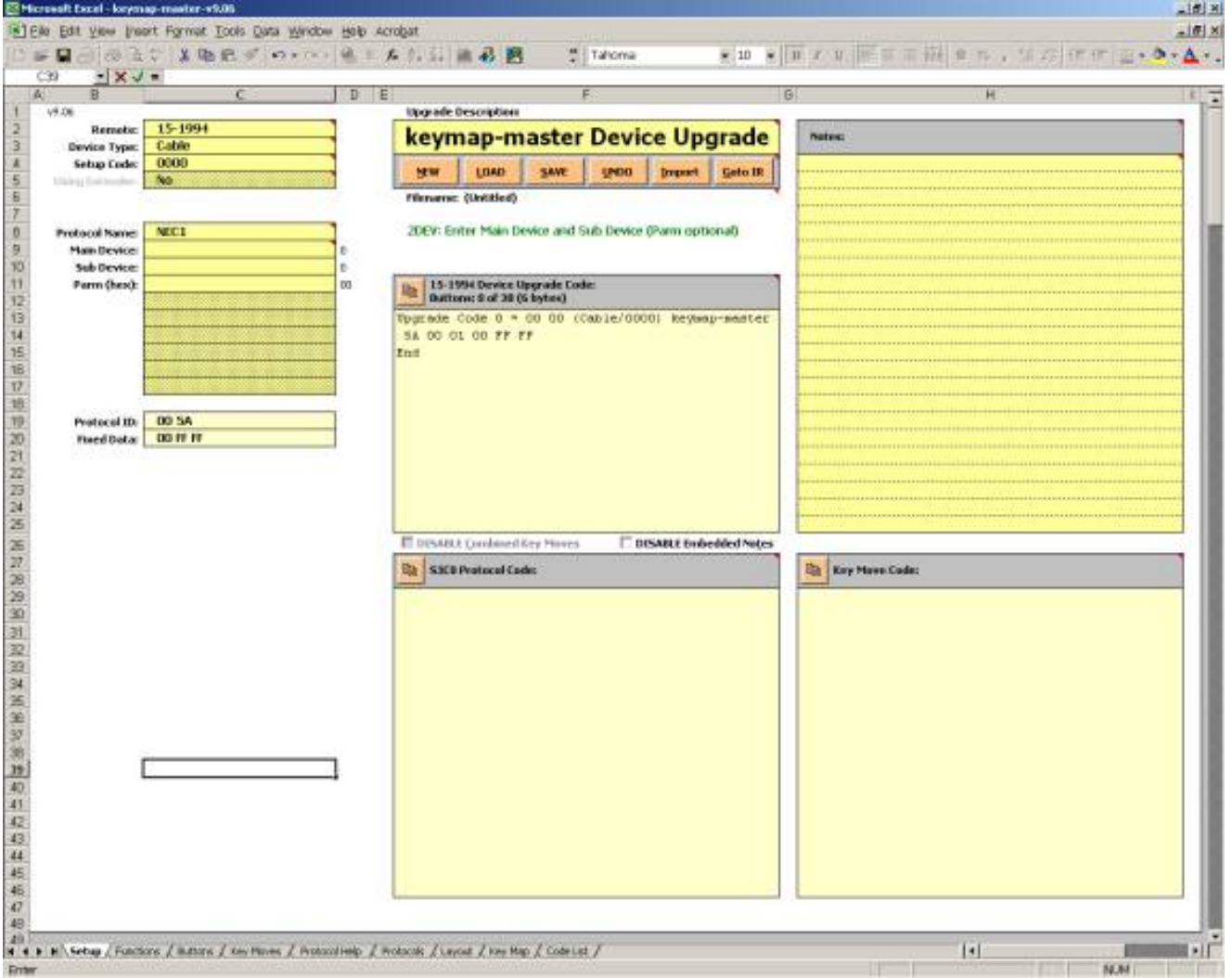

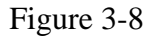

If you are going to look at an existing KM sheet press **[Load]** and locate the KM file.

After you've made your own KM sheet you'll use the **[Save]** button to save the KM sheet, not the typical File-> Save from the menu. You don't save the whole worksheet, only your data.

Figure 3-8 shows the setup screen. We will be interested in the Setup, Functions, Buttons and Protocol Help tabs.

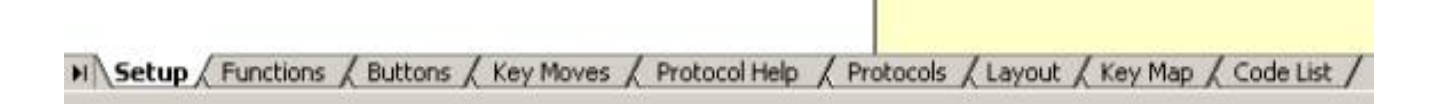

To make the upgrade work for your device you need to follow these steps.

,

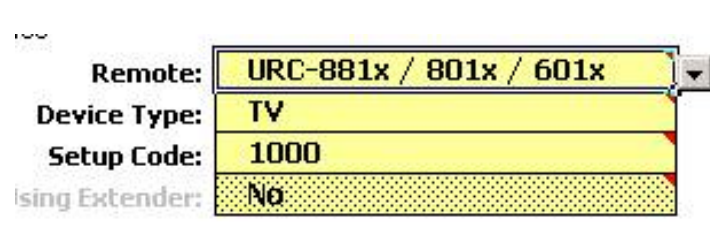

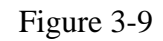

Whether starting an upgrade from scratch or using one of the Upgrades you found at the JP1 you **must** change the remote to match your remote model.

You must select a **device type** to determine which layout you are going to use. The device type determines which keys will be available without using keymoves. This TV code is going to be operating an alarm clock. A TV doesn't have to use a TV device type.

You must assign your upgrade a 4-digit **setup code**. You are absolutely free to use any setup code number that you like, in the range 0000 through 2047. If you use a number that is already in the remote's built in code library, you will override that number, which means you will no longer be able to use the built in code, but you won't get an error message or anything.

For that reason, we generally advise that you use numbers that are more obviously your own and that don't override built in numbers, such as 2000, 2001, 2002, etc - but it's your choice.

Next you need to specify your protocol, and supply the required protocol information. You can find this information in your learned signals. I'll show you two examples.

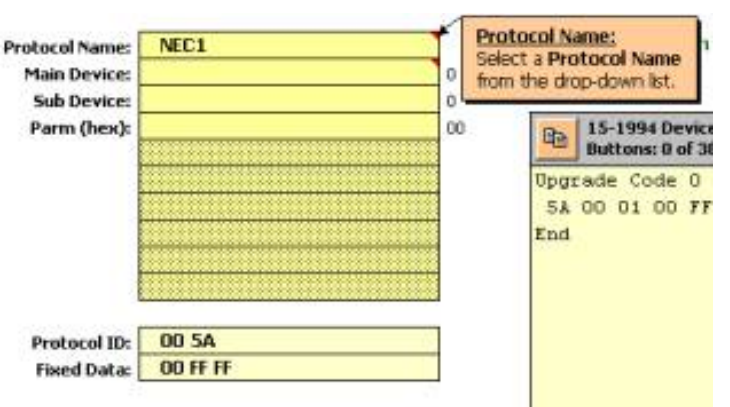

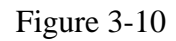

You can easily create your own upgrade from learned signals. In this first example we are creating an upgrade to control an alarm clock.

I've learned all the signals into my remote. They all were NEC2 protocols with a Device code 186. I fill in the protocol and device numbers from my learned code on the Setup Screen and then moved on to the function screen where I set up a list of all the functions that were on my original remote.

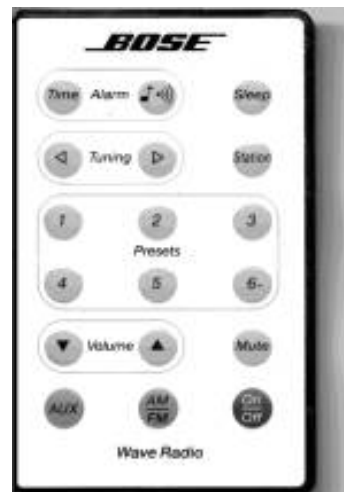

Once you pick the protocol Name from the dropdown list, you should read the Protocol Help to see if there is anything unusual about the protocol you are using.

49 H 4 ▶ H Setup / Functions / Buttons / Key Maves / Protocol Help / Protocols / Layout / Key Map / Code List / Enter

Protocol Help told me that there are 2 NEC protocols, and the big difference is the repeating characteristics when the button is held down. Since the Device/Sub-device numbers remain consistent there is no need to use a special protocol.

Fill in the Functions Sheet and protocol information as shown in Figure 3-11.

Note the function page, specifies the functions of my original remote.

 $\mathbb{R}^n$ 

 $\mathbb{H}$ 

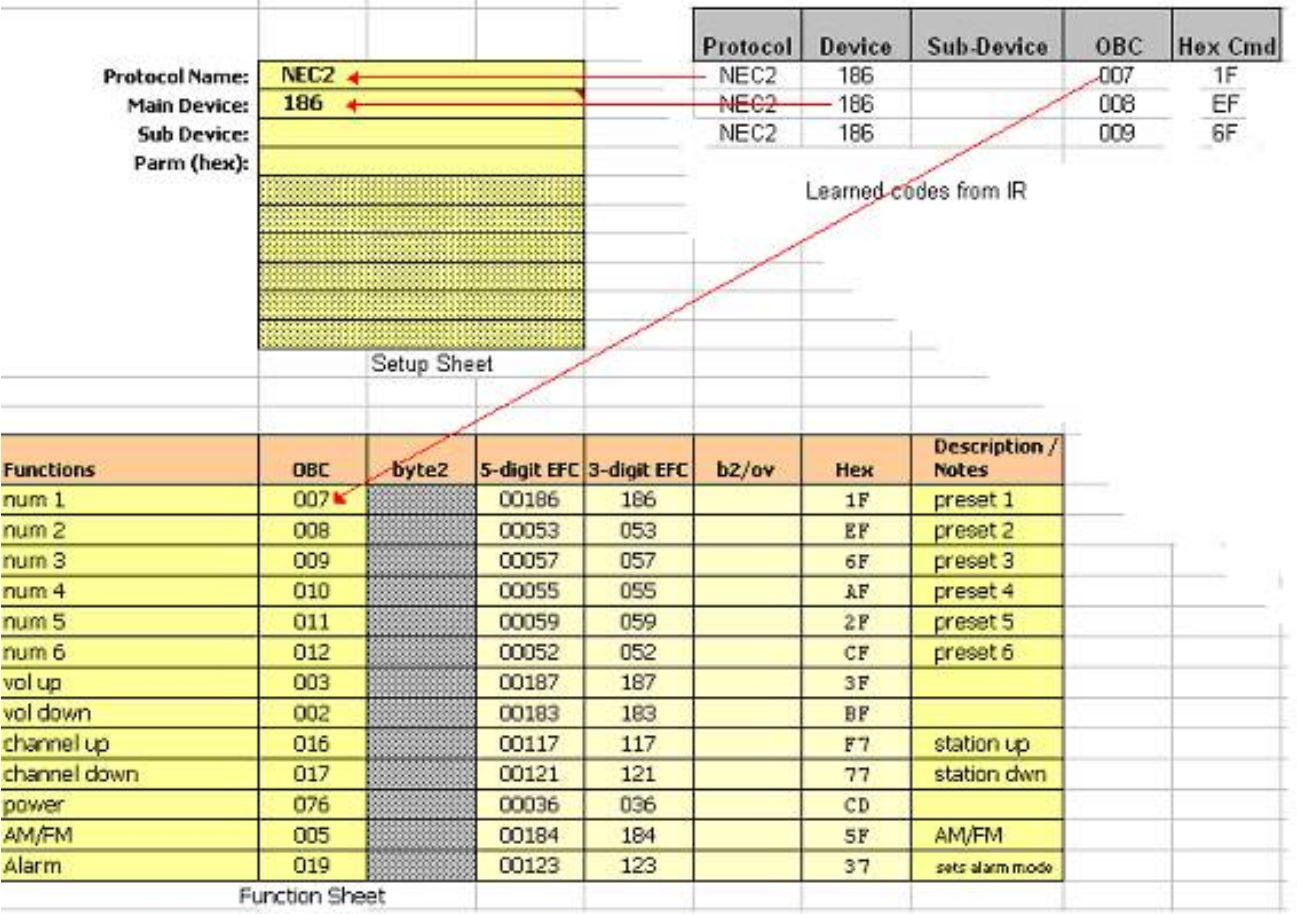

Figure 3-11

#### SOMETIMES IT IS A LITTLE MORE COMPLEX.

In this second example the learned codes from this Sony remote had buttons that decoded showing 3 different device sub-device combinations of the SONY20 protocol.

**How do you get that to work?** You use a SONY Combo protocol.

**How did you know that?** You switch to the PROTOCOL HELP and read something like this.

Sony Combo (12/15/20):

This combo protocol allows you to combine as many Sony12 and Sony15 codes as you like with up to 4 Sony20 codes. You enter the codes for the functions in OBC format as usual. Then in the byte2 column you enter the Sony12 or Sony15 device code. For Sony20 functions, you need to enter the 8-bit subdevice code (0- 255) in the four device code cells in the Setup sheet. Then in the byte2 column you need to enter a 1-digit number indicating which of those 4 sub-devices you wish to use  $(1, 2, 3, 0r 4)$ , followed by a space, followed by the 5-bit main device code (0- 31).

|                       |                       |                              |       |                         | Protocol | Device     | Sub-Device | OBC                  | Hex |
|-----------------------|-----------------------|------------------------------|-------|-------------------------|----------|------------|------------|----------------------|-----|
|                       |                       |                              |       |                         | Sony20   | 26         | 98         | 059                  |     |
| <b>Protocol Name:</b> |                       | <b>Sony Combo (12/15/20)</b> |       |                         | Sony20   | 26         | 73         | 018                  |     |
| Sony20 subdev1:       | 73                    |                              |       |                         | Sony20   | 26         | 35         | 026                  |     |
| Sony20 subdev2:       | 35                    |                              |       |                         |          |            |            |                      |     |
| Sony20 subdev3)       | 984                   |                              |       |                         |          |            |            |                      |     |
| Sony20 subdev4:       |                       |                              |       |                         |          |            |            | Learned Data from IR |     |
|                       |                       |                              |       |                         |          |            |            |                      |     |
|                       |                       |                              |       |                         |          |            |            |                      |     |
| Setup Sheet           |                       |                              |       |                         |          |            |            |                      |     |
|                       |                       |                              |       |                         |          |            |            |                      |     |
|                       |                       |                              |       |                         |          |            |            |                      |     |
|                       |                       |                              |       |                         |          |            |            |                      |     |
| <b>Functions</b>      | <b>OBC</b>            | byte2:<br>d# dev             |       | 5-digit EFC 3-digit EFC | b2/ov    | <b>Hex</b> |            |                      |     |
| Fast Play             | 059                   | 326 <sup>2</sup>             | 58520 | 172                     | 3 2 6    | DC SD      |            |                      |     |
| <b>Irput Select</b>   | 018                   | 126                          | 34972 | 080                     | 126      | 48 59      |            |                      |     |
| Mark Erase            | 026                   | 2 2 6                        | 02205 | 208                     | 2 2 6    | 58 SB      |            |                      |     |
|                       | <b>Function Sheet</b> |                              |       |                         |          |            |            |                      |     |

Figure 3-12

The Functions sheet refers to the functions your equipment will perform when the original remote buttons are pressed. A common error for newbies is thinking that these functions are your remote buttons. You should rename the functions to match your original remote. Make sure to note any buttons that have dual functions.

After you set up your functions, navigate to the buttons tab and match buttons to functions. Notice on the Buttons screen (Figure 3-13), some of the button names start with an  $\omega$ . Buttons names that start with an  $\omega$  are not part of the button layout for the device type you chose on the setup page. Functions that you assign to these keys will be translated to a Key Move when you paste your results into IR. Also any functions that you assign to a shifted button (column D) will also be assigned as a keymove.

Functions that appear grayed out in column F have been assigned to a button at least once.

Is there any way to include the shift functions as part of the device upgrade without affecting the move/macro memory?

We are limited by the device key maps that are built into the remote's permanent memory, there is nothing KM or RM can do about that. KM tries to make the process as painless as possible by letting you program these buttons at the same time as creating the upgrade, but it's impossible to include shifted buttons in an upgrade unless the shifted button is part of the built in key maps.

| $- d $ x |                                    |                                                                                            |   |                        |                                  | IF Elle Edit View Insert Format Tools Data Window Help Acrobat                                                                                                    |                            |                                            |
|----------|------------------------------------|--------------------------------------------------------------------------------------------|---|------------------------|----------------------------------|----------------------------------------------------------------------------------------------------|----------------------------|--------------------------------------------|
|          |                                    |                                                                                            |   |                        |                                  | <b>DOBBBBCX和电口图:Tatoma</b>                                                                                                    |                            |                                            |
|          |                                    |                                                                                            |   |                        |                                  |                                                                                                    | C16<br>$\blacksquare$<br>× |                                            |
| $+ -$    | IJ                                 | н                                                                                          | G |                        | Ð                                |                                                                                                    | в                          | А                                          |
|          | 32 of 36                           | <b>Buttons:</b>                                                                            |   |                        |                                  | Buttons on this sheet that are grayed out are NOT available for use by the current Remote/Device Type.                                                                                                    |                            |                                            |
|          | 9(54 bytes)                        | Key Moves:                                                                                 |   | Functions (36/66 used) | <b>Shift-Function (Key Move)</b> | <b>Function (@=Key Move)</b>                                                                                                    | <b>Button</b>              |                                            |
|          | URC-881x / 801x / 601x             |                                                                                            |   | muni C                 |                                  | rum 0                                                                                                    | $\ddot{\mathbf{0}}$        | з                                          |
|          | (DVD/2006)                         |                                                                                            |   | <b>Numi</b>            |                                  | rxam 1                                                                                                    | $\mathbf{1}$               |                                            |
|          | Sorry Combo (12/15/20)             |                                                                                            |   | nume?                  |                                  | num2                                                                                                    | $\overline{2}$             |                                            |
|          |                                    | Select a Function and/or Shift-<br>Function to be assigned to the<br>corresponding Button. |   | <b>Numa 3</b>          |                                  | rum 3                                                                                                    | $\overline{\mathbf{a}}$    | 6                                          |
|          |                                    |                                                                                            |   | thurse 4               |                                  | num 4                                                                                                    | 4                          |                                            |
|          |                                    |                                                                                            |   | mini 5                 |                                  | rum 5                                                                                                    | 5                          | B                                          |
|          |                                    |                                                                                            |   | marre C                |                                  | <b>TAITI Ó</b>                                                                                                    | б                          | 9                                          |
|          |                                    | Buttons assigned a Function will<br>be setup as part of the Device                         |   | mins?                  |                                  | num 7                                                                                                    | $\overline{z}$             | 10                                         |
|          |                                    |                                                                                            |   | <b>TRITTI E</b>        |                                  | num 8                                                                                                    | 8                          | $-11$                                      |
|          | Upgrade except when preceded       |                                                                                            |   | n, m, S                |                                  | ram 9                                                                                                    | ğ                          | 12                                         |
|          | with an 'a' (i.e. 'a setup'), in   |                                                                                            |   | Advance                |                                  |                                                                                                    | <b>VOI</b> UD              | 13                                         |
|          | which case they will be created as |                                                                                            |   | Angle (step 2)         |                                  |                                                                                                    | <b>VOI DOMP?</b>           | 14                                         |
|          | Key Mowes bound to the current     |                                                                                            |   | Arristy Down           |                                  |                                                                                                    | mute                       | 15                                         |
|          |                                    | device.                                                                                    |   | Arrow Left             |                                  | Channel +                                                                                                    | channel up                 | 16                                         |
|          | A Shift-Function assigned to any   |                                                                                            |   | Arrow Right            |                                  | Е<br>Channel +                                                                                                    | channel down               | 17                                         |
|          | Button will be created as a Key    |                                                                                            |   | Arrow Up               |                                  | Chap Mark<br>Clear                                                                                                    | <b>DOWE</b>                | 18                                         |
|          | Move bound to the current          |                                                                                            |   | Audio                  |                                  | Cursor Mode                                                                                                    | enter                      | 19                                         |
|          |                                    | device.                                                                                    |   | Channel -              |                                  | Display                                                                                                    | by/vid                     | 20                                         |
|          |                                    |                                                                                            |   | Channel +              |                                  | Fast Porvuerd<br><b>Fast Play</b>                                                                                                    | <b>DFBV</b>                |                                            |
|          | Any Button that is graphed out is  |                                                                                            |   | Chap Mark              | Top Menu                         | <b>Input Select</b>                                                                                                    | menu                       | $\overline{21}$<br>$\overline{\mathbf{2}}$ |
|          | MDT available for use with the     |                                                                                            |   | Clear                  | <b>System Menu</b>               | Options                                                                                                    | quide                      | 23                                         |
|          | current Remote/Device Type.        |                                                                                            |   | Curson Mode            |                                  | Arrow Up                                                                                                    | Up arrow                   | 24                                         |
|          |                                    |                                                                                            |   | Display                |                                  | <b>Arrow Down</b>                                                                                                    | down arrow                 | 25                                         |
|          | The Functions column is a list of  |                                                                                            |   | <b>Fast Forward</b>    |                                  | <b>Arrow Left</b>                                                                                                    | left arrow                 | 26                                         |
|          | those defined on the Functions     |                                                                                            |   | Fast Play              |                                  | <b>Arrow Right</b>                                                                                                    | right arrow                | 27                                         |
|          | sheet, and any currently assigned  |                                                                                            |   | <b>Irput Select</b>    |                                  | select                                                                                                    | select                     | 78                                         |
|          |                                    | to a Button are shaded.                                                                    |   | Mark Erase             |                                  |                                                                                                    | 0.9980                     | 29                                         |
|          |                                    |                                                                                            |   | Merku                  |                                  |                                                                                                    | 卷 100                      | 30                                         |
|          |                                    |                                                                                            |   | Next Chapter           |                                  | <b>Display</b>                                                                                                    | info <sup>1</sup>          | 31                                         |
|          |                                    |                                                                                            |   | Open/Close             |                                  |                                                                                                    | <b>W</b> SWAD              | 32                                         |
|          |                                    |                                                                                            |   | Options                |                                  |                                                                                                    | 331 a move                 |                                            |
|          |                                    |                                                                                            |   | Pause                  |                                  | play                                                                                                    | play.                      | 34                                         |
|          |                                    |                                                                                            |   | <b>DichmoNaval</b>     |                                  | [1] nave particular functions buttons / Fey Noves / Protocol Help / Protocols / Layout / Key Map / Code List /<br>N 4   P   P  Setup / Functions   Buttons / Fey Noves / Protocol Help / Protocols / Layout / Key Map / Code Lis |                            |                                            |
| ×Г       |                                    | tн                                                                                         |   |                        |                                  |                                                                                                    |                            |                                            |

Figure 3-13

After you have assigned your buttons navigate back to the Setup tab screen.

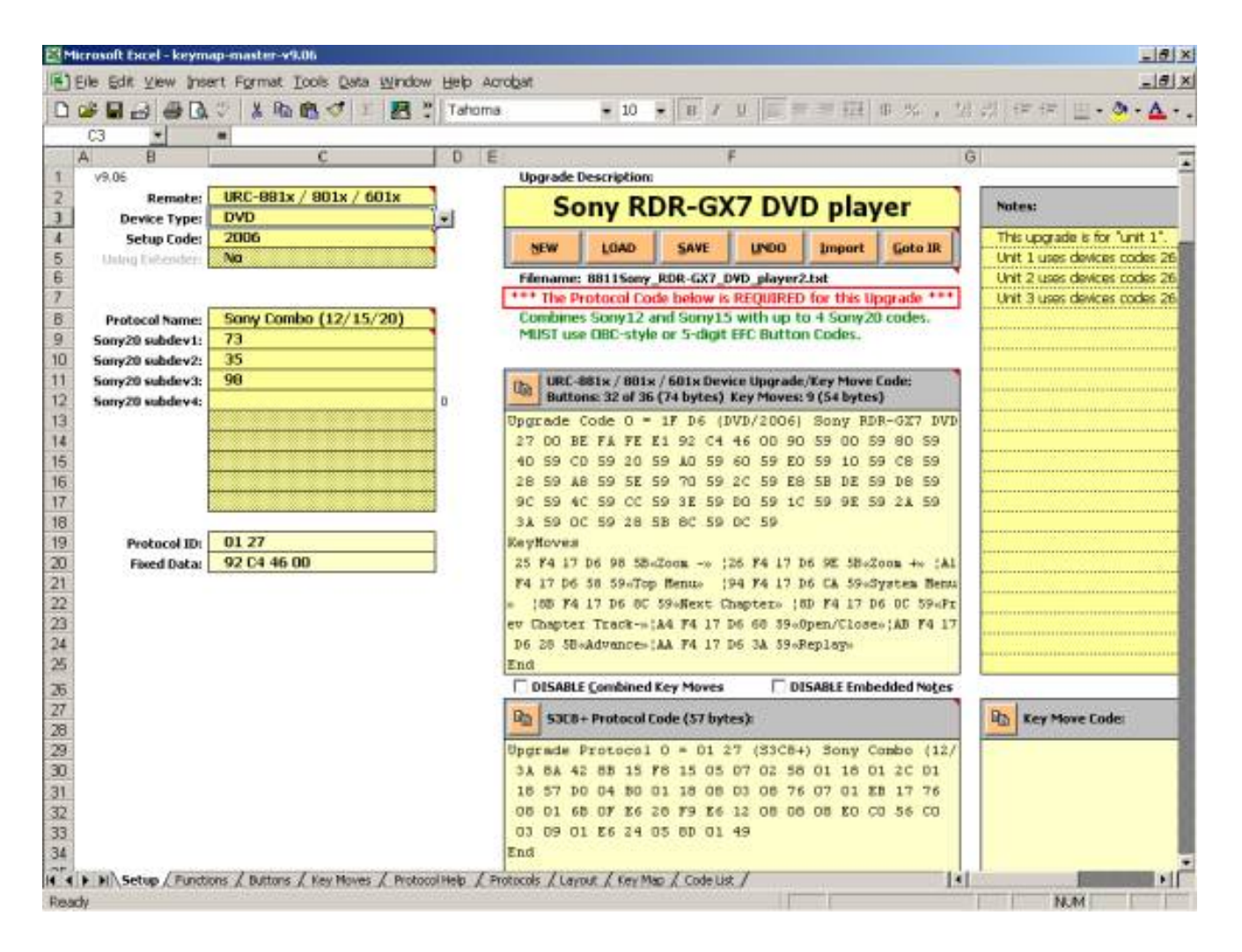

Figure 3-14

After you have assigned your buttons, switch back to the {Setup} tab shown in Figure 3-14. You are now ready to transfer the information to IR

Copy the Device upgrade.

Switch to IR Select the **{Device Tab}** Click **[Add]** Paste the upgrade **[Ctrl]+[V]** Click **[ok]**

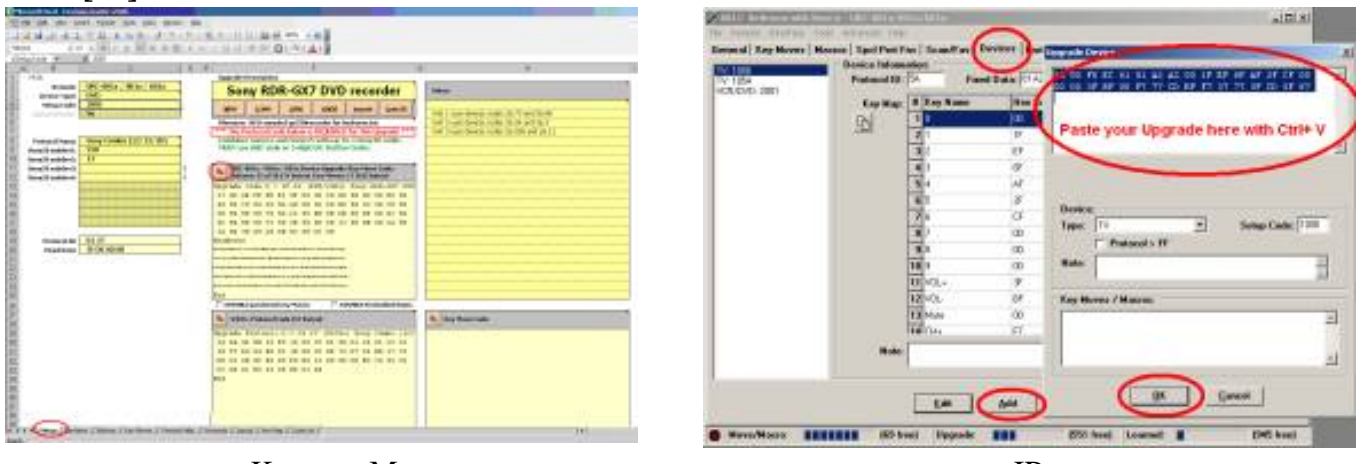

Keymap-Master IR

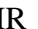

bound by 19 P.<br>Carolina - P. Strate de

Figure 3-15 Switch back to Keymap-Master If there is a Red Notice that says \*\*\* The Protocol Code below is Required \*\*\*\* Copy the Protocol Upgrade Switch to IR Select the **{Protocols Tab}** Click on **[Add]** Paste the upgrade **[Ctrl]+[V]** Click on **[ok]**  $14 - 14$ a Section for So Sany RDR-GX7 DVD recorder

**BED** SHOW

Keymap-Master IR

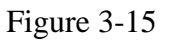

Switch back to Keymap-Master

The final step is to save your work. Don't use the File -> Save command. Instead press the **[SAVE]** button on the **{Setup}** page. This will just save the upgrade portion of the spreadsheet as a .txt text file.

### **Using RemoteMaster**

#### **Installing RemoteMaster**

- 1 Find the remotemaster from the forums/downloads tools/main area
- 2 Unzip the RemoteMaster file

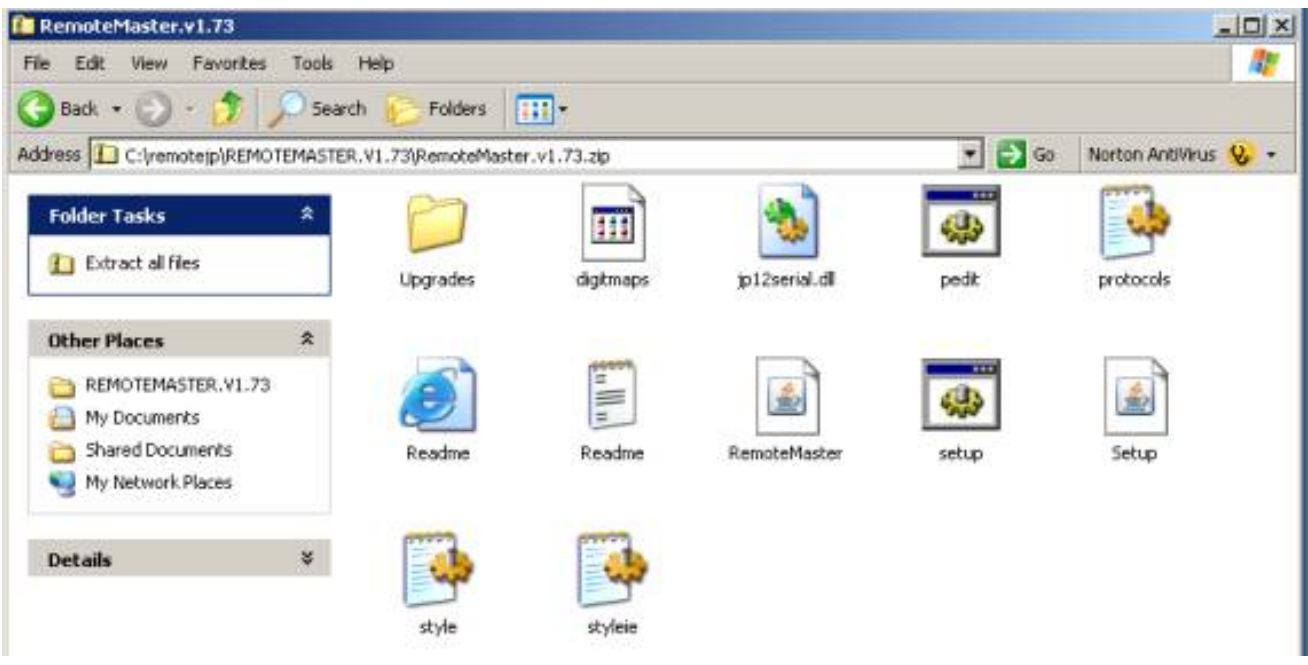

- Figure 3-16
- 3 Download the RM Images
- 4 Unzip the remote maps and images.
- 

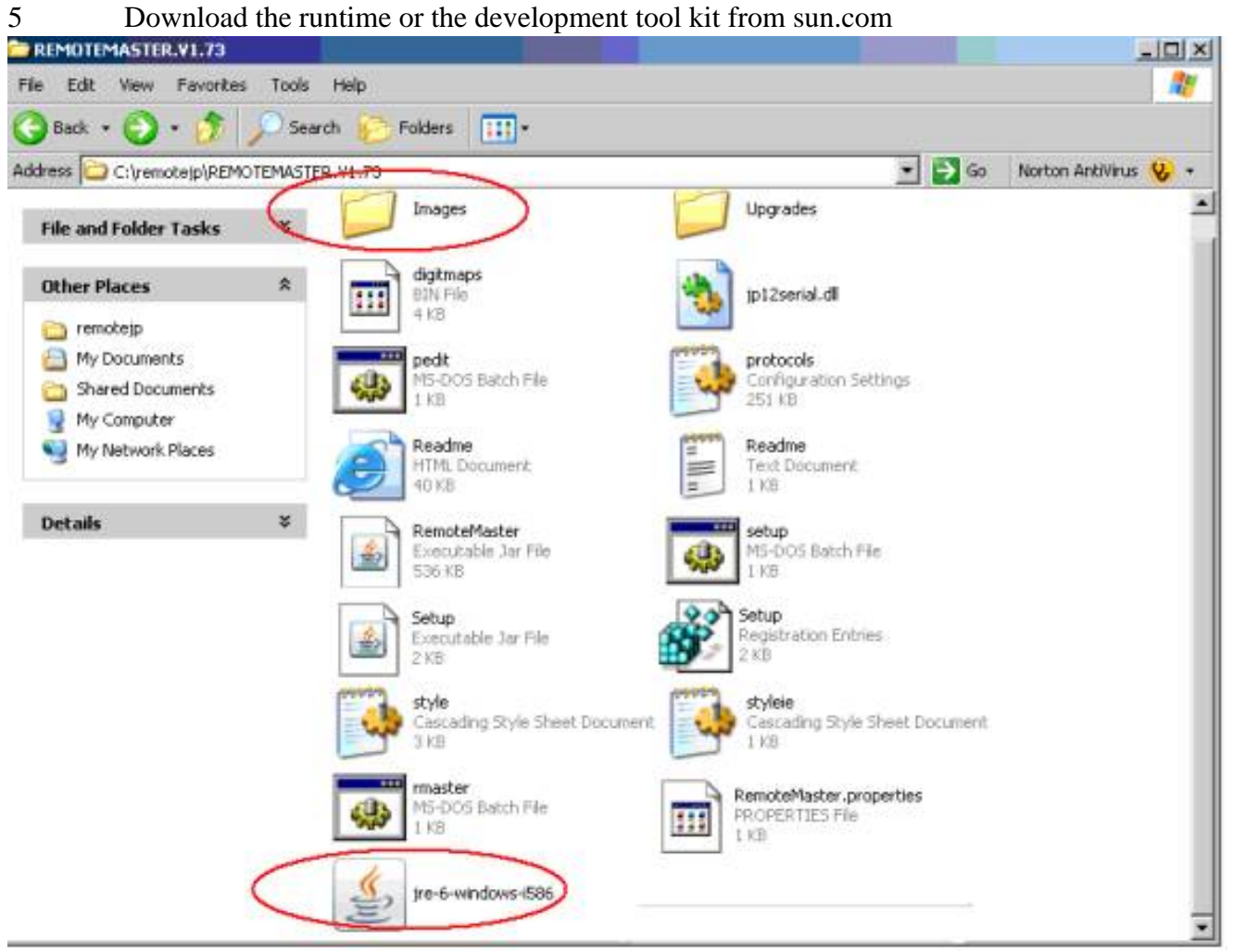

Read the *ReadMe.HTML* file.

Run the setup file to set the registry settings.

**You are now ready to run!** .

The first time you run RemoteMaster, you will get this error message.

OK

Error

You will have to specify where your RDFs are.

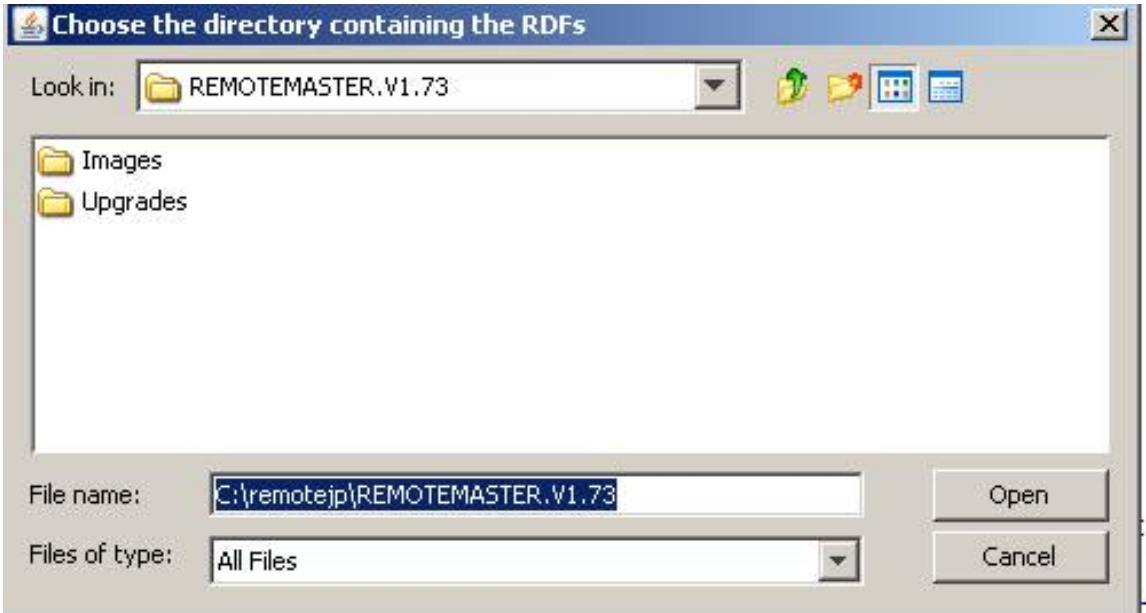

No RDF files were found!

Figure 3-17

Use the screen in Figure 3-17 to navigate to your RDF folder.

To load an existing file, select **File -> Open** from the menu. You can open RemoteMaster upgrades, or Keymap-Master upgrades. Keymap-Master updates have a .txt extension. RemoteMaster files have an .rmdu extension. RemoteMaster can read both types of files, but its output is limited to .rmdu files. See figure 3-18.

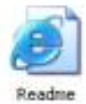

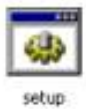

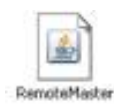

 $x$ 

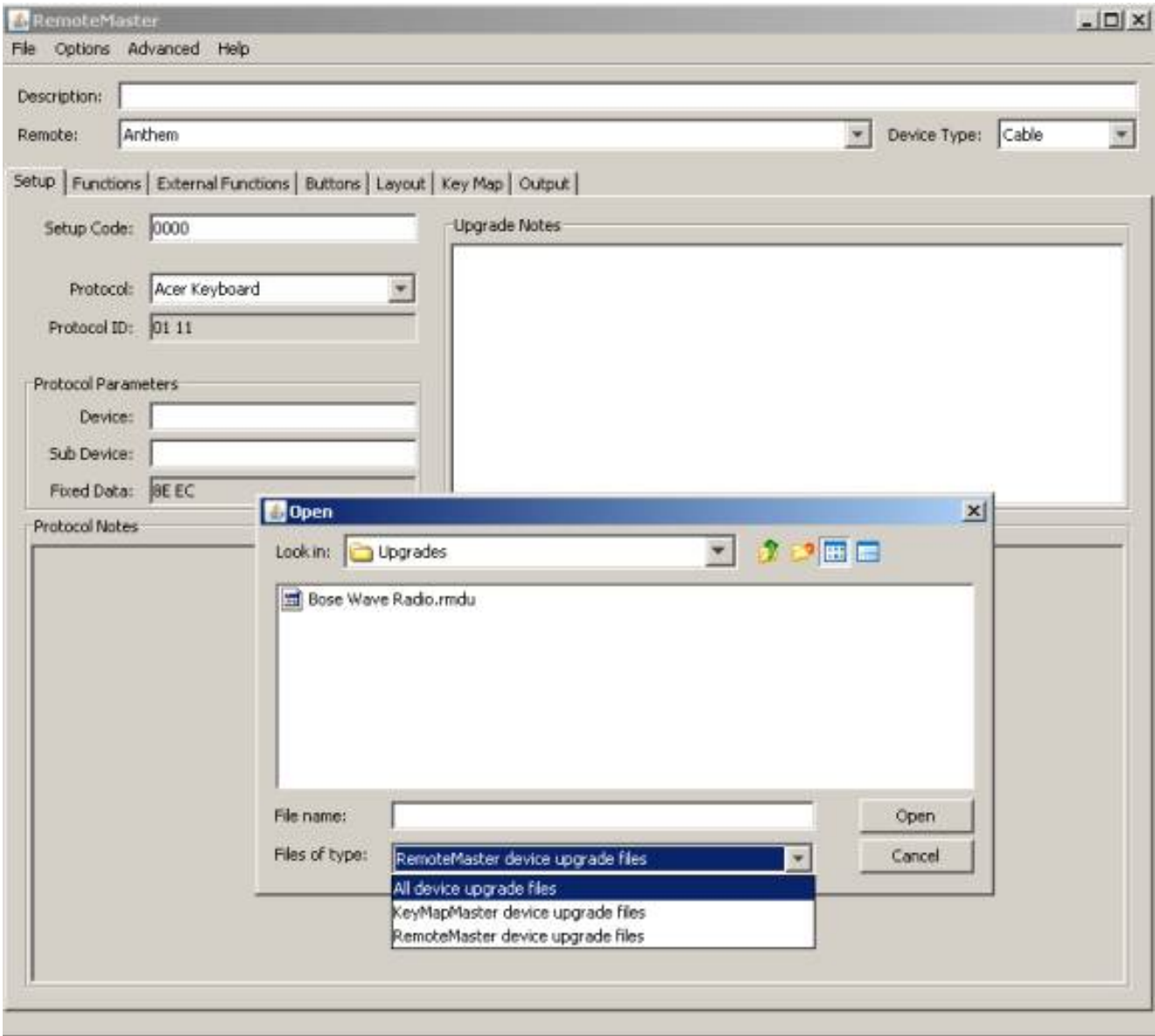

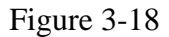

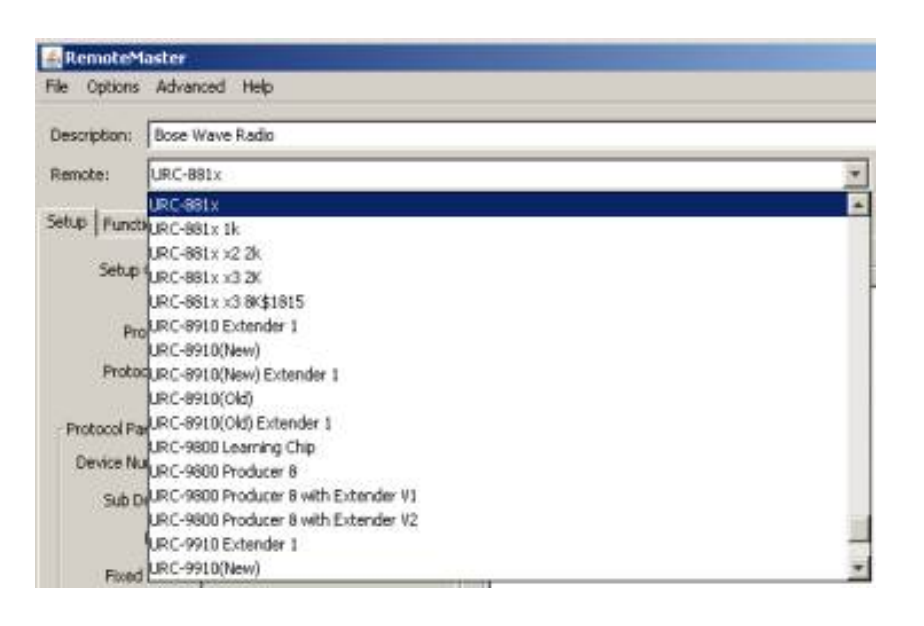

Whether starting an upgrade from scratch or using one of the Upgrades you found at the JP1 you **must** change the remote to match your remote model.

Chapter3 - Intermediate Programming

#### Figure 3-19

You will need to assign your upgrade a 4-digit **setup code**. You are absolutely free to use any setup code number that you like, in the range 0000 through 2047. If you use a number that is already defined in the remote's built in code library, you will override that number, which means you will no longer be able to use the built in code, but you won't get an error message or any other notification.

For that reason, we generally advise that you use numbers that are more obviously your own and that don't override built in numbers, such as 2000, 2001, 2002, etc - but it's your choice.

The Layout Tab

On a new upgrade, you must select a **device type** to determine which layout you are going to use.

If you look at the **{Layout}** tab you'll see a picture of your remote. The keys that are highlighted with yellow are the keys that will be available for the device upgrade without using keymoves. The highlighted keys will vary depending on the selected device type.

This TV code is going to be operating an alarm clock. You are free to use whatever type of device you want. Picking certain device types may affect your volume punch through or your transport punch through, and if you have an LCD screen on your remote it may be confusing to your users to see TV displayed for your alarm clock, but the device type does not affect the signal in any way.

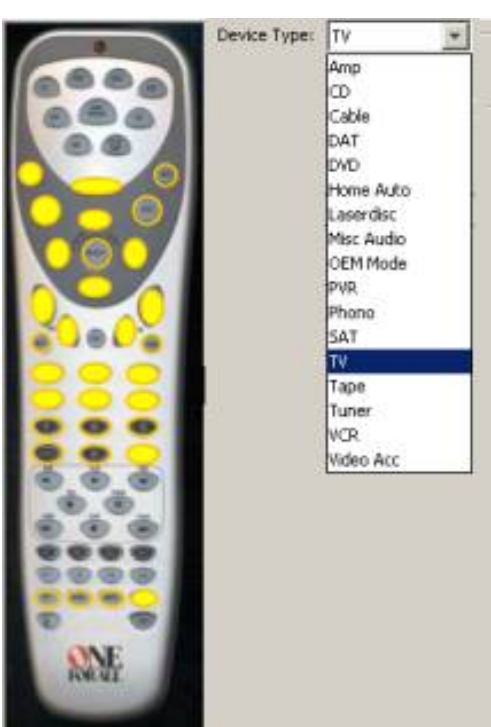

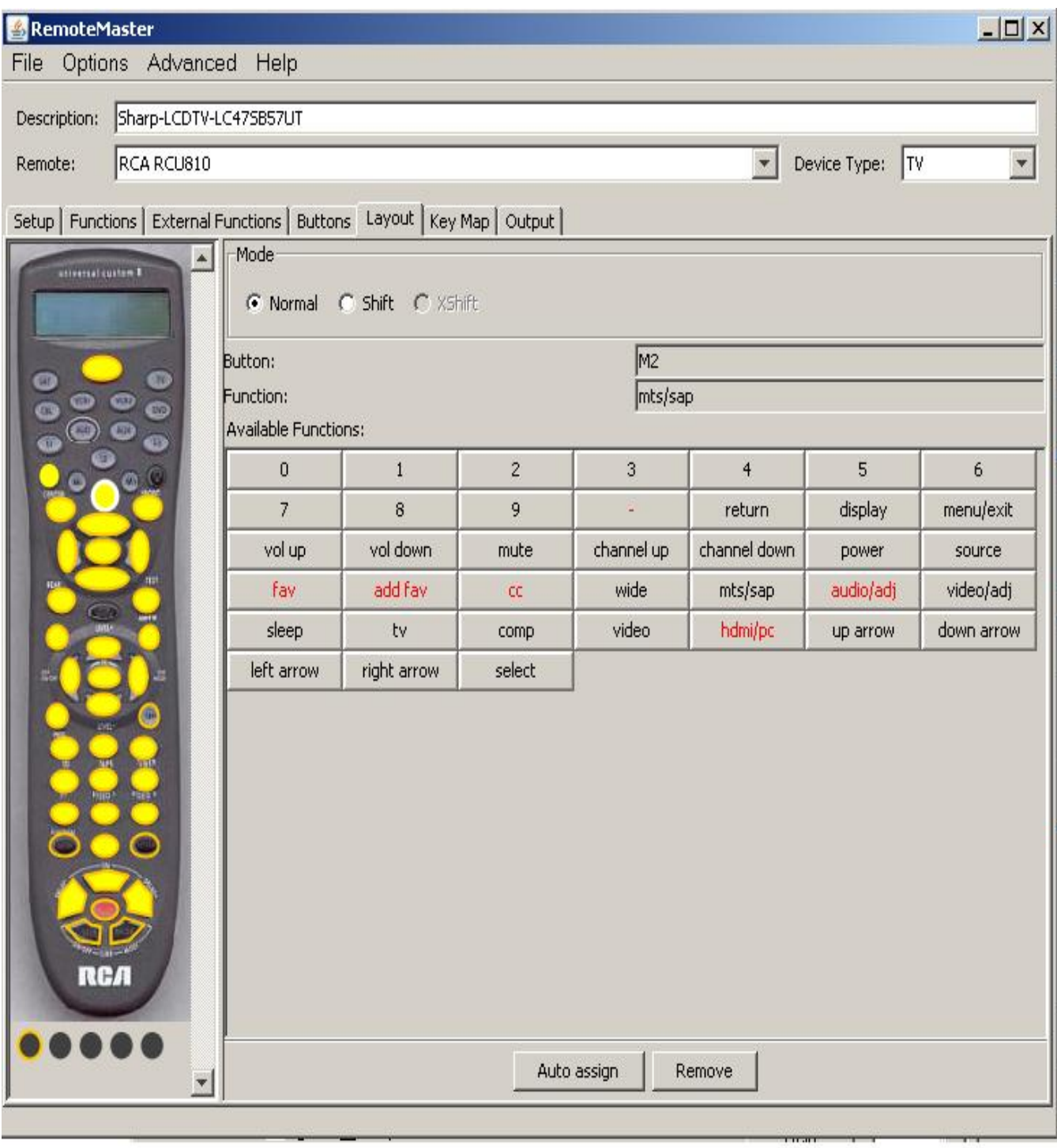

- Buttons circled in Orange are available in the device type keymap
- Buttons that are filled with Yellow have a function assigned.
- Buttons that are circled in white and yellow filled are keymoves.

You can create your own upgrade from learned signals. In this first example we are creating an upgrade to control an alarm clock.

I've learned all the signals into my remote. They all were NEC2 protocols with a Device code 186. I fill in the protocol and device numbers from my learned code on the Setup Screen and then moved on to the function screen where I set up a list of all the functions that were on my original remote.

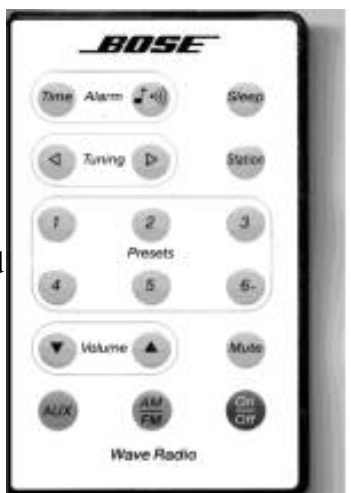

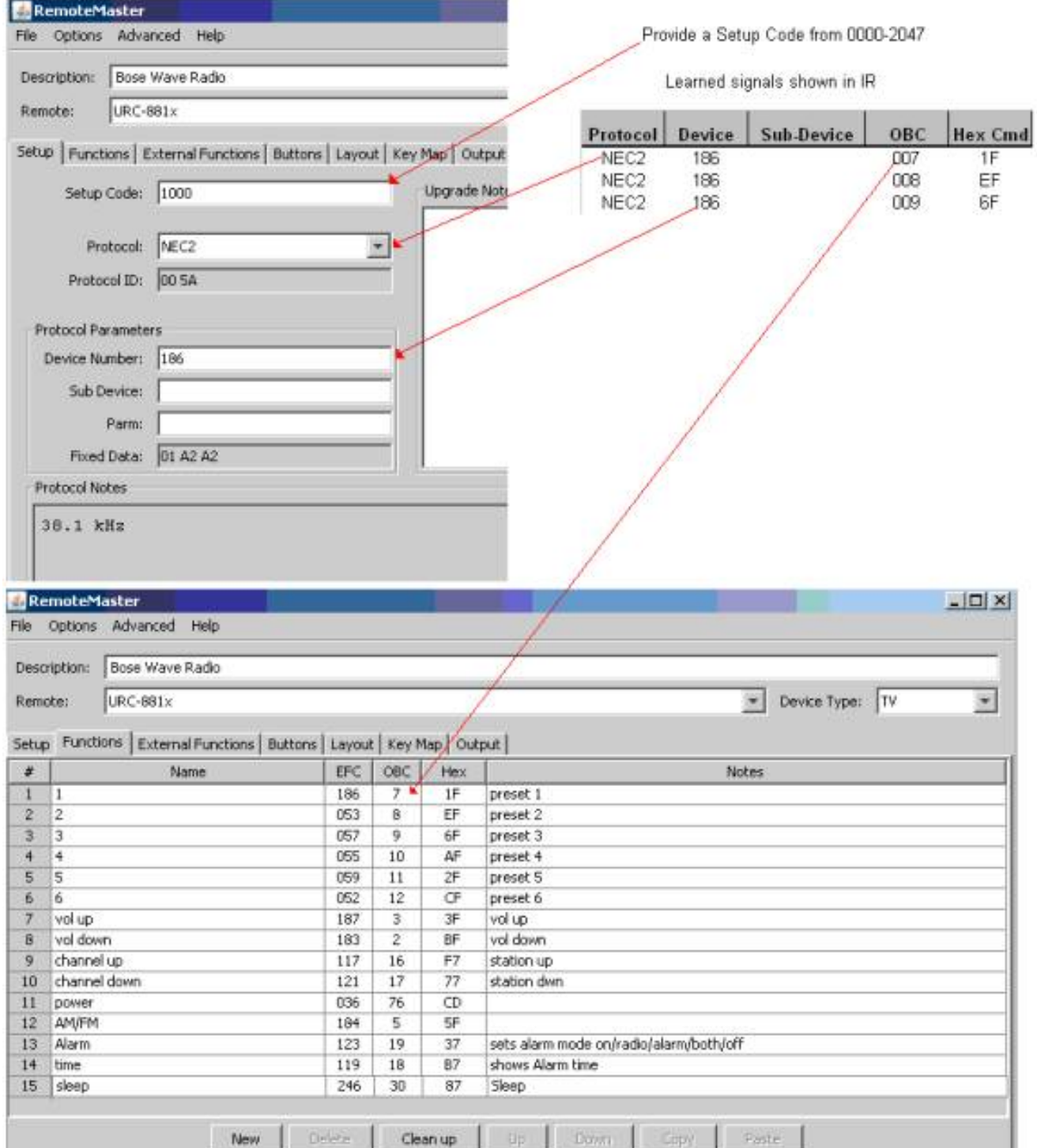

file:///C|/remotejp/IRHELPPDF/Chapter3.htm (18 of 28) [09/06/10 3:24:18 PM]

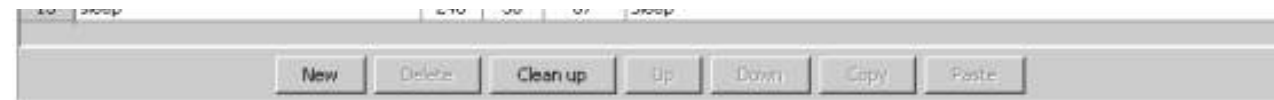

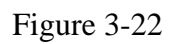

At the bottom of the screen there are buttons that help you organize your functions. These buttons are used as follows.

- **New** Add a new empty function line. If no function is currently selected, the new function will be added at the bottom. If a function is selected, the new function will be inserted above the selected function. This can also be accomplished by using the context menu. Just right click where you want to add the new function, and select **New**.
- **Delete** Delete the currently selected function(s). Functions that have been assigned to buttons cannot be deleted. You can select multiple functions. This can also be accomplished using the context menu. Simply right-click on the function you want to delete and select **Delete**. If the function you right-clicked on is one of many selected functions, all the functions will be deleted.
- **Clean Up** Deletes all functions that don't have an assigned OBC/EFC/HEX .
- **Move up** Move the selected function one position up the list. This can also be accomplished by dragging the function number. Only one function can be moved at a time.
- **Move down** Move the selected function one position down the list. This can also be accomplished by dragging the function number. Only one function can be moved at a time.
	- **Copy** Copy the contents of the selected cells to the clipboard. This can also be accomplished using the context menu, by right-clicking on a group of selected cells and selecting **Copy.**
	- **Paste** Paste the contents of the clipboard into the selected cell. This can also be accomplished using the context menu, by right-clicking on the cell in which you want to pasted, and selecting **Paste**. This can be useful for copying columns of information from KM to RM..

After you create a list of functions you need to assign them to a button on your remote. This is accomplished on the button screen, show here or on the layout screen show above if you prefer the graphical inerface..

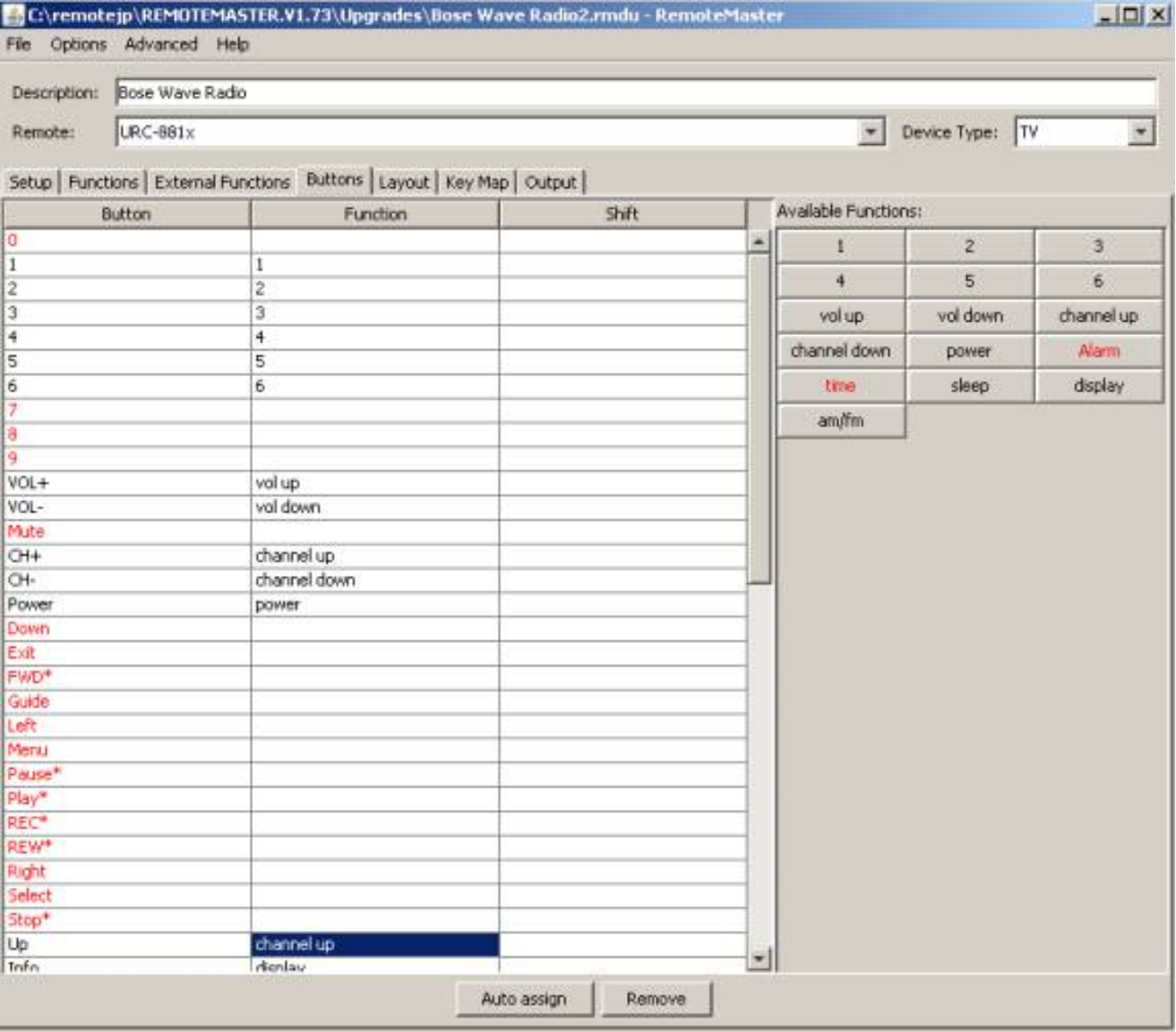

#### Figure 3-23

Button labels that appear in red have not been assigned a function. Available Functions that appear in red have not been assigned to a button. Buttons that have an asterisk (\*) after the name will be assigned using keymoves, as these buttons are not part of the device type layout. Functions assigned in the shift column will be assigned a function using keymoves too. These functions can be accessed using the [Setup] key. There are a 4 ways to get the functions assigned to the button.

- 1 Click the [**Auto assign]** button to get some functions automatically assigned. The ones that get assigned automatically are the ones where you used the default function names and there's an equivalent button on your JP1 remote for that function. You are under no obligation to accept these default assignments.
- 2 Drag-n-drop a function onto the desired button
- 3 Click on a button (It will he outlined in white), then double-click the desired function.
- 4. Click on a button, then double-click the button and then click on the function from the functions popup.

Once you have assigned all your buttons, switch over to the **{Output Tab}** screen. Copy the device upgrade with the **[Copy]** button. Switch over to the IR application. Switch to the **{Device Tab}** screen in IR.

Press the **[Add]** button and paste your upgrade.

Press **[Ctrl]+[V]** to paste the upgrade into the upgrade screen.

Press the **[OK]** button.

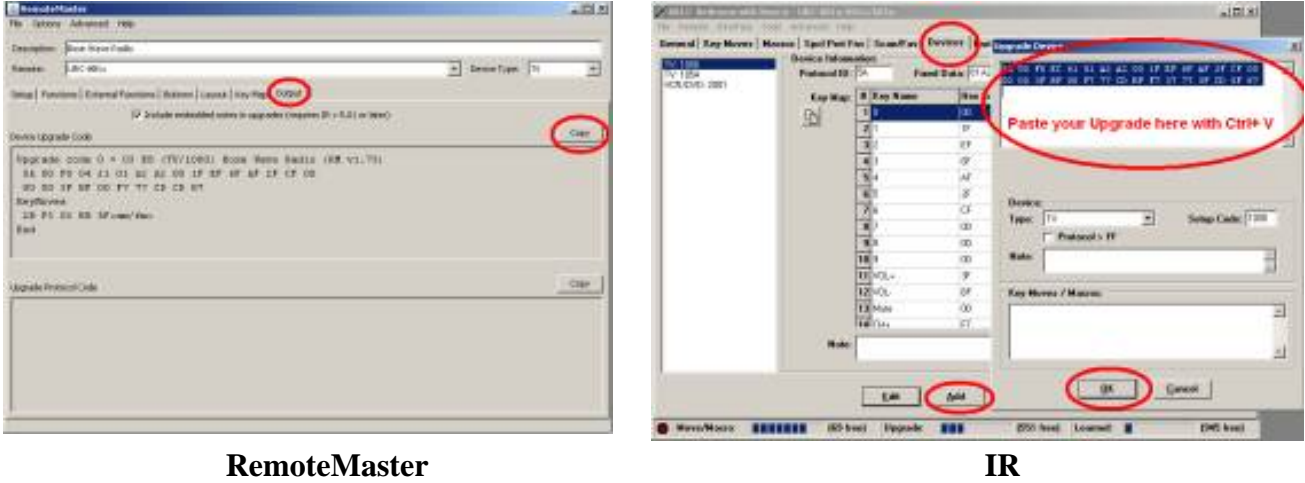

Figure 3-24

#### **Sometimes things are a little more complex.**

When I needed to create an upgrade for my Sony DVD recorder the learned signals revealed 3 different device sub-device combinations of the Sony20 protocol. When trying to figure out how to handle this I found that Keymap-Master's help was more helpful to me, because it grouped the help by family, instead of showing the individual codes.

With remote master I needed to know to scroll through all the Sony protocols until I came up with this Sony protocol which would allow me to combine up to 4 Sony 20 devices Sony Combo (12/15/20):

> This combo protocol allows you to combine as many Sony12 and Sony15 codes as you like with up to 4 Sony20 codes. You enter the 4 Sony20 sub-device numbers on the Setup panel.

On the Functions panel, you enter the codes for the functions in OBC format as usual. Then you select the desired protocol for the function. Next enter the desired device number. If you enter a device number greater than 31, the protocol will be changed to Sony15, as it is the only one that supports values greater than 31. For Sony12 and Sony15, the Sub-device column must have the value "none". For Sony20 functions, select the desired sub-device number.

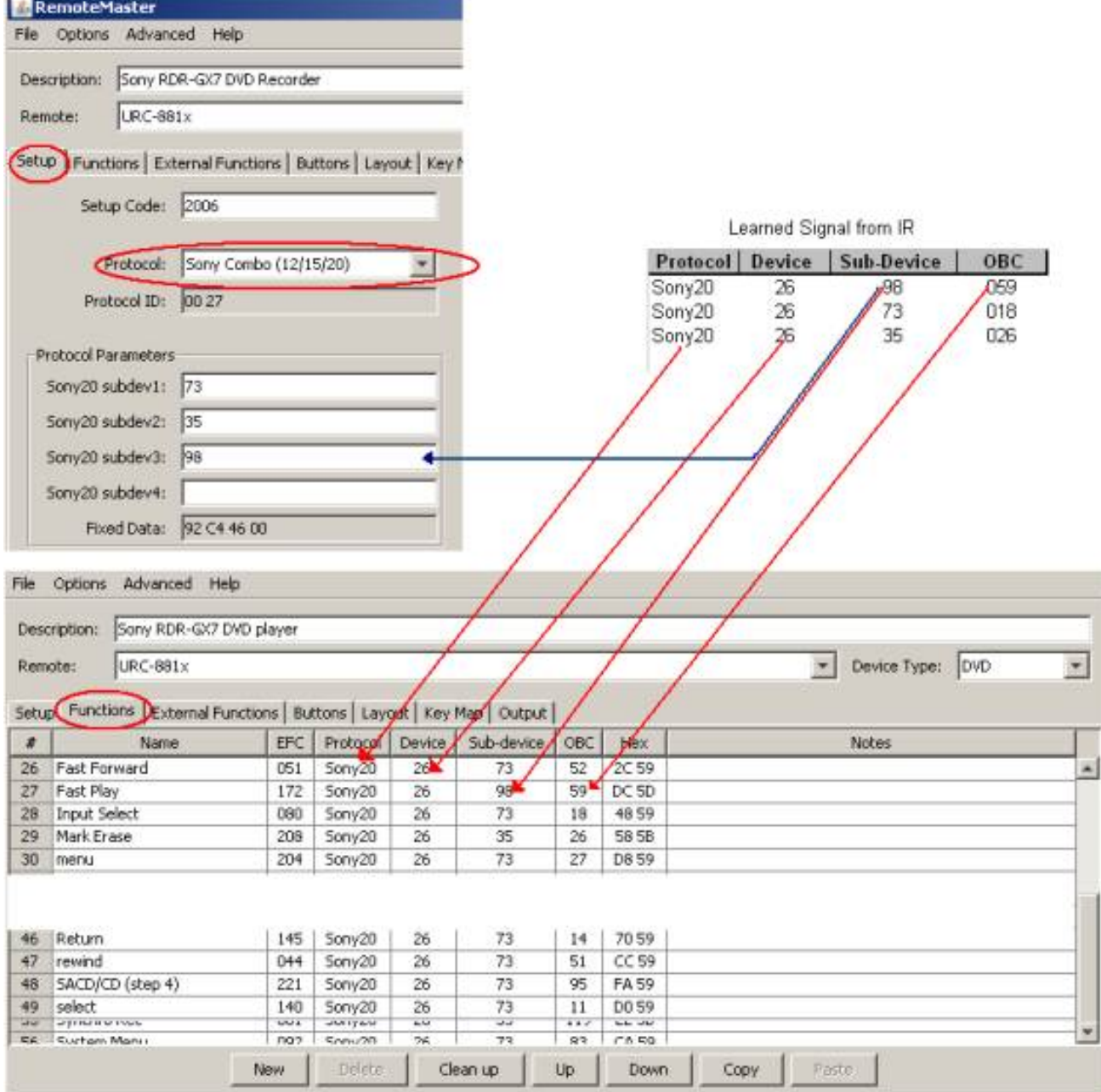

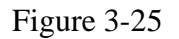

Once you have assigned your functions to buttons, switch over to the **{Output Tab}** screen.

Copy the device upgrade with the **[Copy]** button.

Switch over to the IR application.

Switch to the **{Device Tab}** screen in IR.

Press the **[Add]** button and paste your upgrade.

Press **[Ctrl]+[V]** to paste the upgrade into the upgrade screen.

Press the **[OK]** button.

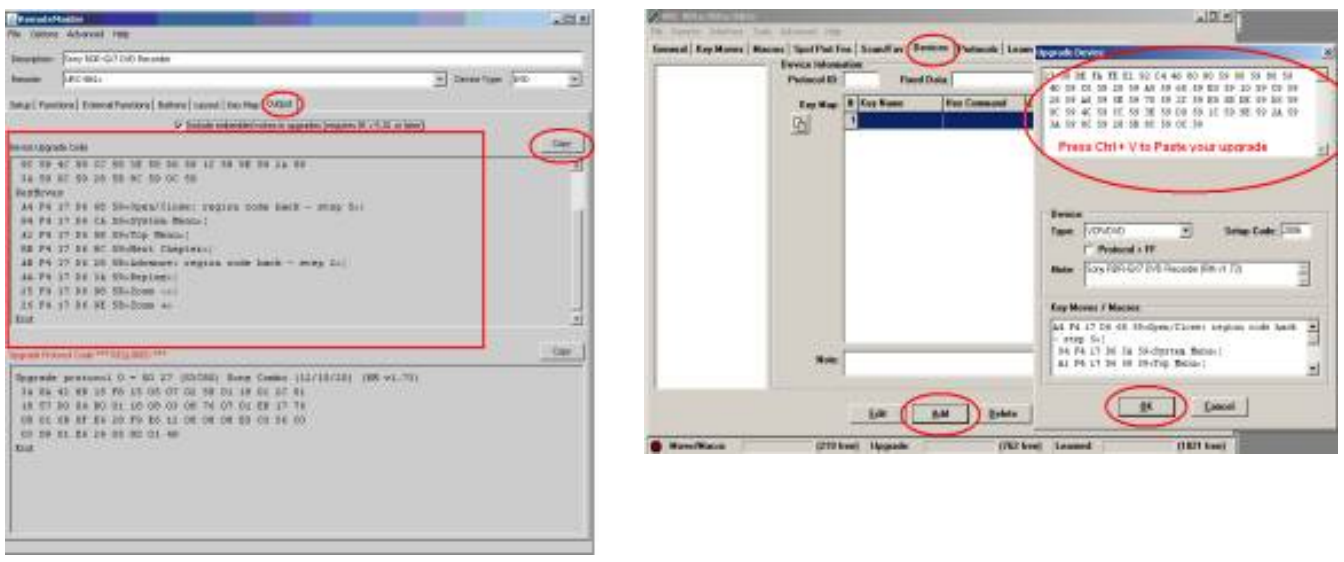

Remote Master **IR** 

Figure 3-26

You will see that this device upgrade also requires a protocol upgrade.

Switch over to the **{Output Tab}** screen of RemoteMaster.

Copy the protocol upgrade with the **[Copy]** button located directly above the protocol box.

Switch over to the IR application.

Switch to the **{Protocol Tab}** screen in IR.

Click the **[Add]** button and paste your protocol upgrade.

Press **[Ctrl]+[V]** to paste the upgrade into the upgrade screen.

Click the **[OK]** button.

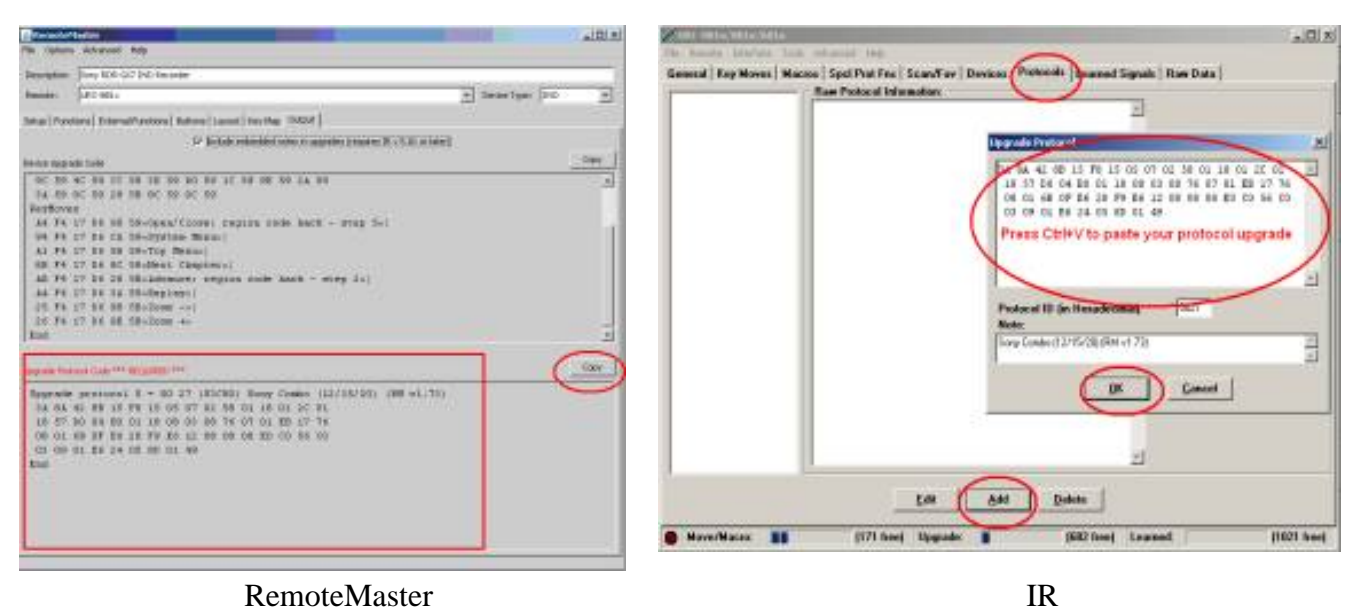

Figure 3-28

Make sure to save your upgrade.

<span id="page-62-0"></span>From the menu select **File -> Save** and provide a name to your upgrade. The file will be saved as an .rmdu file.

## **Protocol Upgrades**

A Protocol is a segment of code that tells a JP1 Remote how to format an IR signal. The Protocol tells how to translate the Fixed Data and Variable Data into the final signal. The Protocol itself contains data, such as carrier frequency that are the same for all Setup Code using that Protocol. You may need to add a protocol if your device doesn't have it built in, or if you want to use a combined protocols or a hacked version of a protocol.

A Special Protocol is a segment of code that works on the behavior of your remote. Extenders, Device Specific Macros, Double Key Press, Long Key Press, Multiplexers, Pause and ToadTog are examples of special protocols. These little programs teach your remote how to do things that non-jp1 remotes can't do. Special protocols always come with a special device. Make sure you add the device too.

Here is a typical upgrade code. It starts includes everything from the word Upgrade to the word End. You're upgrades may have come from Keymap-Master or RemoteMaster or you may have copied an upgrade directly from a post in the forum.

> Upgrade Protocol  $0 = 01 27 (S3C8+)$  Sony Combo (12/15/20) (KM v9.06) 3A 8A 42 8B 15 F8 15 05 07 02 58 01 18 01 2C 01 18 57 D0 04 B0 01 18 08 03 08 76 07 01 EB 17 76 08 01 6B 0F E6 28 F9 E6 12 08 08 08 E0 C0 56 C0 03 09 01 E6 24 05 8D 01 49 End

Copy your protocol upgrade: Switch to IR Select the **{Protocols Tab}** Press **[Add]** Paste your upgrade using **(Ctrl+V)**

Your results look like figure 3-29.

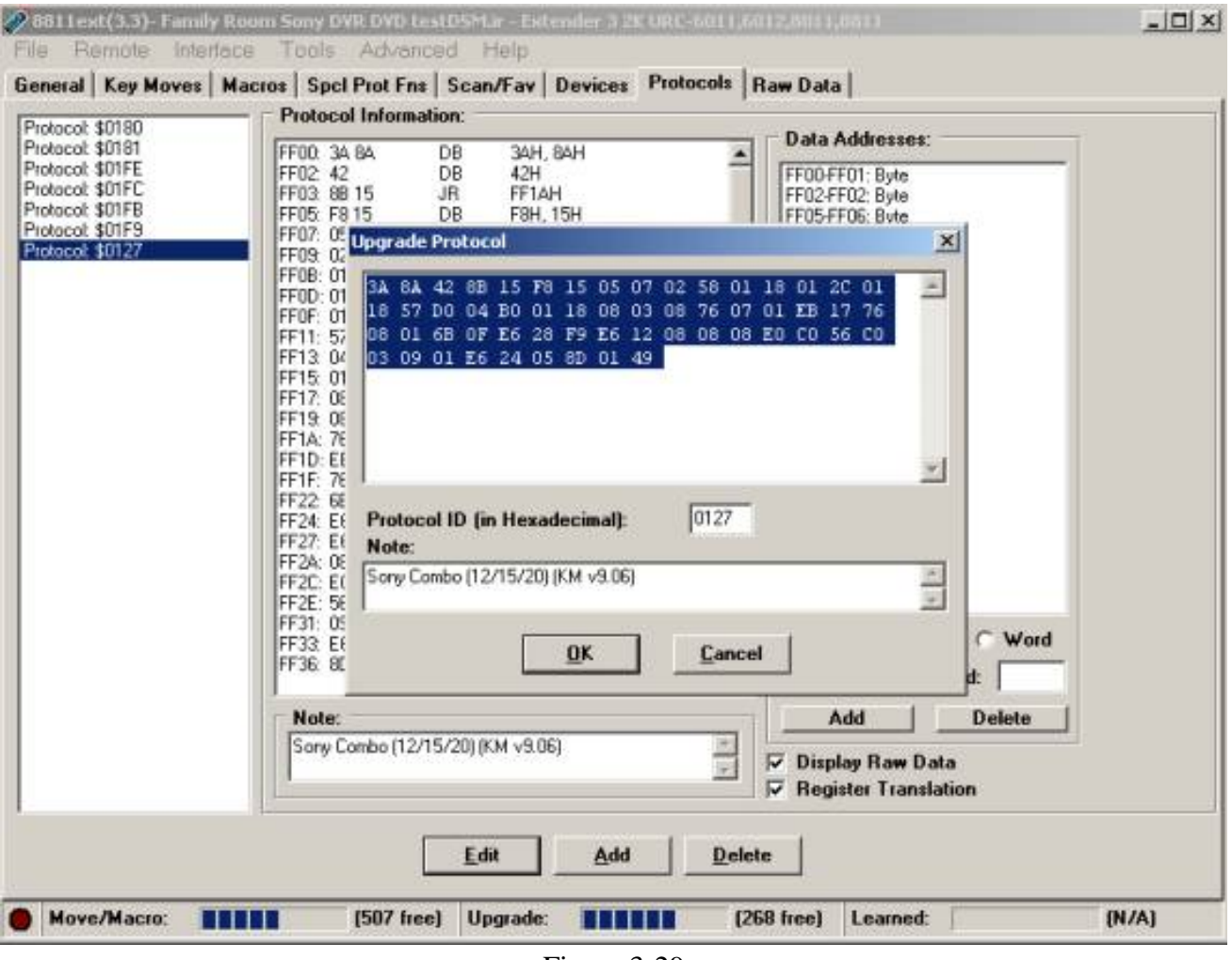

Figure 3-29

Press **[OK]** to save the upgrade**.**

**NOTE:** Make sure you add the associated device upgrade

### <span id="page-64-0"></span>**Creating a Better Upgrade**

One of the ways every JP1 user can be a valuable contributor to the forum is to create and submit complete upgrades for their equipment. This never even crossed my mind when I first started with the forums, because there was always good coverage for my equipment already built in to the universal remotes. Duh! That came back to bite me! As long as there is any function on the remote that isn't in the generic upgrade, that information needs to be documented. OEM remotes die. It is a fact of life.

Whether you are using RemoteMaster (RM) or KeyMaster(KM) you have a tab called functions and another tab called buttons. The names on the buttons sheet represent your JP1 remote. The names on the functions sheet should represent your original remote (plus meaningful names for working functions that were missing from the original remote). The initial names on the functions sheet don't represent your original remote only because RM or KM can't see your original remote. As a courtesy, RM and KM fill in the function names with the buttons on your JP1 remote. You should delete any functions that don't apply, and add any functions that are on the OEM remote. Even if you are not going to assign these functions to buttons, it is important to include these on the functions tab, so that your upgrade is complete.

When you are creating the function list, make sure to note double functioning. Often your OEM remote keys are used to do different functions. They may have small print on or above the buttons, that indicates those functions. That is important information. If you don't have the OEM remote in front of you, it is difficult to imagine for example, that the "pause button" for playback, might also be the "up button" when you are in working in the menus.

There are a number of different ways to handle that type of information.

You can 1) make a compound name, 2) list each function with the same OBC, or 3) include that information in the Notes section. Whatever you do, it is important to convey that information to the next guy.

You should now share your upgrade by posting it in the proper file section. There is no review or approval process. Once you've posted it, it is out there to help the next guy. You can always come back later and see how many times the file has been downloaded to know that you've helped lots of other people.

If you want to make a superior upgrade, you can check other peoples upgrade for similar equipment and see if you can find any other commands that work on your equipment but are not on your OEM remote. You would be surprised at how often there are features that are not on the OEM remote! The more complete the upgrade, the more useful it is.

A partial upgrade is better than no upgrade at all. If you don't have time to make a complete upgrade, post your work-in-progress. You have the ability to edit/update your own files when you get around to finishing the project. That way if this becomes a low priority project, and you don't get around to finishing it, we still have a starting point for helping other users.

## **EFCs and OBCs**

An Extended Function Code (EFC), is a code that allows us to send a parameter to the protocol executor to send an IR signal for a specific function. EFCs can be 3 digit or 5 digit, depending on the protocol executor's requirements. Remotes can send 3 or 5 digit EFCs depending on the vintage of the remote. If a remote requires 5-digit EFCs, you need to prepend 00 to a 3-digit EFCs. If the remote uses 3-Digit EFCs, you can not send 5-digit EFCs. EFCs are specific to a protocol executor. The EFC should not be confused with the OBC. EFCs have absolutely no meaning outside the UEI world.

The Original Button Code (OBC) is a numeric value that corresponds to the part of the signal that changes as you press different keys. This is a number that "makes sense". If you look at RM or KM function sheets, you will see that there is usually some sort of pattern to the OBC numbers, while the EFCs are totally unordered.

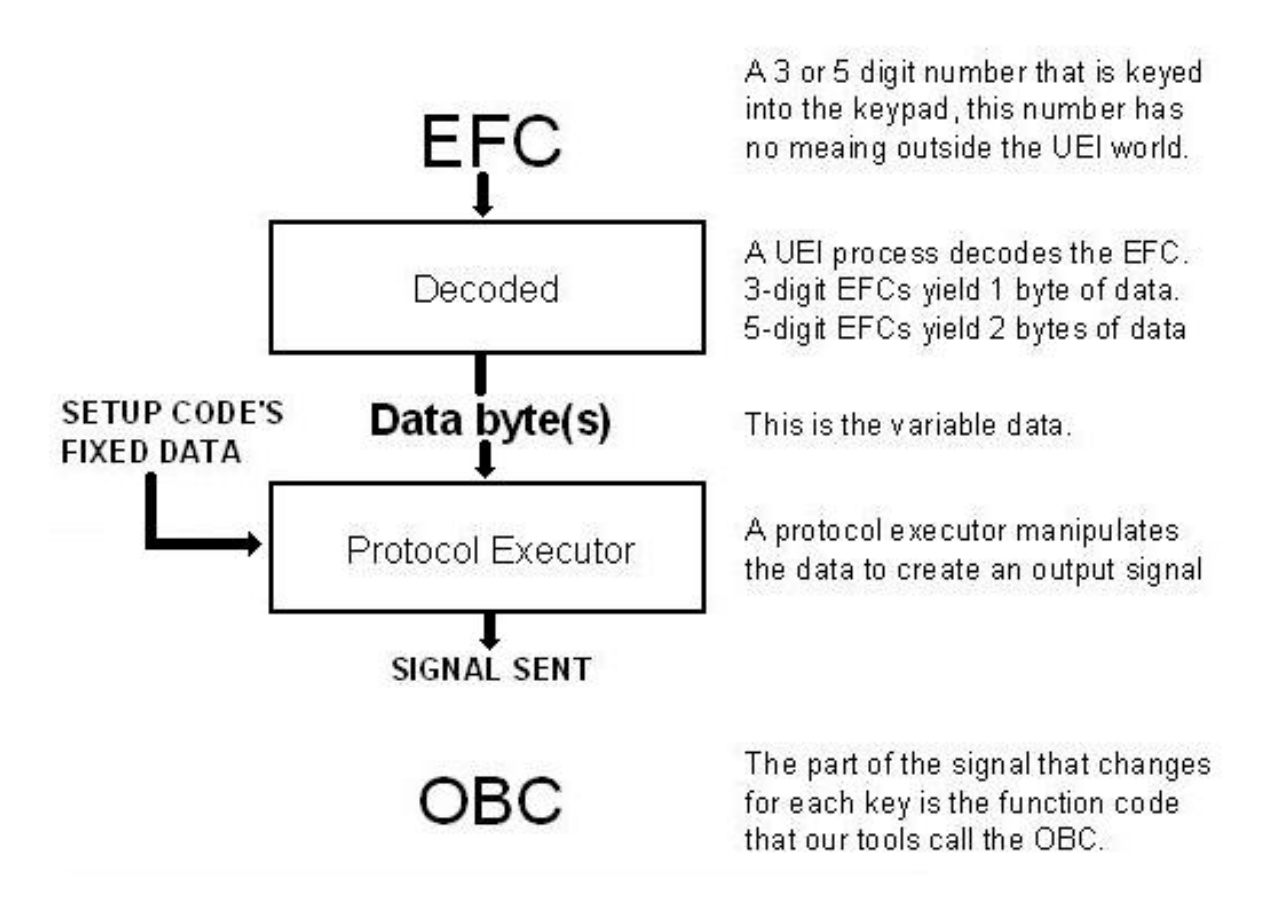

#### **EFCs are input, OBCs are output.**

When your learns were decoded, there may have been an EFC as well as the OBC listed. That EFC is only usable if you are using the basic protocol executor for creating that type of signal. If you use a different protocol executor, those EFCs may not be correct. That is why we used the OBC instead of the EFC when transferring data to our upgrade.

Since the OBC describes the output that we want, using the OBC is going to be correct regardless of what protocol executor we use to create our upgrade.

Chapter3 - Intermediate Programming

# <span id="page-68-1"></span>**CHAPTER 4 - Advanced Programming**

In this chapter we are going to take a look at advanced JP1 programming.

**[Extenders](#page-68-0)**  [Special Protocol Functions](#page-71-0) [DSM - Device Specific Macros](#page-73-0) [DKP Double Key Press](#page-75-0) [LKP Long Key Press](#page-75-1) [Pause](#page-78-0) [The Zenith Trick](#page-79-0) [Checking for Duration](#page-79-1) [Multiplexer](#page-76-0) [ToadTog](#page-79-2) [Custom Mode Name](#page-68-1)

## <span id="page-68-0"></span>**Extenders**

An extender is a special piece of software written by a JP1 member to enhance the JP1 experience. Each extender is specifically tailored to the capabilities of the remote. This software is loaded into the E2/EEPROM area. The extender is activated by a special keymove, typically a TV/Power. Once the extender is activated it takes control of the keypad and changes the way the remote handles the E2/EEPROM area, until the extender is deactivated. Deactivation will be covered in you README file.

The list of extender features has improved and increased over the years. There may be many extenders available for your remote. As a general rule, you're usually best off choosing the most recent extender for a particular remote, as it is most likely to have previous versions' bugs fixed. However, there may be times when the mix of features you want is better in an older version. Typically the extenders with fewer features take less of the E2/EEPROM area. It is very important to read the README file, to decide which extender you want.

The basic advantages of modern extenders are:

#### **A Doubles or triples the amount of keymove/macro space**

Most people move to extenders because they have run out of keymove/macro space. If your remote has learning memory, you can overcome this shortage by using an extender. Once you switch to an extender, the keymove and macro space will be much larger than it was. All this extra keymove/macro space came from the E2/EEPROM area where the learns are normally stored. This makes learning a little inconvenient, as you need to disable the extender, do your learns, read the decode and then make an upgrade/or keymove to handle the new function. Then reload your extender image with the new upgrades and reactiveate your extender.

#### **B Faster Macro execution**

#### **C Nested Macros**

With the ability to call one macro from another macro, so we create complex macros without worrying about the 15-20 key limit on an unextended remote.

#### **D Adds xShift capability**

The xShift is a great way to handle extremely complex equipment that needs more keys than are on the remote. XShift increases the number of pressable keys.

#### **E Temporary device selection in macros**

The temporary device selection in macros solves the problem of how to have macros leave the remote in the proper state when the macro finishes.

#### **D HT - Home theater emlation.**

HT emulation gives you greater control of punch through for volume, transport, channel and menu keys. See more below.

#### **E Special Protocols**

Special Protocols to make it easier to customize your remote. The pause protocol is generic and can be used across a whole family of remotes. Other special protocols like the ToadTog, Double Key Press, Long Key Press, Device Specific Macros, Multiplex and others, will only work on the remote they were designed for. These Special protocols are almost always developed by the extender writer.

#### **F Improved FAV key handling.**

The amount of automation you can do with an extender is far superior to the kind of automation you can do with the standard remote. Figuring out how to use these features can be quite daunting.

Once you've found the extender you want, you'll want to read the README file, even if you've installed extenders before, because every extender is different.

Getting started with an extender can vary from one extender to another. If the extender zip file includes a .HEX file, then this extender was designed to be installed via ExtInstall. Your documentation may tell you how to do this at the command prompt, but IR makes it very easy to do it from a menu option. Once you've downloaded Extinstall and its supporting libraries, you just need to tell IR where to find it. You open your existing .IR file and pick Extinstall off the menu and follow the prompts.

If the extender predates extinstall, or if you don't have anything complicated to start with, you can start with the pre-built file. This may be an .IR file or if the extender predates IR 5.0, your pre-built file might be a .txt file. Just open your pre-built file and start adding your keymoves and macros.

### **HT – Home Theater**

Many extenders offer sophisticated HT settings. In an unextended remote, when you press a device button, it sets a device index. This device index is used to locate the setup codes and keymoves. In an extender offering HT settings, the extender keeps an array of device indexes corresponding to logical groupings of the keys. The number and composition of these groups varies from remote to remote, but in general they usually have:

**Volume (Vol-, Vol+, and mute); Transport (Play, Pause, Stop, FF, Rew, Rec, maybe others); PIP (PIP on/off, Swap, Move, others possible); Menu (Menu, arrows, Select); Channel (CH+, CH-, Last or Prev, Fav, the number keys); and Other (Power, TV/Video, Light, Setup, Device keys etc.)** 

Any time a key is pressed, the extender checks to see which keyset the key belongs to, and then uses the appropriate device index to find setup codes and keymoves.

Most extenders use one of two basic approaches to implementing HT device selection. These methods are very different. It is helpful to know the different types so that you can understand what you are seeing if you open someone elses IR to take a look at how things are acommplished.

One thing both types of HT implementation offer is TEMPORARY device selection. Temporary device selection makes macros more powerful. Temporary device selection lasts until a macro ends or a CANCEL temporary device selection is reached or different temporary device is processed. Temporary device selection makes it easier to create macros that don't change your device mode..

When an extender offers HT, the device buttons, become ordinary buttons and new keycodes are created to perform the device index selection. Most extenders build a courtesy macro on the device keys to demonstrate how to do device selection.

#### **a) The first method employs a key combination temporary device selection keycode and a Set\_xxx\_ keys keycode.**

#### **b) The second method has specific keycodes that assign device index directly to keyset as one operation.**

The code scheme described in (a) is typically used in remotes that have more than 8 devices in total. On an 8 device remote this method (a) would only require 15 sequential keycodes, but for method (b) it would require 57 sequential keycodes. (8 devices<sup>\*</sup>(6 divisions+1 temporary)+ 1 cancel).

For scheme A, you need at least two commands in a macro to assign a keyset to a device. For example, to set the transport keys to the VCR device, you would use the macro "DEV\_VCR; SET\_TRANS\_KEYS". Dev\_xxx are temporary device selection keycodes. Dev\_xxx keycodes will override all keyset rules, until a DEV\_Cancel is encountered; or a different DEV\_xxx keycode is issued or until you've processed the last key in the macro buffer.

To assign ALL of the keys to one device you can make a simple macro: DEV\_VCR, SET\_VOL\_KEYS, SET\_PIP\_KEYS, SET\_TRANS\_KEYS, SET\_CHAN\_KEYS, SET\_MENU\_KEYS, SET\_OTHER\_KEYS

or you can mix and match to have your remote set up to control your Receiver's Volume, your TV's PIP functions, your VCR's Transport functions and your SAT Box for everything else: DEV\_RCVR, SET\_VOL\_KEYS, DEV\_TV, SET\_PIP\_KEYS, DEV\_VCR, SET\_TRANS\_KEYS, DEV\_SAT, SET\_OTHER\_KEYS, SET\_MENU\_KEYS, SET\_CHAN\_KEYS

In scheme B, a SINGLE keycode assigns a particular set of buttons to a device. The prefix indicates the keyset. The second part of the name indicates the device index normally associated with the device button.

V\_ Volume

P\_ Pip

T\_ Transport

M\_ Menu

C\_ Channel

O\_ Other

For example, T\_VCR assigns the transport buttons to the device index normally associated with the VCR button.

The corresponding Device Selection macros to the examples in the previous scheme would be: Simple device selection:

V\_VCR, P\_VCR, T\_VCR, M\_VCR, O\_VCR, C\_VCR and the customized macro would look like:

V\_RCVR, P\_TV, T\_VCR, O\_SAT, M\_SAT, C\_SAT.

This scheme has a separate method for TEMPORARY DEVICE SELECTION for you to use within macros or other sequences, and that is use of an X\_*device* keycode and (X\_TV or X\_DVD) and X Cancel. X *device* will override all keyset rules, until the device until a X Cancel is encountered; or a different X\_*device* keycode is issued or until you've processed the last key in the macro buffer.

For more information, see the [Beginner's Extender FAQ](http://www.hifi-remote.com/forums/viewtopic.php?t=7389) in the extender section of the forums.

# <span id="page-71-0"></span>**Special Protocols**

There are some special protocols that have been written to add even more flexibility to your JP1 remotes. Special protocols are really keymoves. Your extender might describe in detail how to construct the hex for these keymoves, because we used to have to do these in an outside program and then copy the hex in as a keymove. IR now has the ability to aid you in using many of these special protocols.
The special functions that IR supports in the "Special Protocol" tab include

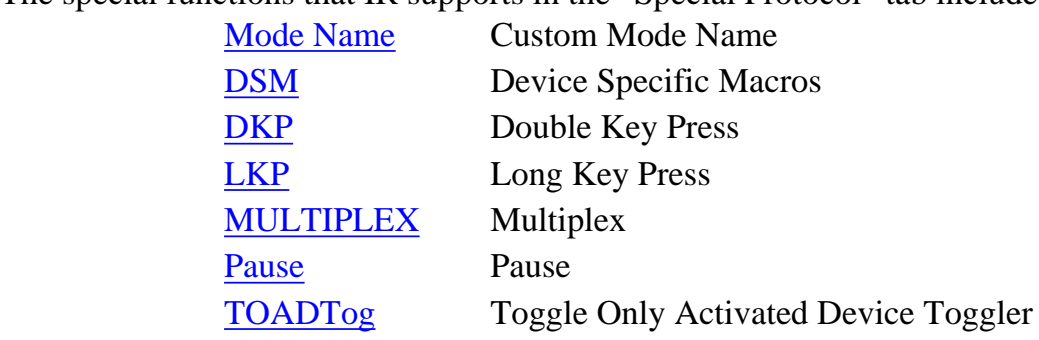

Since a special protocol is really a keymove, a device upgrade and protocol upgrade are required to be able to set them up. A [SpecialProtocols] section in the RDF lists all the special protocols available for the remote. The special protocol upgrade and its associated device must be loaded into IR or your options will be grayed out.

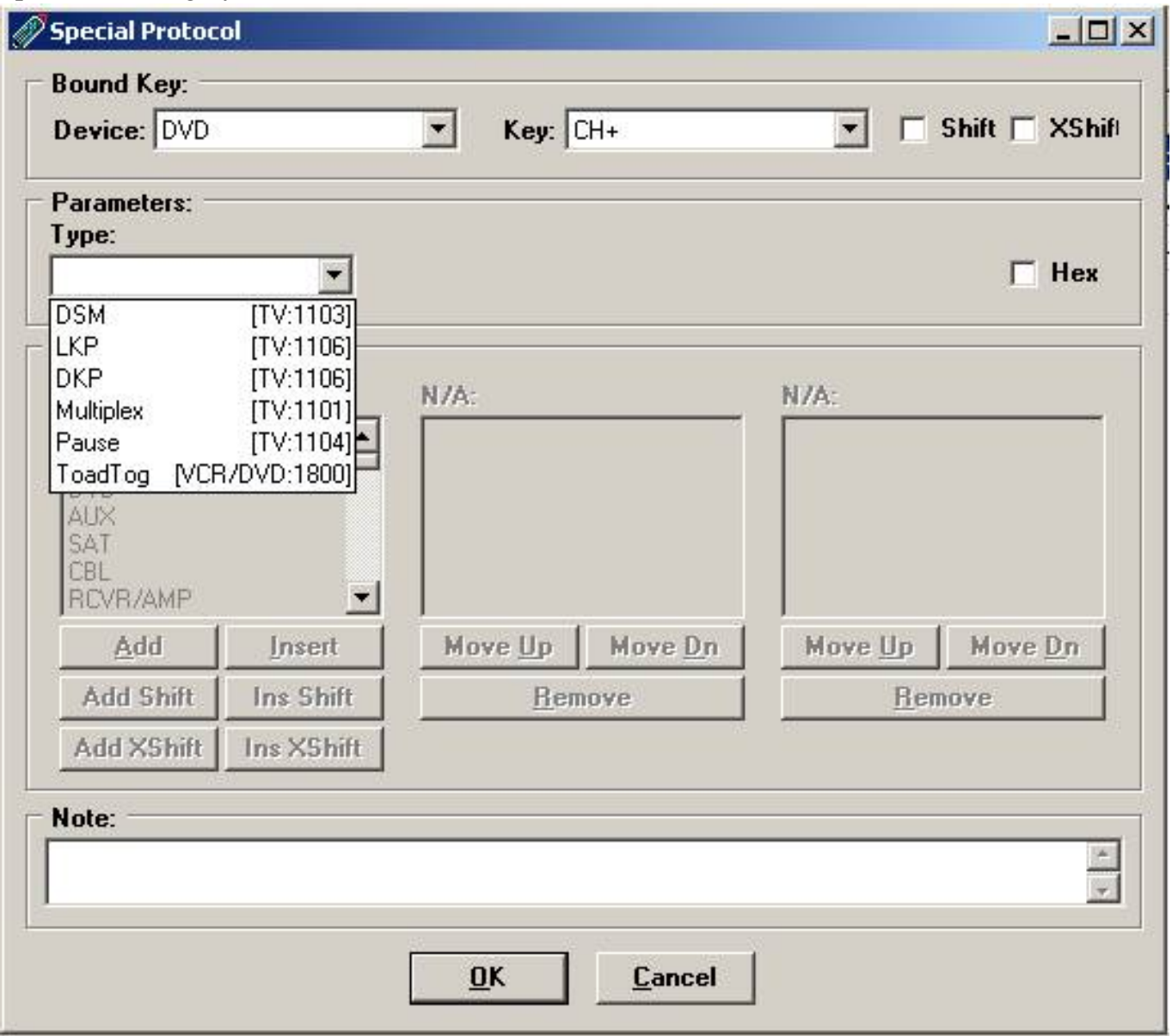

After pressing the **[ Add ]** button on the Special Protocol tab, this Special Protocol screen pops up.

In the bound key section, you select the device and the key that you want to hold the special function. The key can be a plain key, a shifted key or if the extender allows it, an xshift key. From the keyboard you would access the shifted key by pressing [Setup] and then the key, and you would access the xshifted key by pressing [Setup],[Setup] and then the key. Shifted keys and xShifted keys change the upper two bits of the base keys keycode. When using these shifted or xshifted keys inside macros, device specific macros , double keypresses and long keypress and TOADTog protocols, we don't need to use the [Setup] key, we just set the bits with Add Shift, and Add XShift. This saves space and is more reliable than using the [Setup] key prior to the key.

The Type list provides you with the special protocol choices. The list of possible choices is defined in the RDF. If the options are grayed out, you don't have the device/protocol combination installed. Some Special protocols require an extender and some don't. The Pause protocol is available with or without an extender. You can get the protocol for the Pause from either RemoteMaster or KeyMap-Master. There may be a stand-alone multiplexor as well.

To see more click on a link.

[Custom Mode Name](#page-83-0) [Device Specific Macros](#page-73-0) [Double Key Press](#page-75-0) [Long Key Press](#page-75-1) **[Multiplex](#page-76-0)** [Pause](#page-78-0) [Toggle Only Activated Device Toggler](#page-79-0) 

## <span id="page-73-0"></span>**DSM –Device Specific Macros**

You'll remember that a [macro](#page-31-0) is global or modeless. A macro key effects all device modes. A DSM is only in effect when the bound device keys are active. A device specific macro is built much the same way as a macro key.

A DSM can be up to 12 button presses in length. Here is an example. When I pressed the DVD Stop button, shift-Stop and xShift-Stop are processed.

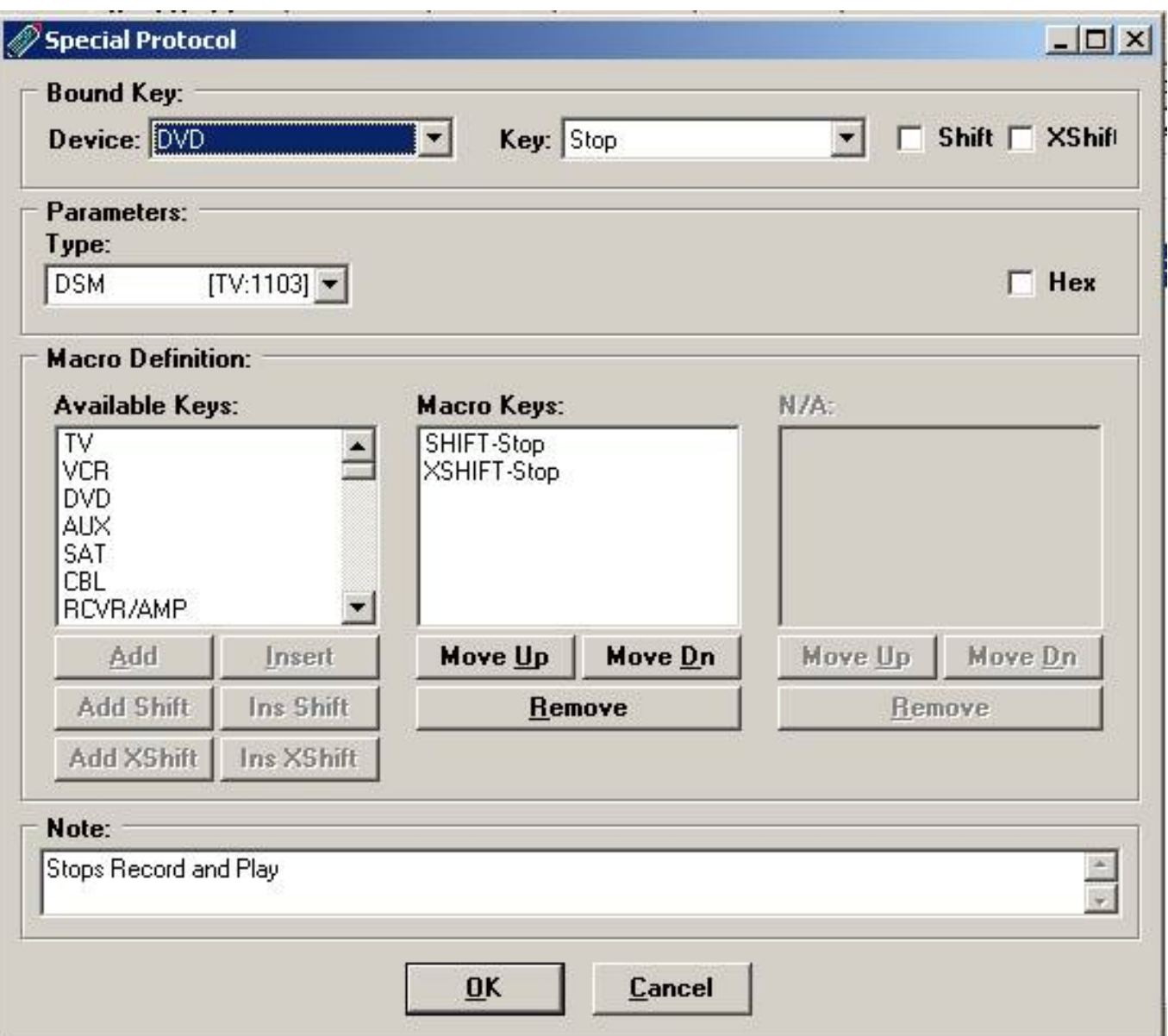

First, select the key that you want the macro key to be bound to.

Then build your macro from the list of available keys, by highlighting the key in the left column and pressing **[Add], [Add Shift]; [Insert]** or **[Ins Shift].** 

If you are using a shifted key inside a macro, you use the **[Add Shift]**/ or **[Ins Shift]**, instead of inserting two key presses. This saves key memory, and to give you more reliable results.

Similarly if you are using an xshifted key inside a macro, use the **[Add Xshift]** or **[Ins Xshift]** to save memory and give you more reliable results.

In the example above the Shift-Stop and XShift-Stop were added to the macro using **[Add Shift]** and **[Add Xshift].** This would be the same as saying [setup][stop][setup][setup][stop] but uses 3 fewer bytes and is more likely to run correctly.

# <span id="page-75-0"></span>**DKP – Double Key Press**

The double key press lets you process different keys depending on whether the button was pressed once or twice during the specified time period. You can adjust the duration from 1 to 15. A 15 allows a longer time between presses. You may have to play with the duration to get it just right for your heavy handed users.

Here is a double key press that has been placed on my DVD Pause button. A single press would send out Shift-Pause, a double key press would send out xShift-Pause.

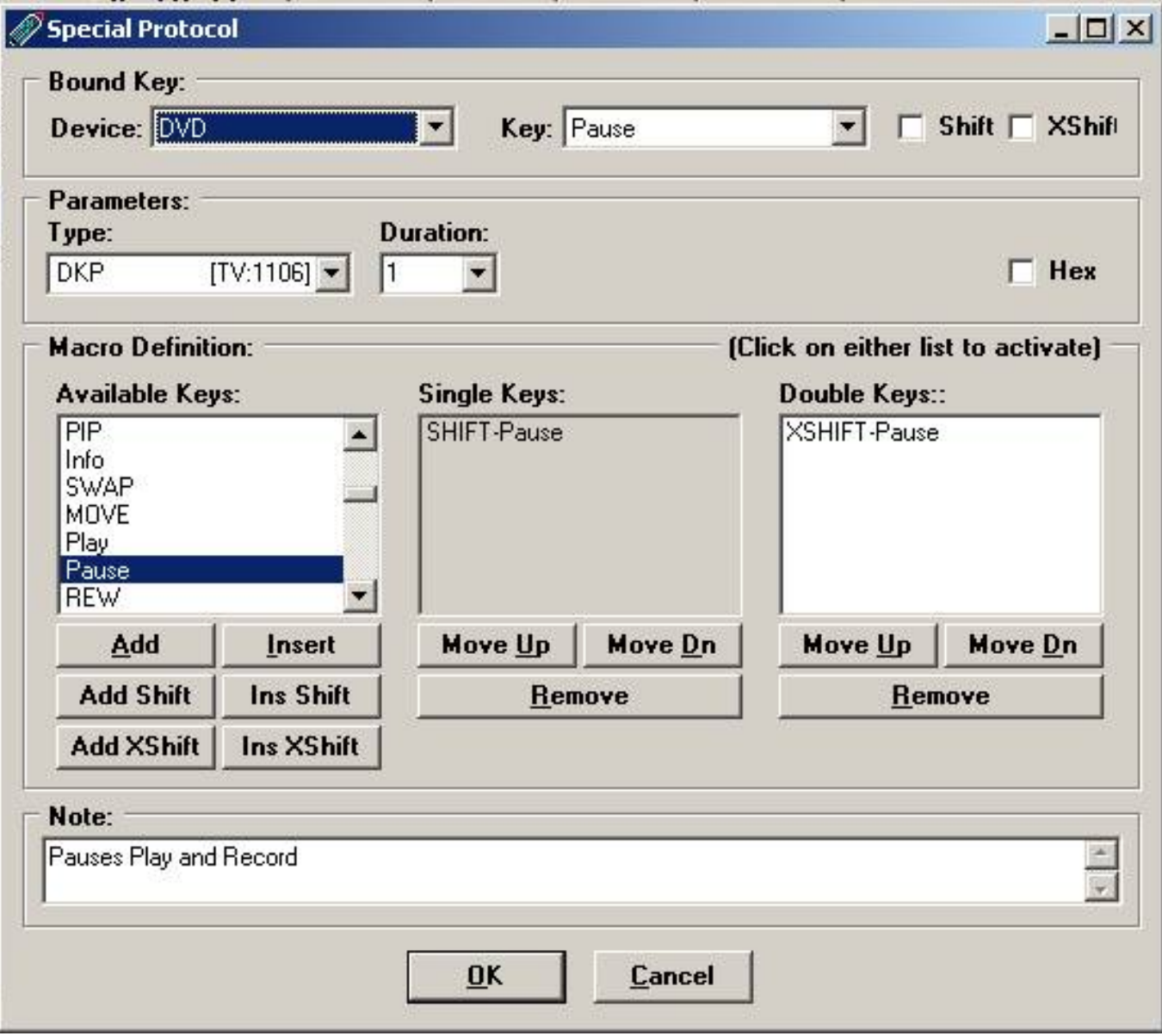

Note: DKP and LKP are part of the same protocol, LDKP – Long/Double Key Press

# <span id="page-75-1"></span>**LKP – Long Key Press**

The long key press lets you assign different macros depending on the duration of the key press. You can adjust the duration from 1 to 15. A 15 requires a very long press. You may have to play with the duration to get it just right for your heavy handed users.

Here is a long key press that has been placed on my DVD fast rewind button. The short press executes Shift-F.Rew, the longer key press to xShift-F.Rew.

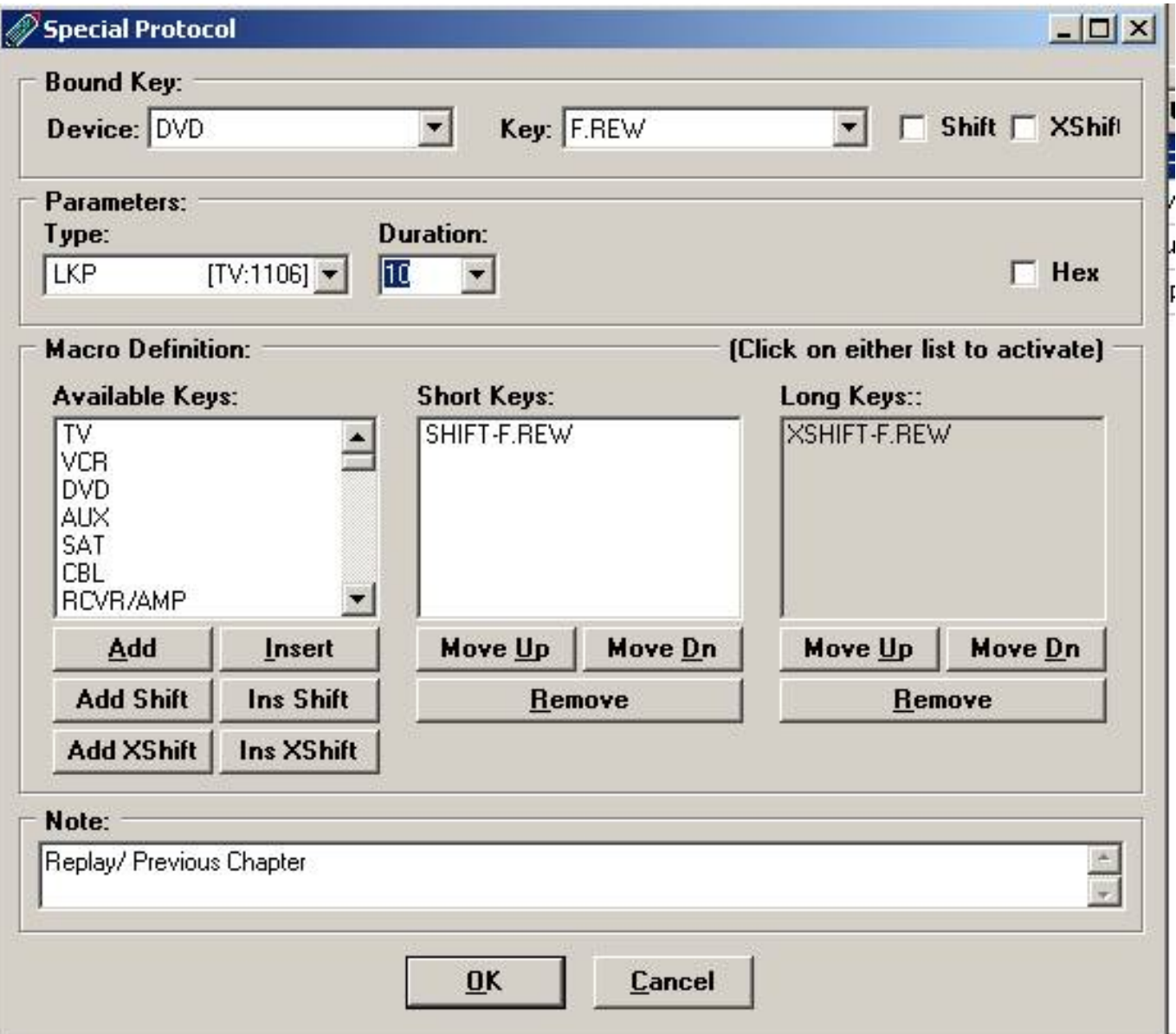

Figure 4-1

This macro selection is very similar to your regular macro selection. You start by populating your Short Key press macro. Then select the Long Keys area and you are ready to select the go over and select the available keys. Just as with macros, if you want the shifted value, you add the key with **[ Add Shift ]** or **[ Ins Shift ]**, this requires less key strokes and conserves memory, and with some extenders the shift key followed by the key in a macro may not give you the results you are seeking.

Note: DKP and LKP are part of the same protocol, LDKP – Long/Double Key Press

# <span id="page-76-0"></span>**MultiPlex**

The multiplex is a way of changing the setup code for a specific device mode.

The multipelxer is most often used when you have more devices than you have device buttons.

Another common use of the multipelxer is to configure the button for the same device differently for different activities.

When you have more equipment than device buttons, you'll usually need a multiplexer unless the remote has phantom devices. Phantom devices are much easier to setup because they have their own device index. MultiPlexed devices share the same device index. This makes setting up keymoves and special protocols for the device index tricky. While the setup code is changing, the keymoves remain static. A lot of planning needs to be done if you want to use multiplexing on equipment that requires keymoves.

In the example below, when you press Shift-1, the setup code for the bound device key index(DVD), will be changed to VCR/DVD 0162.

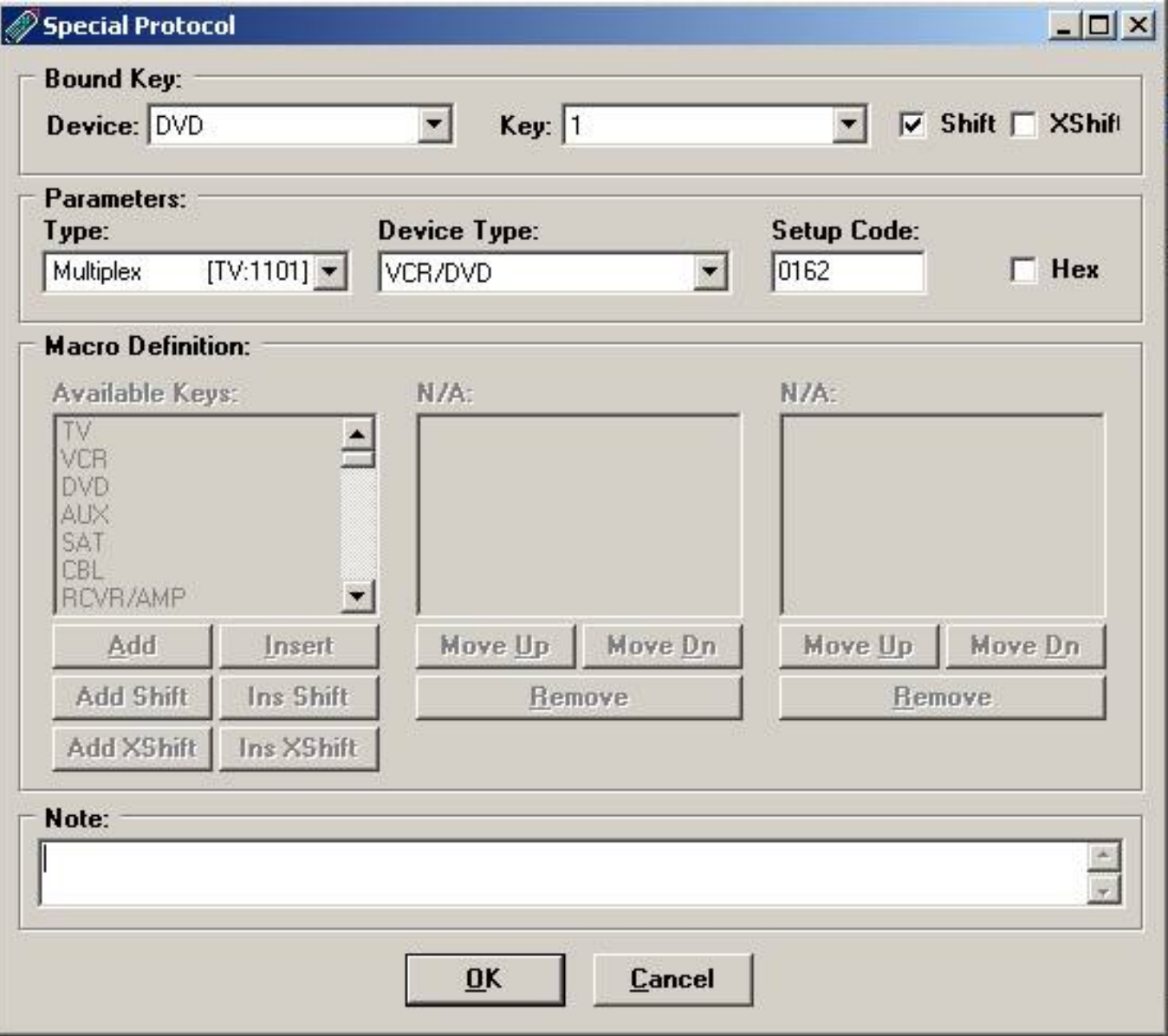

#### Figure 4-2

Before IR took over this special protocol we'd have to setup keymoves to do this in hex.

Summary. Instead of having to press the device key, hold the [Setup] key until the red light blinks twice, and enter the 4 digit manufacturer's code, the device mode's setup code can be changed by simply pressing Shift-1. This also handles device type assignment, so no need to go through the whole \*992 scenario.

## <span id="page-78-0"></span>**Pause**

Sometimes your equipment can't respond as fast as a macro sends signals, especially if the equipment is just powering up. The solution is to add some type of delay. If functions work when manually sent in sequence, but don't work when automatically sent in sequence, and you determine it is not a [duration](#page-79-1) [problem](#page-79-1), then it's time to try delays.

Most often a device just needs time do the operation you gave it before it is ready for the next

**1.** One alternative method of causing a delay is avoiding sending two consecutive commands to the same piece of equipment, by altering your macro to send a command to another piece of equipment between the two commands you may get enough delay without having to add a special protocol.

**2.** If you don't feel up to working with special protocols you could try the [Zenith Trick](#page-79-2).

**3.** The third method requires that you install the Pause special protocol. If you are hesitant to jump into extenders just yet, you can get the Pause protocol from KM or RM. The advantage over the Zenith trick is that it allows fairly precise control over the delay. Its main disadvantage is that it will require upgrade memory and an extra keymove.

You can then set up your delay from the Special Protocol screen. You specify the length of the delay.

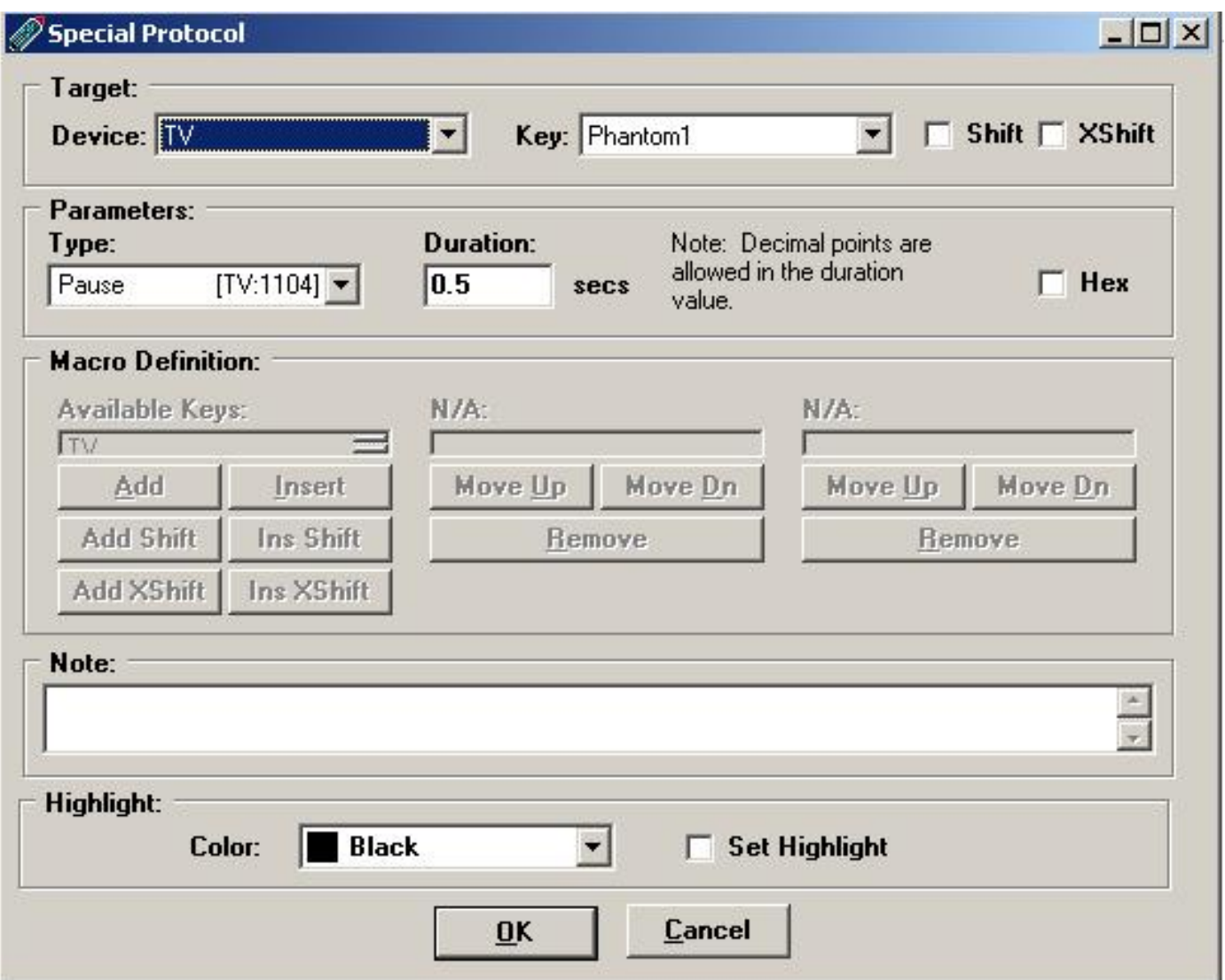

Figure 4-3

### <span id="page-79-2"></span>**The Zenith Trick**

Basically, for this you would program a keymove from the VCR/0039 setup code onto the TV's "RECORD" button (it doesn't matter what EFC you use), then include the TV's "RECORD" button in the macro where you need the delay. This will give you 2 or 3 seconds delay.

### <span id="page-79-1"></span>**Checking for Duration**

This is for extended remotes. The duration is set to a minimum.

1 Put the problem function on a pressable key, and press and hold the key. If the key doesn't work you're problem goes deeper than duration. 2 Create a 2 key macro where your problem function is the first key in the sequence. If this fails you have a duration problem.

# <span id="page-79-0"></span>**ToadTog**

TOAD stands for "Toggle-Only Actuated Devices", which basically means these devices do not have discrete power and/or input codes. The TOADTog protocol is a workaround for this.

The ToadTog Protocol manages 8 state bits and selectively runs commands based on state.

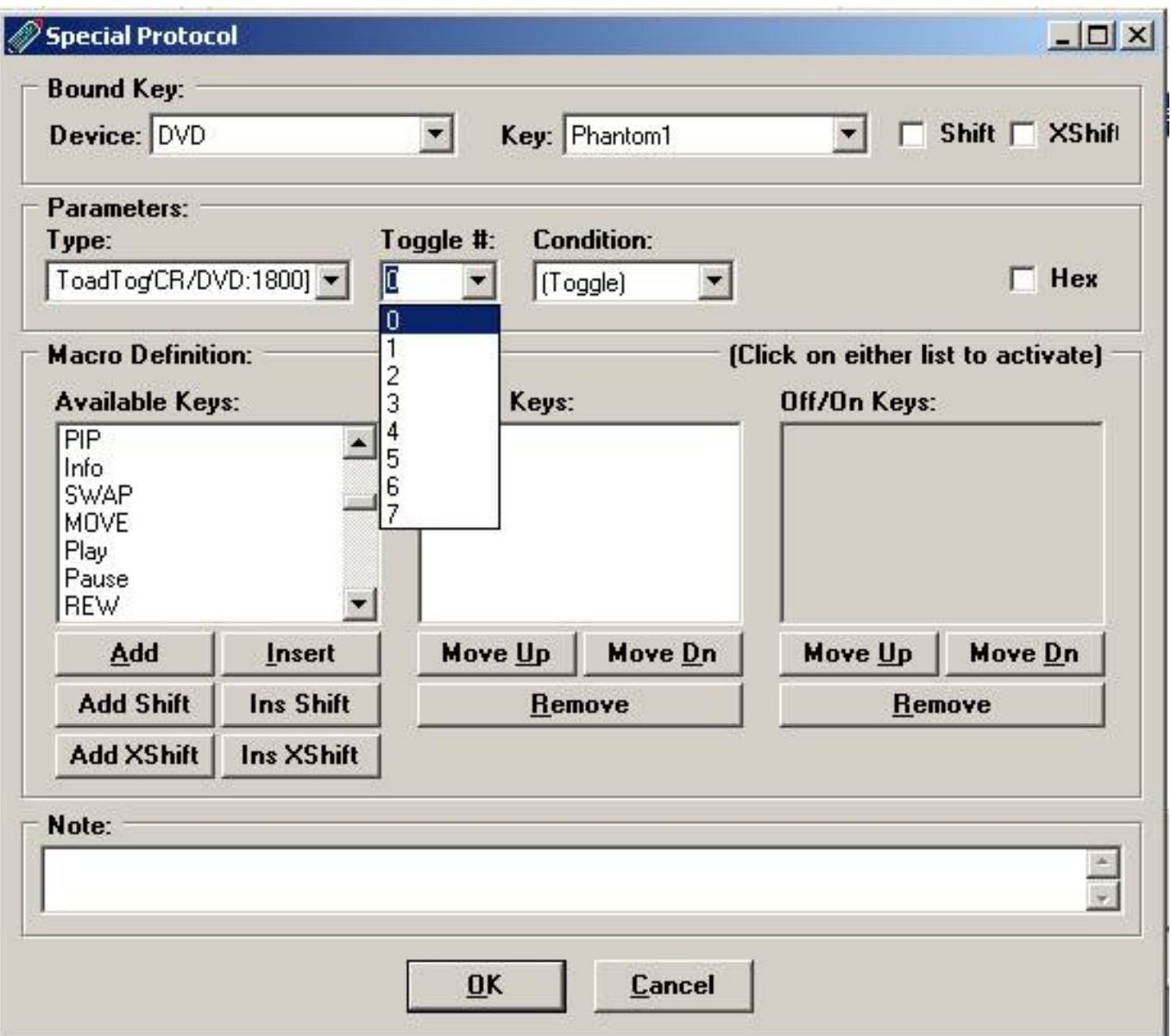

Figure 4-4

ToadTog lets you construct toggle functions from [discrete functions,](#page-86-0) and/or construct discrete functions from toggle functions, and/or track the state of device toggles so that other functions may be sent differently depending on that state.

To use ToadTog, you define KeyMoves for VCR/1800 with hex commands that are 1 to 13 bytes long. Using the ToadTog Protocol takes some planning. You have 8 state bits, that can be either ON or OFF. I'd suggest that you record this information in your notes on the remote.

ToadTogs are frequently used in Home Theater type macros, where you want to keep track of the status your equipment

A ToadTog button can toggle the bit, test the bit, force it on, or force it off.

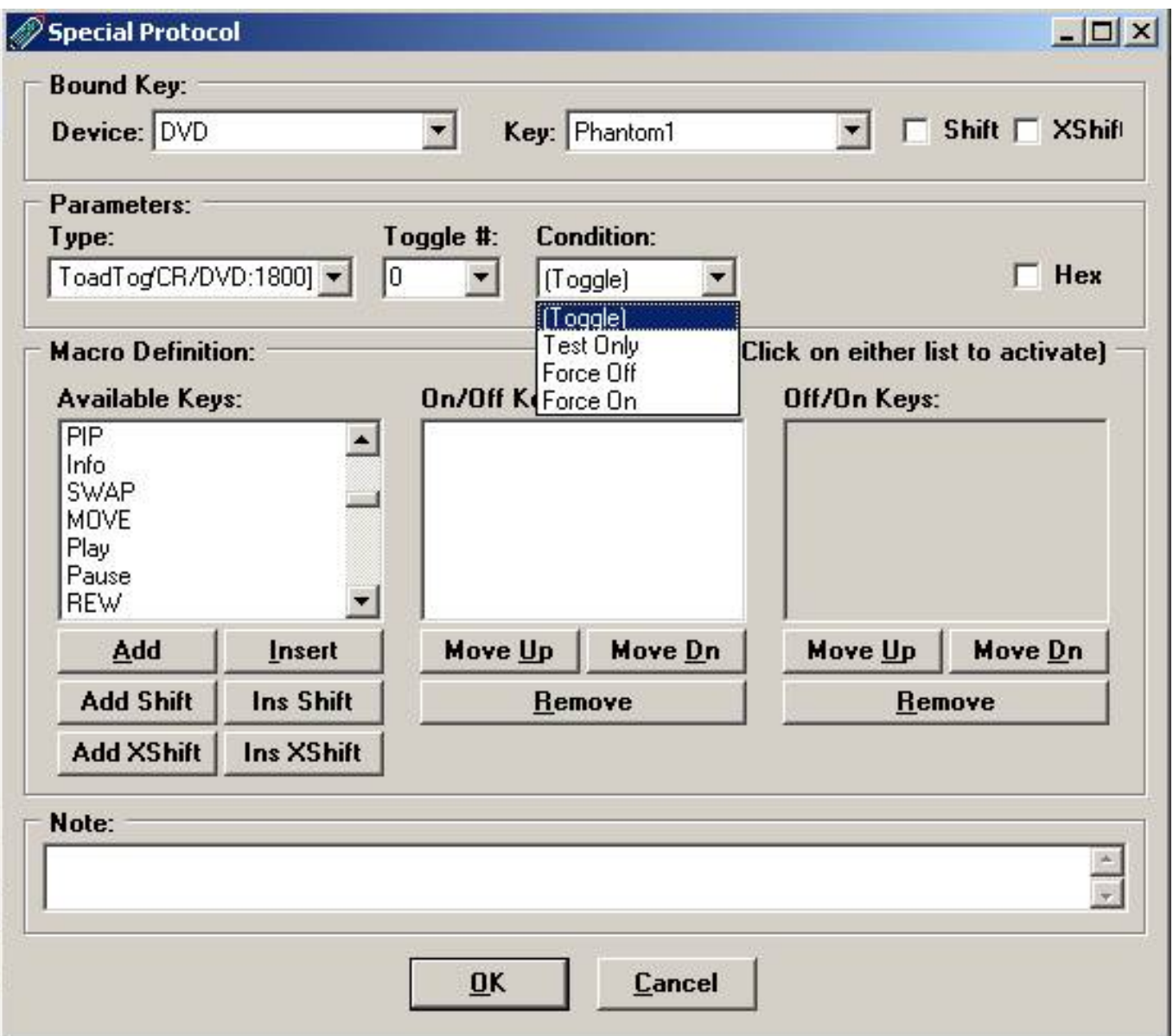

Figure 4-5

#### **Here is a simple toad tog example:**

Different functions are performed depending on if bit 5 is set or not. The bit changes state before executing the keys.

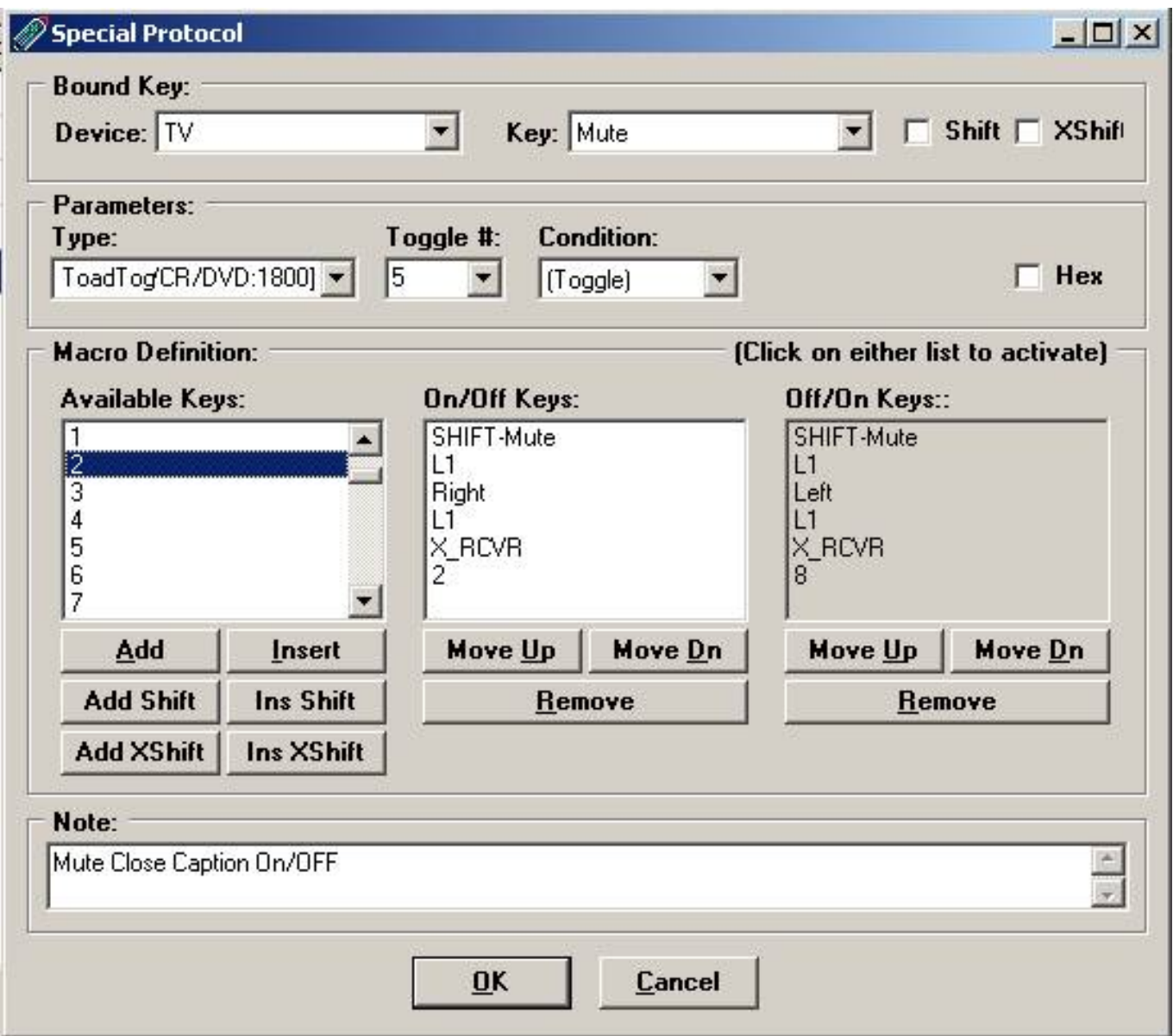

Figure 4-6

Creating the hex to do this used to be difficult and tedious.

Fortunately IR now does that translation for us!

#### **What are discrete codes?**

When you push your power button, your TV will turn on if its off, or off when its on. This is a kind of toggle button. The remote sends one code your TV will react depending on the state its in. A "discrete on" code would be a signal that ONLY turns the device on. If the equipment is already on, it remains on. These are most often used to ensure your home theater components stay completely in sync for powering on and off and changing inputs. Such specialized and otherwise hidden codes may also be available for direct access to other "toggled" or "rotating" functions such as television inputs, receiver sound field settings and on-screen display modes.

#### **If these codes are "hidden", how are they found?**

 You can check to see if someone else has already found them by looking at KM or RM sheets that are stored on the JP1 forum.

You can look through the advanced codes list on the Jp1 remote site.

You can try brute force.

Often a remote that came with a single model of a component may have a few discrete codes that could be used on other similar models. Or, as with many of the ones on this site, the actual structure of an IR code is analyzed and then changed to see what the resulting code does.

#### **Do all brands and models have these hidden codes?**

No! Entire brands of equipment have been found to have no discrete codes whatsoever. Even if a brand is known to feature some discrete functionality, particular models or lines may not.

### <span id="page-83-0"></span>**Custom Mode Name**

Some remotes, like the OFA 8910 and the RS 15-2117 have an LCD screen that displays the current device mode. This special protocol allows you to customize the name of the mode displayed on the LCD screen. If your extender comes bundled with a custom mode name protocol, you'll have to read the associated *ReadMe* file to see how your remote works.

This is the custom name screen with the 8910 remote.

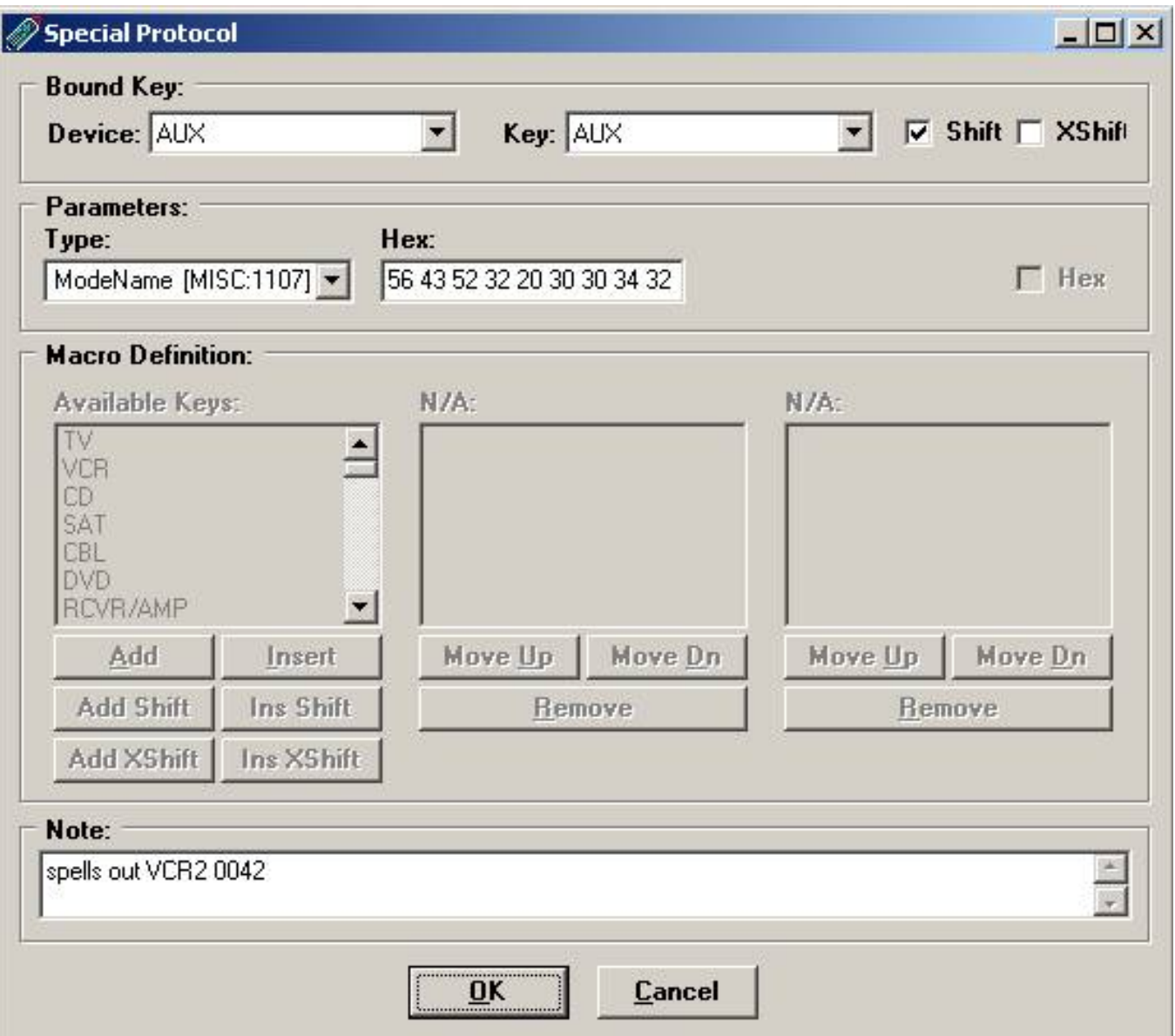

Figure 4-7

The 8910 LCD displays up to 9 characters. The first 5 characters are displayed on the top line and the last 4 characters are displayed on the bottom line. See the table below for the character values. Conversion Table for 8910

Check your readme file to see your Conversion Table

-----------------------------------------------------------------------------------------------------------

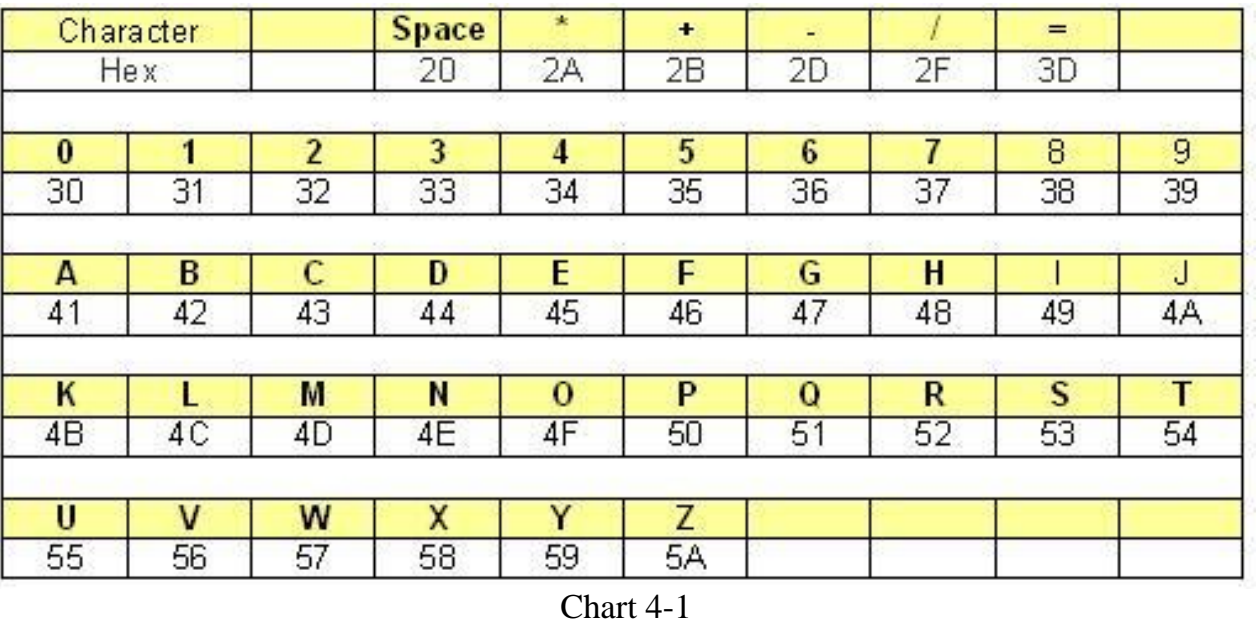

This sets up a special keymove on the Shift-Aux key to MISC 1107. MISC 1107 is the dummy device, which calls the special protocol.

When we include the Shift-Aux button in our Aux selection macro, VCR2 0042 will display on the LCD.

### <span id="page-86-0"></span>**CHAPTER 5 - Finding Codes**

What makes UEI remotes so unique is the ability to program any key using EFCs (Extended Function Codes) also known as advanced codes. Every button that comes pre-programmed on these universal remotes has a function code associated with it. There also may be function codes that are not preprogrammed on the remote, including some that weren't even on the original remote. These functions can be sent from the keypad using an EFC.

The JP1 tools can't be used to extract any of the built-in setup code details. That information is stored in ROM and JP1 only reads the E2/EEPROM area. There are some alternative ways to get this information.

 [Searching the JP1 site for upgrades](#page-86-1) [Searching Hifi-Remote's Advanced Codes](#page-87-0) [Using Learned Signals](#page-87-1) [Using Keymoves](#page-88-0) [Using Devices4](#page-88-1) [Using the Lookup Tool](#page-89-0) [Using Pronto files](#page-86-0) [Using Brute Force](#page-90-0) [with Finesse](#page-95-0) [Final Resort](#page-86-0)

# <span id="page-86-1"></span>**Searching the JP1 forum file section for Upgrades**

This really is the best place to start. Major manufacturers keep their codes very stable as they add to their product line. You can see that when you look in the manual that came with your universal remotes. Most of the manufactures of TV's get 1 or 2 setup codes. Chances are if you don't find your exact match, you'll find something that will work. Also if you look at these other setups you may find some EFCs that do something your original remote does not do.

For example I've got a Sony RDR 330 and the OEM remote has no [REC PAUSE] key, but when I was building my device upgrade I looked at the Sony RDR-GX7 and saw an EFC for REC PAUSE, and it worked on my DVD recorder too!

The user upgrades are located at

#### **Forum Index -> Download Database -> JP1 File Section -> Device Upgrades**

To make sense of these text files you'll need either Keymap-Master or RemoteMaster.

See also [Using Keymap-Master](#page-43-0) or [Using RemoteMaster](#page-51-0)

### <span id="page-87-0"></span>**Searching Hifi-Remote for Advanced Codes**

If a built in code is working for your remote, this is a great place to find additional EFCs for functions that are not found in the basic setup.

Rob has a huge collection of UEI advanced codes at this address. <http://www.hifi-remote.com/ofa/adv-codes.shtml>

When you get to this address you'll get your choice of TV, DVD, VCR device codes. Once you select the type of device you'll find the UEI 4 digit setup code reference.

Here is the type of information you'd find for VCR 0616.

Advanced Codes - Remote Homepage Advanced Codes for VCR\_0616 Panasonic Showstopper - ReplayTV 0616 599 Channel Guid 471 Input 731 Quick Skip 344 Replay Zones 602 Enter 342 Instant Repl 596 Replay Guide 347 Return to Li 311 PLAY............Play 536 POWER...........Power<br>565 RECORD..........Record 695 REWIND..........Rewind 695 REWIND.........Rewind 437 STOP............Stop 468 SELECT..........Select 406 TV/VCR..........TV/VCR

http://www.hifi-remote.com/ofa/adv-codes.shtml

## <span id="page-87-1"></span>**Using Learned Signals to find a Code**

If you have learning remote you can learn the signals. When you download from the remote, IR will decode the signals. Making an upgrade from these decodes is easy.

If you have a learning remote, I'd strongly suggest making a backup upgrade for all your equipment and posting the files in the forum. You never know when your OEM remote is going to die.

See the [Learned Signal Section](#page-32-0) for a refresher on how to learn a signal.

Please see [Using Keymap-Master](#page-43-0) or [Using RemoteMaster](#page-51-0) for a tutorial on how to build an upgrade from learned signals

# <span id="page-88-0"></span>**Using KeyMoves to find a Code**

It sure would be nice if we could read the ROM of our remote with IR, but as you already know, IR only reads the E2/EEPROM area. However, if your older EEPROM type remote supports the KeyMover feature, you can move this information into the EEPROM and then read it with IR. This does not work on the FLASH remotes because these move type keymoves are now accomplished with a keycode.

Lets say I want to know the power button EFC for my TV, I'm going to do a keymove to copy my TV power key to my Aux Power key.

 Press and hold SET until the LED (red light) blinks twice Enter 994 the LED will blink twice Press TV once to set the source mode Press power for the source key Press AUX once, to set the destination mode Press power for the destination key. The LED will blink twice

Download it to IR you can see what the EFC is.

# <span id="page-88-1"></span>**Using Devices4.xls to find a Code**

There is an Excel spreadsheet called Devices4.xls that contains the basic keys for built in library codes for some of the key assignments. You specify the component setup code and it gives you a list of functions.

You pick the component code and it shows you the basic buttons EFCs and the protocol information you need to create a device upgrade. And columns E and F copy and paste into the Keymap-Master function Sheet which makes this a great place to start your upgrade.

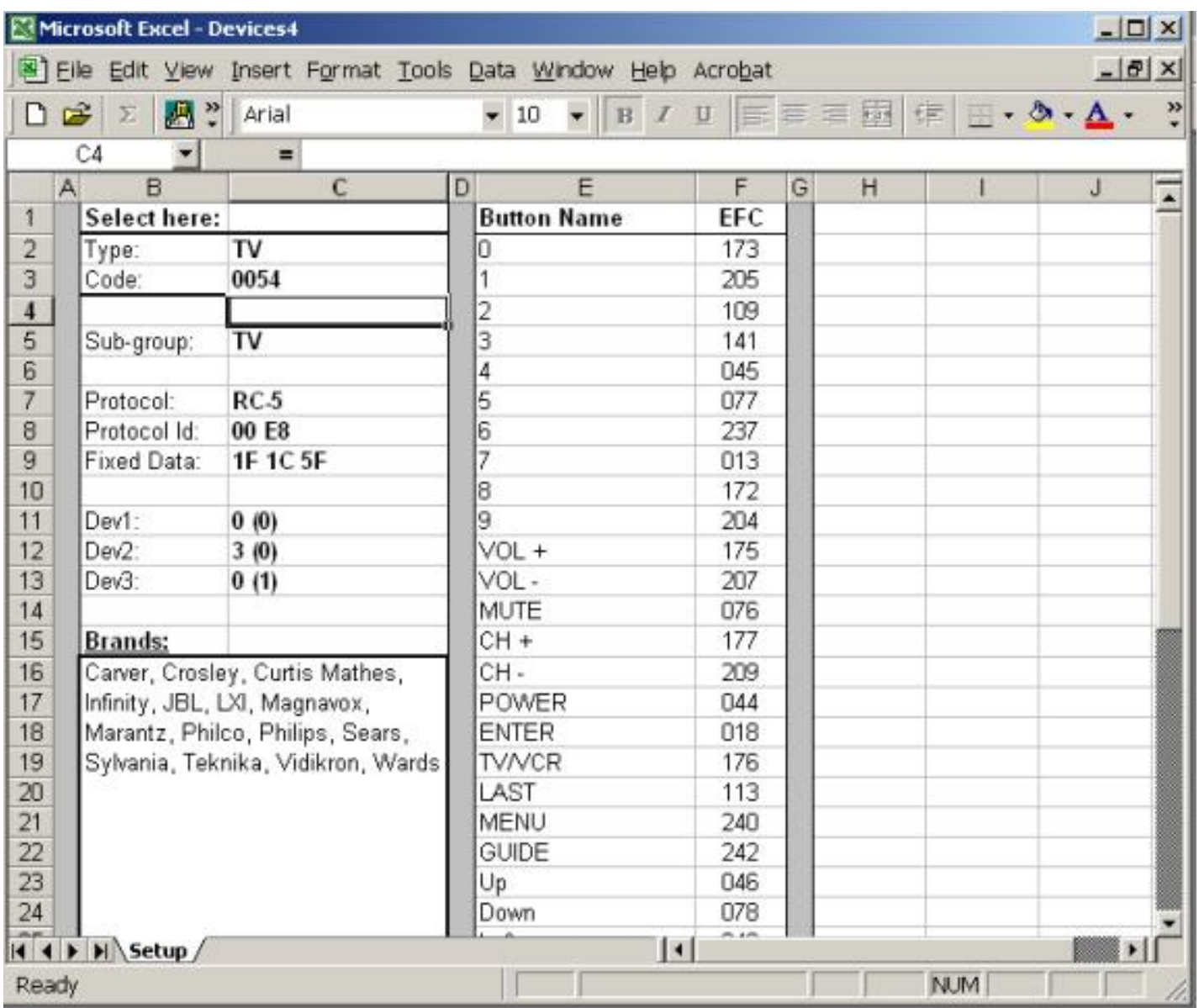

# <span id="page-89-0"></span>**Using JP1 LookUp Tool to find a Code**

The JP1 Lookup Tool lets you find the information about the standard setup codes and covers more setup codes than devices4.

<http://www.hifi-remote.com/jp1/lookup/>

# **Using Pronto files to find a Code**

Pronto is an upscale universal remote that can be programmed via computer. It is an expensive remote costing more than \$300. Remote Central remotecentral.com has a large collection of Philips Pronto files. The pronto files come in many different formats.

IR can import Pronto Hex Import is available through the Add and Edit buttons of the Learned Signals page, where there are now radio buttons to choose between UEI Learned and Pronto formats, UEI Learned being the standard learned format of UEI remotes. The import routines support all raw and predefined Pronto formats other than the 8000 format, i.e. Pronto signals can be imported if they begin with any of the following values: 0000, 0100, 5000, 5001, 6000, 6001, 9000, 9001, 900A, 900B, 900C, 900D, 900E.

Many companies publish their signal information in pronto format.

Another source of pronto hex are the users pronto files. CCF files are the easiest to work with. John Fine has a program called DecodeCCF that will put this file into readable form. DecodeCCF works with DecodeIR.DLL. If you drag a CCF onto the DecodeCCF Icon, it will produce a very nice .txt text file that looks much like the learned signal codes that IR displays. If the signals didn't decode, DecodCCF has an option to display the timing data.

Newer pronto remotes use a PCF file. There is no convenient way to do a batch extract and decode of these signals. The signals need to be individually extracted with prontoEditNG and decoded with IR or IRScope. These are less convenient because you can only decode one key at a time, and the user needs to do this by hand. ProntoEditNG is available at RemoteCentral. When downloading ProntoEditNG, make sure you get the version that matches the remote of listed for the PCF's description. If you use the wrong ProntoEditNG version, it will tell you "invalid file format".

## <span id="page-90-0"></span>**Using Brute Force to find a Code**

The Brute force method, is one of my favorite methods for discovering EFCs. This method will only work if you have a partially working setup, and it will only work if your equipment doesn't use multiple device/sub-device combinations. It's also a little dangerous. This method involves sending all the EFC or advanced codes to your equipment. This method may reveal undocumented features of your equipment, **or it could render your equipment unusable, so use at your own risk. For example, many devices controlled by IR remotes, in Particular TV's, have undocumented IR code sequences used for servicing the equipment by factory trained technicians in possession of detailed service manuals and test equipment. By causing a service code to be sent to your TV or other device, you may place it in a state where it no longer operates as desired, or at all. An example of this might be the resetting of all convergence offsets, or altering the width or height of the picture. Be careful, if you are not sure of what the outcome might be, perhaps you should not do it.**

This method only works on setup codes that use 3-digit EFCs. You can find out if your setup code uses 3 or 5 digit EFCs, by looking at the Lookup Tool. You also need to know if your remote uses 5-digit EFCs.

If the setup code you are using uses three digit EFCs, there can only be 256 EFCs, maybe less depending on the protocol. They start at number 000 and go through to 255. After that they start repeating, so 256 is the same as 000, 257 is the same as 001, etc. When you have a partially working device, testing the other 256 advanced codes may reveal the function you are looking for. If your remote is a newer remote, you need to pad these 3-digit EFCs with leading zeros. This would make your values would be between 00000 and 00255.

Your equipment needs to be in a state where it can react. If you are looking for a discrete off, your equipment must be on. If you are looking for a discrete on, your equipment must be off.

I found some really cool features undocumented features on my TV using this method, but I also panicked when I got into the servicing screen after I had read that warning above. **Below you will find the instructions for testing and programming a key manually. If you are using an extender, you would need to disable your extender for this to work. You could also use Keymap-Master or remote master to create upgrades that use all 256 EFCs for the particular protocol/device/sub-device combination.** 

#### **Non-LCD remote instructions:**

#### **A. To test a code manually:**

- Press the device key
- Press SETUP (don't hold it)
- Enter the EFC code
- Check for a response from your equipment
- (Holding the final digit down is the same as holding the actual button down)

#### **B. To program a code:**

- Press the device key
- Press and hold SETUP (wait for two blinks)
- Enter 9-9-4 (wait for two blinks)
- (Optional) Press the device button the code is coming from
- Press SETUP (don't hold it)
	- Enter the EFC code
- (Optional) Press the device button the code is going to
- Press the button to be assigned

#### **C. To program a code (to a SHIFT key):**

- Press the device key
- Press and hold SETUP (wait for two blinks)
- Enter 9-9-4 (wait for two blinks)
- (Optional) Press the device button the code is coming from
- Press SETUP (don't hold it)
- Enter the EFC code
- (Optional) Press the device button the code is going to
- Press SETUP (don't hold it)
- Press the button to be assigned

#### **D. To delete a code:**

- Press the device key
- Press and hold SETUP (wait for two blinks)
- Enter 9-9-4 (wait for two blinks)
- Press the assigned button twice

#### **E. To delete a code (from a SHIFT key):**

- Press the device key
- Press and hold SETUP (wait for two blinks)
- Enter 9-9-4 (wait for two blinks)
- Press the assigned button
- Press SETUP (don't hold it)
- Press the assigned button

#### **LCD Remote Instructions (Current models)**:

#### **A. To test a code:**

- Press the device key
- Press SETUP (don't hold it)
- Enter the EFC code
- Check for a response from your equipment
- (Holding the final digit down is the same as holding the actual button down)

#### **B. To program a code:**

- Press and hold SETUP until the screen reads 'CODE SET'.
- Scroll down to 'KEY MOVER', hit SELECT.
- The screen will read 'FROM MODE'
- Press the device button the code is coming from
- The screen will read 'FROM KEY'
- Press SETUP (don't hold it)
- The screen will read 'SYNT'
- Enter the EFC code, then press SELECT
- The screen will read 'TO MODE'
- Press the device button the code is going to
- The screen will read 'TO KEY'
- Press the button to be assigned
- The screen will read 'SUCCESS'

#### **C. To program a code (to a SHIFT key):**

- Press and hold SETUP until the screen reads 'CODE SET'.
- Scroll down to 'KEY MOVER', hit SELECT.
- The screen will read 'FROM MODE'
- Press the device button the code is coming from
- The screen will read 'FROM KEY'
- Press SETUP (don't hold it)
- The screen will read 'SYNT'
- Enter the EFC code, then press SELECT
- The screen will read 'TO MODE'
- Press the device button the code is going to
- The screen will read 'TO KEY'
- Press SETUP (don't hold it)
- Press the button to be assigned
- The screen will read 'SUCCESS'

#### **D. To delete a code:**

- Press and hold SETUP until the screen reads 'CODE SET'.
- Scroll down to 'KEY MOVER', hit SELECT.
- The screen will read 'FROM MODE'
- Press the device button the code is being deleted from
- The screen will read 'FROM KEY'
- Press the key being cleared
- The screen will read 'TO MODE'
- Press the device button the code is being deleted from
- The screen will read 'TO KEY'
- Press the key being cleared
- The screen will read 'CLR KMVR'
- Press SELECT, the screen will read 'DELETED'

#### **E. To delete a code (from a SHIFT key):**

- Press and hold SETUP until the screen reads 'CODE SET'.
- Scroll down to 'KEY MOVER', hit SELECT.
- The screen will read 'FROM MODE'
- Press the device button the code is being deleted from
- The screen will read 'FROM KEY'
- Press SETUP (don't hold it)
- Press the key being cleared
- The screen will read 'TO MODE'
- Press the device button the code is being deleted from
- The screen will read 'TO KEY'
- Press SETUP (don't hold it)
- Press the key being cleared
- The screen will read 'CLR KMVR'
- Press SELECT, the screen will read 'DELETED'

### **LCD Remote Instructions (Older models):**

#### **A. To test a code:**

- Press the device key
- Press SETUP (don't hold it)
- Enter the EFC code
- Check for a response from your equipment
- (Holding the final digit down is the same as holding the actual button down)

### **B. To program a code:**

- Press the device key
- Press and hold SETUP until the screen reads 'TIMED SEQ'.
- Scroll down to 'CONFIGURE', hit SELECT.
- Scroll down to 'KEY MOVER', hit SELECT.
- The screen will read 'FROM'
- (Optional) Press the device button the code is coming from
- Press SETUP (don't hold it)
- Enter the EFC code
- The screen will read 'TO'
- (Optional) Press the device button the code is going to
- Press the button to be assigned

### **C. To program a code (to a SHIFT key):**

- Press the device key
- Press and hold SETUP until the screen reads 'TIMED SEQ'.
- Scroll down to 'CONFIGURE', hit SELECT.
- Scroll down to 'KEY MOVER', hit SELECT.
- The screen will read 'FROM'
- (Optional) Press the device button the code is coming from
- Press SETUP (don't hold it)
- Enter the EFC code
- The screen will read 'TO'
- (Optional) Press the device button the code is going to
- Press SETUP (don't hold it)
- Press the button to be assigned

### **D. To delete a code:**

- Press the device key
- Press and hold SETUP until the screen reads 'TIMED SEQ'.
- Scroll down to 'CONFIGURE', hit SELECT.
- Scroll down to 'KEY MOVER', hit SELECT.
- The screen will read 'FROM'
- Press the button to be cleared.
- The screen will read 'TO'
- Press the button to be cleared again.

### **E. To delete a code (from a SHIFT key):**

- Press the device key
- Press and hold SETUP until the screen reads 'TIMED SEQ'.
- Scroll down to 'CONFIGURE', hit SELECT.
- Scroll down to 'KEY MOVER', hit SELECT.
- The screen will read 'FROM'
- Press the button to be cleared.
- The screen will read 'TO'
- Press SETUP (don't hold it)
- Press the button to be cleared

### <span id="page-95-0"></span>**Brute Force with Finesse**

More and more we are seeing equipment requiring 5-digit EFCs. There are too many possiblilites to just test them all individually. If you build an upgrade, you can see gaps in the OBC sequence. Missing functions are usually found in those holes. If you use RemoteMaster or Keymap-Master you can compute the 5-digit EFC for these missing OBCs. Often those EFCs will turn up a missing function.

# **The Final Resort**

You can post in the **JP1 Remotes Forum Index -> Code Search** ask using this template

- 1. Device:
- 2. Type of device:
- 3. Year:
- 4. UEI Remote model:
- 5. Do you have a JP1 cable?
- 6. Still have original remote?
- 7. Checked the file section?
- 8. Checked Pronto file section (at R/C)?
- 9. Partially working setup code?
- 10. Learning remote question?

These questions are important to us. The way we answer your question, depends on the way you answer the template questions.

# **CHAPTER 6- Modem upgradeable Remotes**

# **WAV Files**

Some JP1 remotes, like the RS-2133 (6 in 1 Kameleon), URC-5550(Topline 5), and URC-8550 (Topline 8), URC-7552, URC-7560, URC-7562, URC-8060 (6 in 1 Kameleon), URC-8910, URC-9910 are equipped with modems to receive official UEI upgrades via WAV files. The UEI upgrades that come via WAV file tend to be very bloated. You'll probably be limited to 2 official upgrades. You can create your own WAV files to upgrade your modem equipped remote.

Official WAV files from Oneforall are used to install new setup codes in the upgrade area of the E2/EEPROM area of a remote. IR.EXE can create WAV files that add new upgrades, add new keymoves, add new learns, or totally rewrite the E2/EEPROM area. Typically we'll be using WAV files to add upgrades only, but you could do everything right down to adding an extender. The drawback with WAV upgrades is that its only one-way communications.

IR.EXE is capable of analyzing WAV files and creating new ones. WAV files are specific to a remote model. To create a WAV with IR you'll need to download IRToWAV from the JP1->DOWNLOADS- >Tools->Main area. Unzip the IRToWAV file

IRToWav is a Java program and requires a Java virtual machine supporting at least version 1.4 of the language. Sun's Java(TM) 2 Runtime Environment, Standard Edition, can be freely downloaded from http://java.sun.com and is supported on many platforms. Earlier versions of the run-time might be sufficient, but this has not been tested.

Java might already be installed on your system, to check it, open a command prompt and type "java version". If you receive an error, or if the displayed version number is smaller than 1.4.0, you will need to install/upgrade your run-time.

IRToWav should work on any platform supporting Java, as it is a pure Java program. However it has only been tested on the Windows platform.

If the Export to WAV option on the File menu is still grayed out, you'll need to tell IR where the IRtoWAV file is using the **File->Set Directory ->IRtoWAV** and then navigate to the file**.**

(1) You first have to build your upgrade using either KM or RM.

(2) Next you have to copy the upgrade data from KM or RM into IR.

(3) Then, in IR, you select export to .WAV from the file menu.

Steps 1 and 2 are described in great detail in the first link in the [Using Keymap-Master](#page-43-0) or [Using](#page-51-0)  [RemoteMaster](#page-51-0) sections in help.

Step 3 requires that you download IRtoWAV and its associated files into the same directory as IR.exe, and then from IR, you can create the .WAV file.

WAV upgrades are not cumulative in the remote. Each .**wav** upgrade installed replaces all previous ones.

If you want multiple device upgrades, you must accumulate them in IR.EXE. Add all the desired device and protocol upgrades in IR, then create one .**wav** file.

#### **Instruction for the OFA 6 – no LCD**

Turn your speaker's volume to half of MAX and turn the TONE to MAX if your speakers have this feature. If you have small speakers its better to turn the volume up more.

Press the key labeled 'TV'. Then press the [Power] key to prepare the remote control for the upgrade by entering it upgrade state mode. The LED will stay on .

Place the remote control on the face of the speaker. The remote should be facing you. It is recommended that your remote's back be touching the speakers. Someone on the JP1 forum recommend using a rubber band to hold it in place

Click the play button.

While the sound file is playing, you should hear a serial beeping sound coming from your speakers and the remote controls's device key LED should blink. The blinking indicates the sound is being accepted by the remote control.

If you don't see the device key LED blinking while the sound file is playing or it doesn't blink after the sound has stopped you should wait for 5 seconds to allow the remote to exit the upgrade state. Then you will probably need to adjust the speaker's volume and/or remote's position on the surface of the speaker and go to step 1 and try again.

After successful completion of the download, press and release the [MAGIC] key and the device key LED will double blink.

#### **Instructions for the Topline Remote LCD**

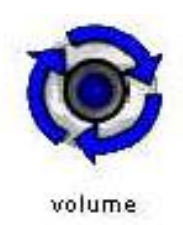

Turn the speakers' volume to half of MAX. and turn the tone to MAX if your speakers have this feature. If you have small speakers its better to turn the speakers up more.

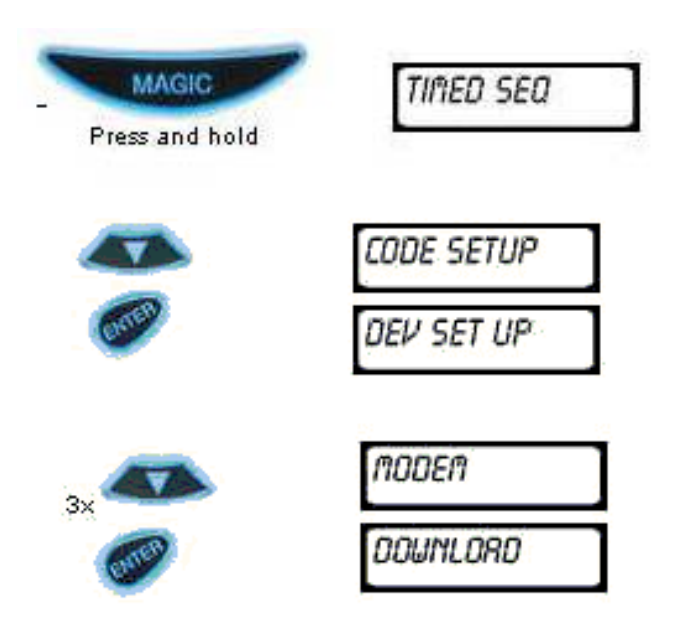

Press and hold the [Magic] key until the LCD displays "TIMED SEQ"

Press the [Menu] key once and the LCD displays "CODE SETUP" Press [Enter] and the LCD displays "DEV SET UP.

Press the [Menu] key 3 times and the LCD displays "MODEM". Press [Enter] and the LCD display will change to "DOWNLOAD".

 Hold the remote against the speaker. (Some people rubber band the remote to the speaker) The remote control should face you. The back of the remote should be touching the speaker. Click on the play button.

After successful completion of the download , the LCD will display "COMPLETE". If the LCD doesn't display "COMPLETE" you should wait for 1 minute to allow the remote to exit the DOWNLOAD mode. Then you will probably need to adjust the speaker's volume and/or remote's position on the surface of the speaker and go to step 1 and try again.

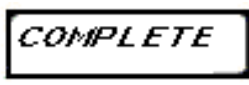

#### **Instructions for the 9962 Kameleon**

Enter Set-Up mode,

Click "Other"

Enter 997.

Display goes blank

Place the remote against my speakers

play **wav**.

At the end of the play, the remote wakes up and flashes twice indicating successful upgrade.

#### **EXTENDER NOTE**

**WAV** files only work for the remote they were formatted for. They contain a signature that must match the signature in the remote. If you installed an extender, it may have changed the signature in your remote. You would have read about that in the *ReadMe* file that was bundled with your extender.

The Extender uses a different signature only to help people with multiple kinds of EEPROM images on their PC keep them straight. There is no technical need for the signature difference other than that.

When people have used wav files for extenders in the past they needed to patch the extender and rename its associated RDF file (and hide the original RDF of that name) to get the extender signature to match what the remote expects. Then it should work.

### **GLOSSARY**

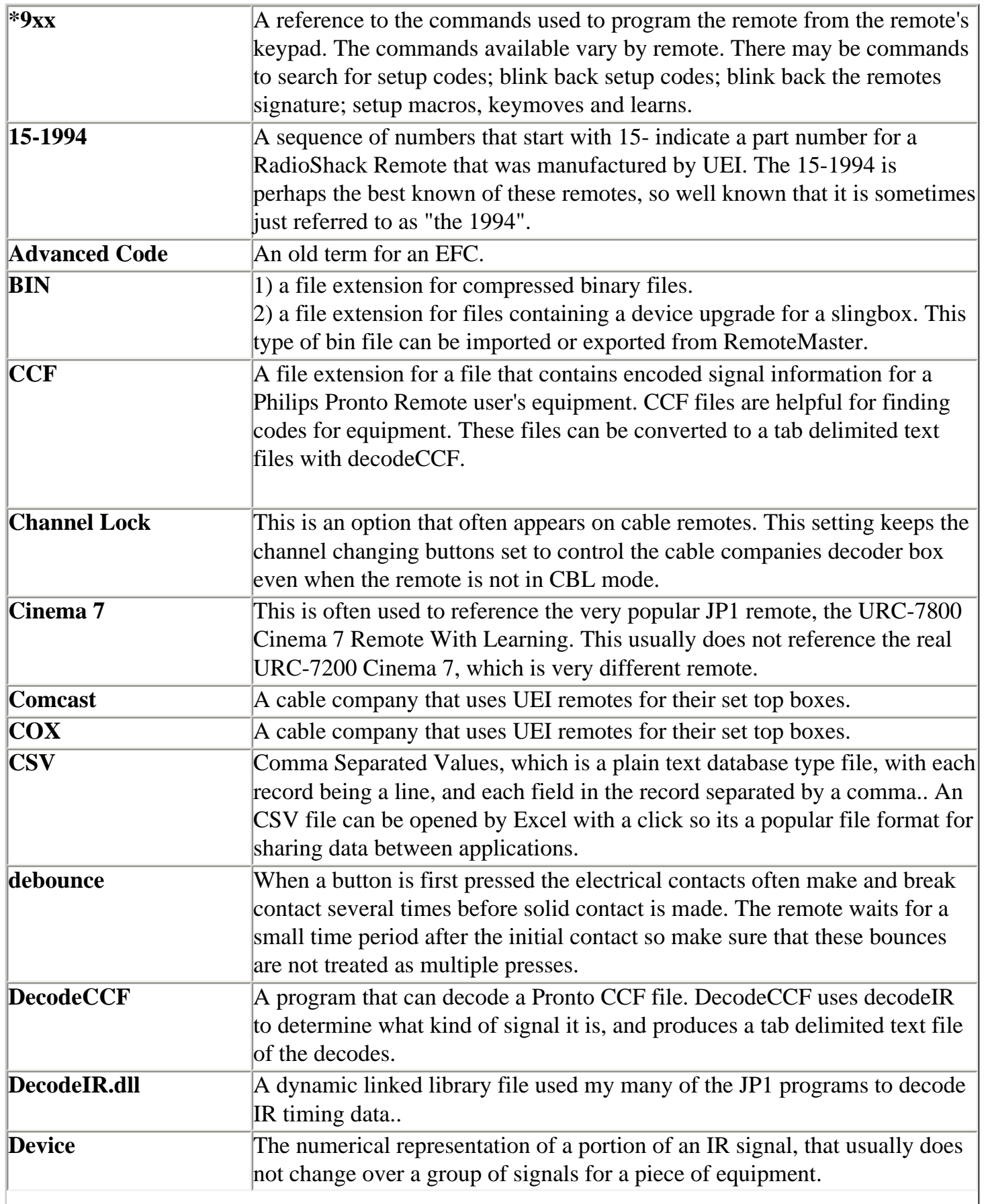

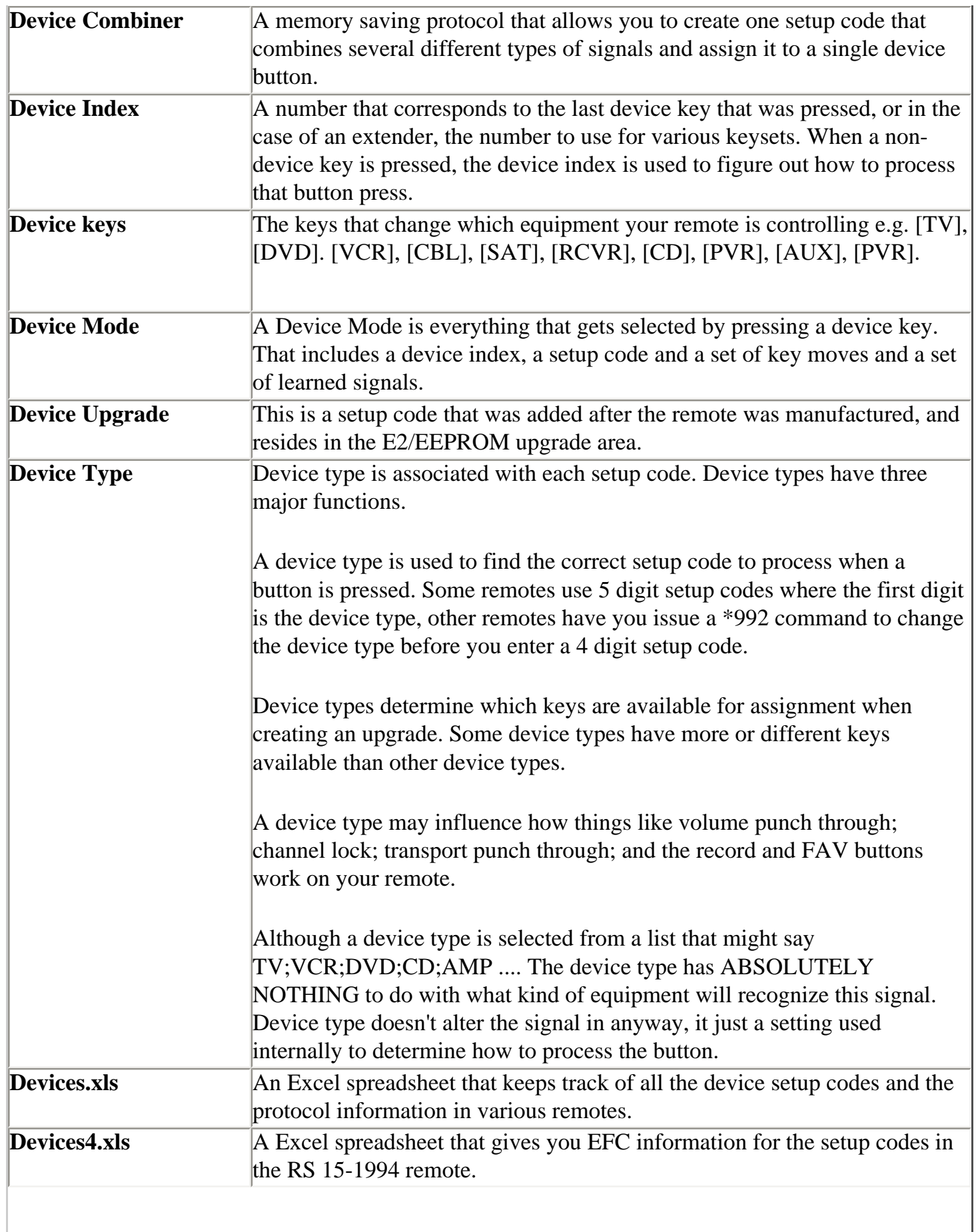

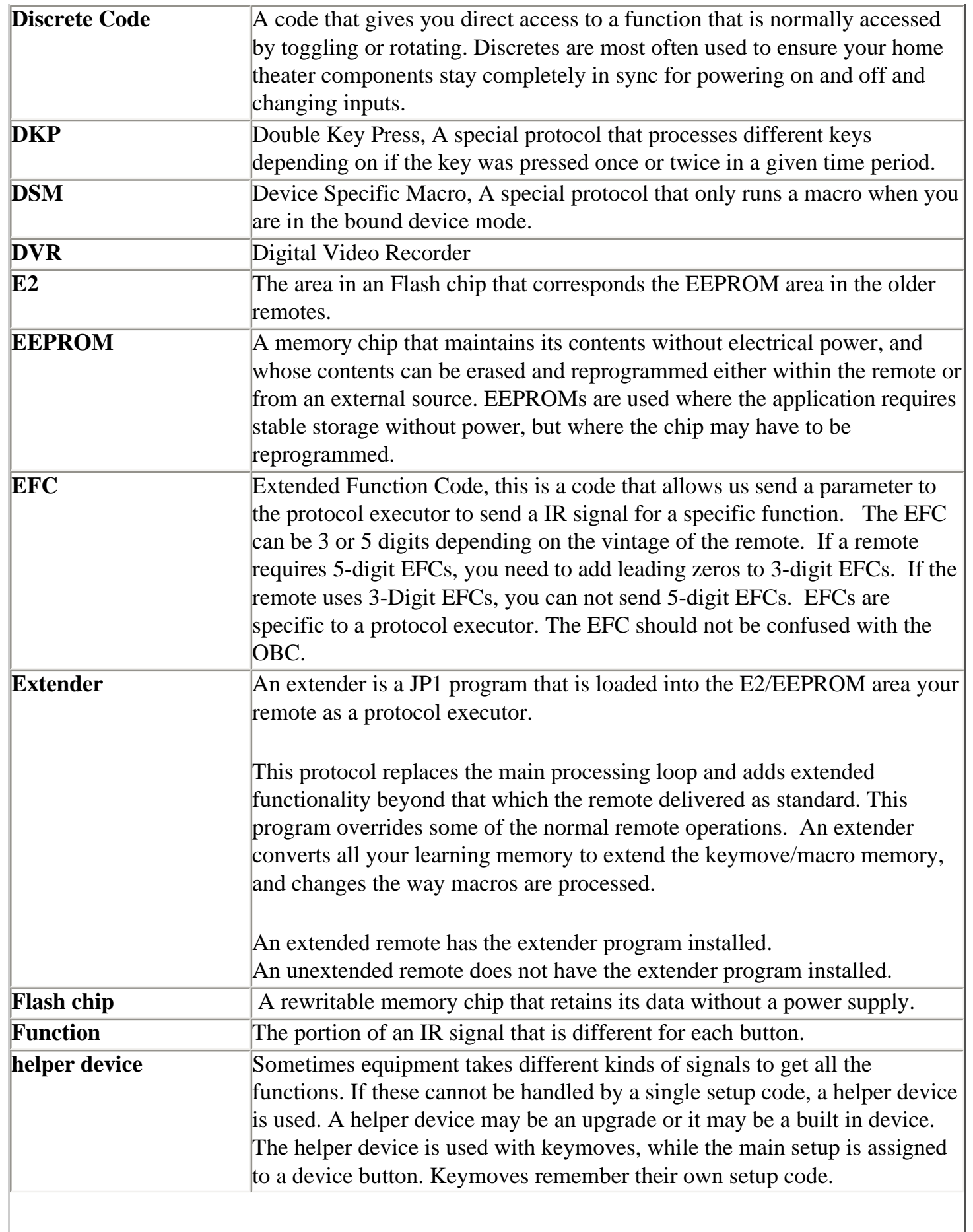

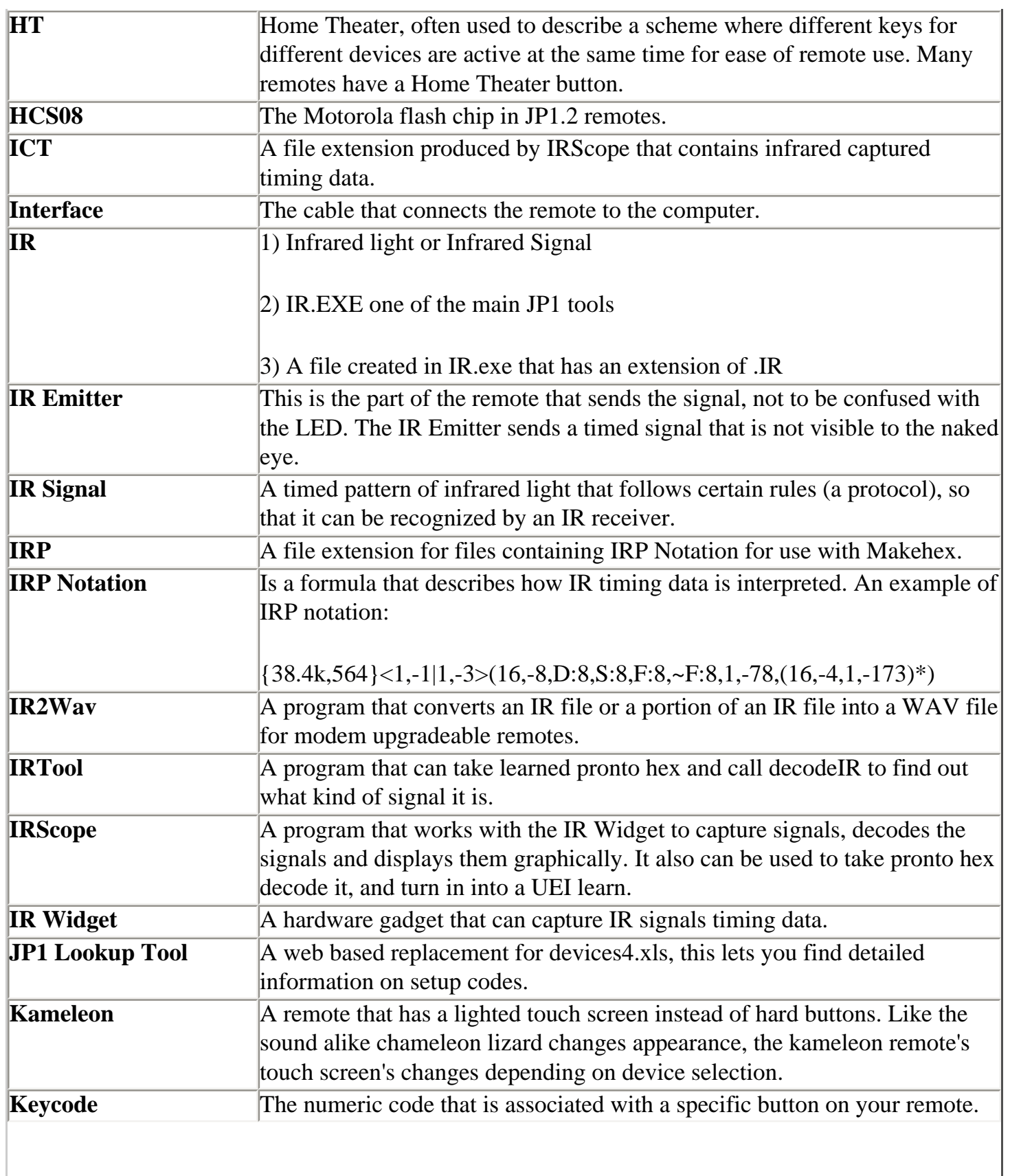

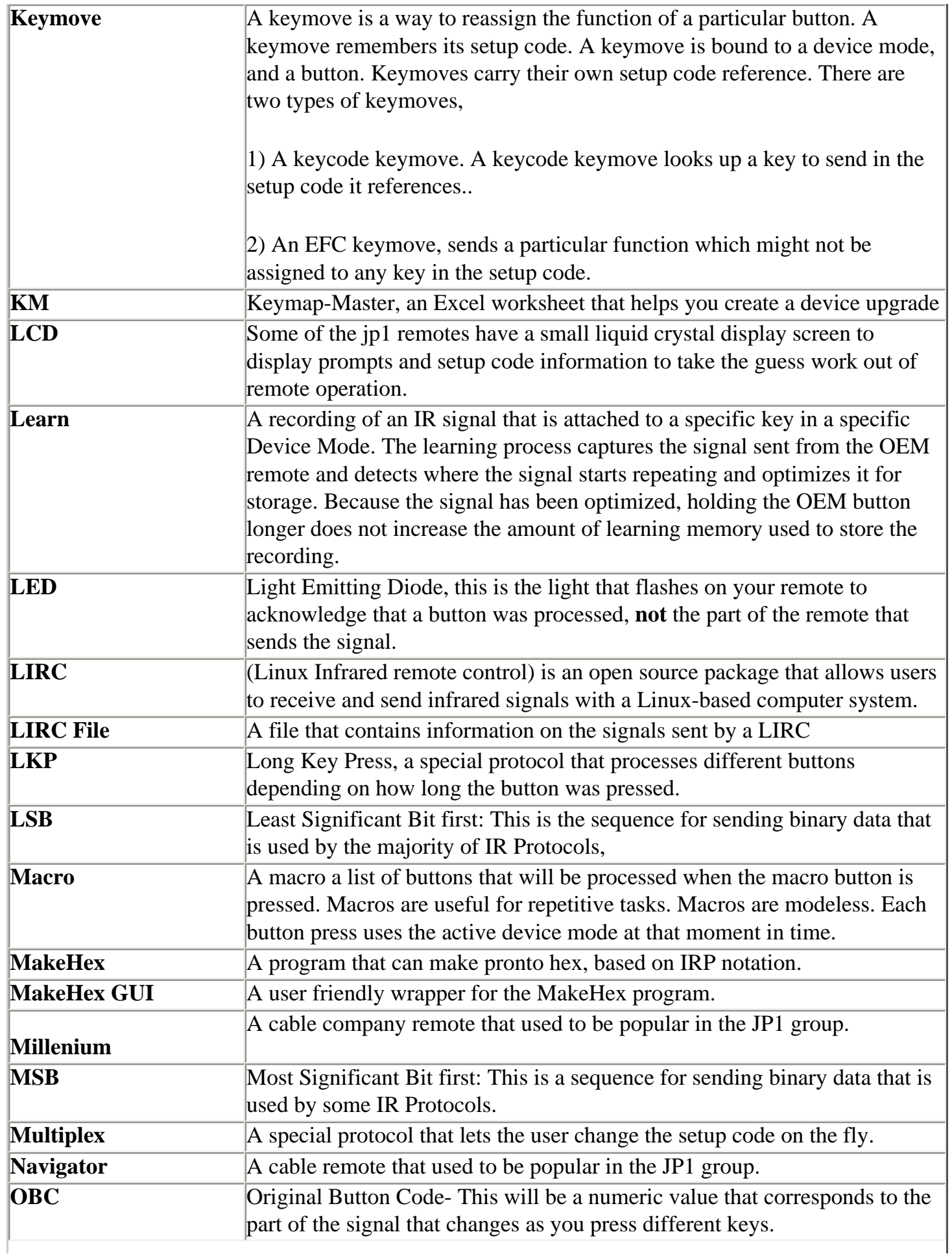

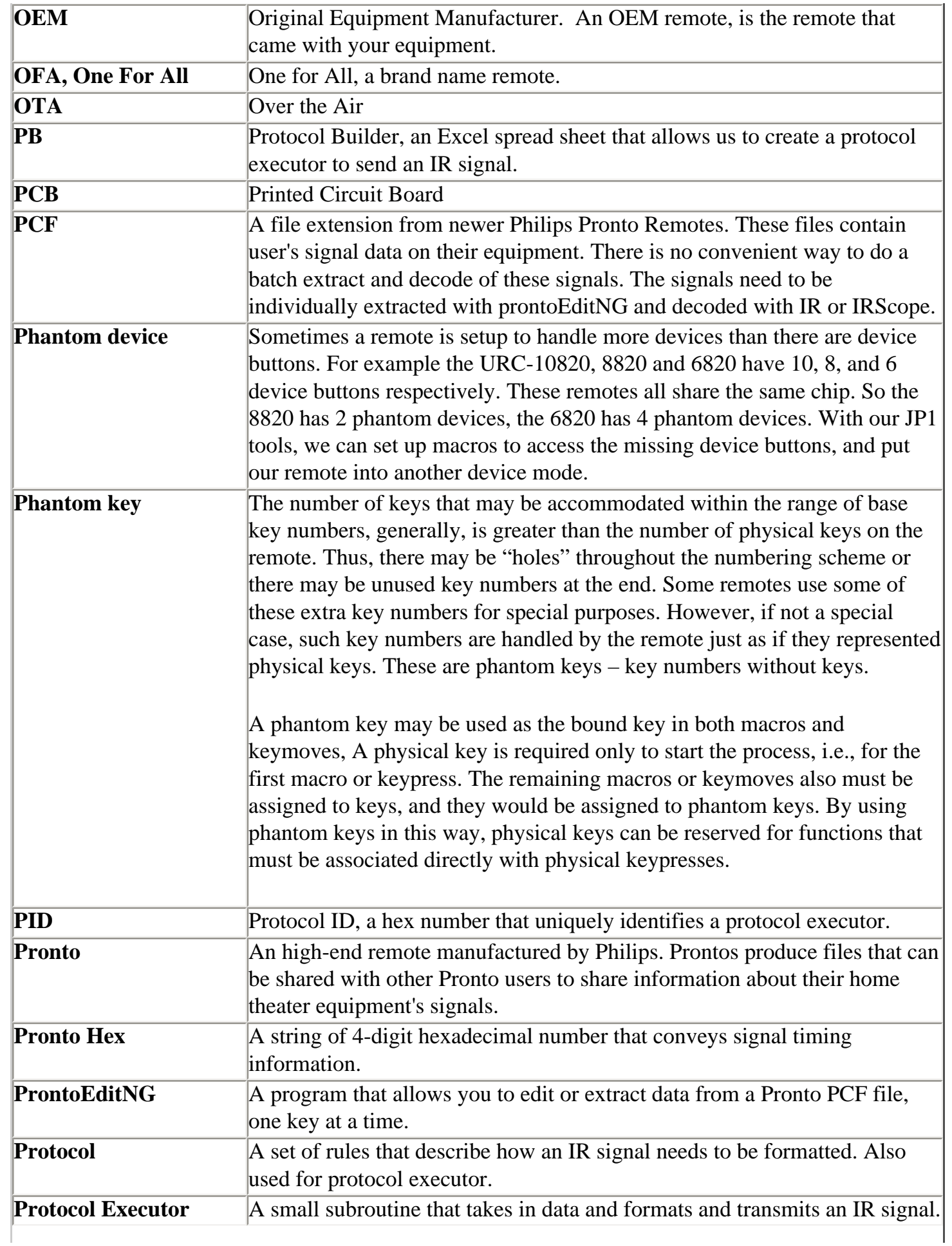

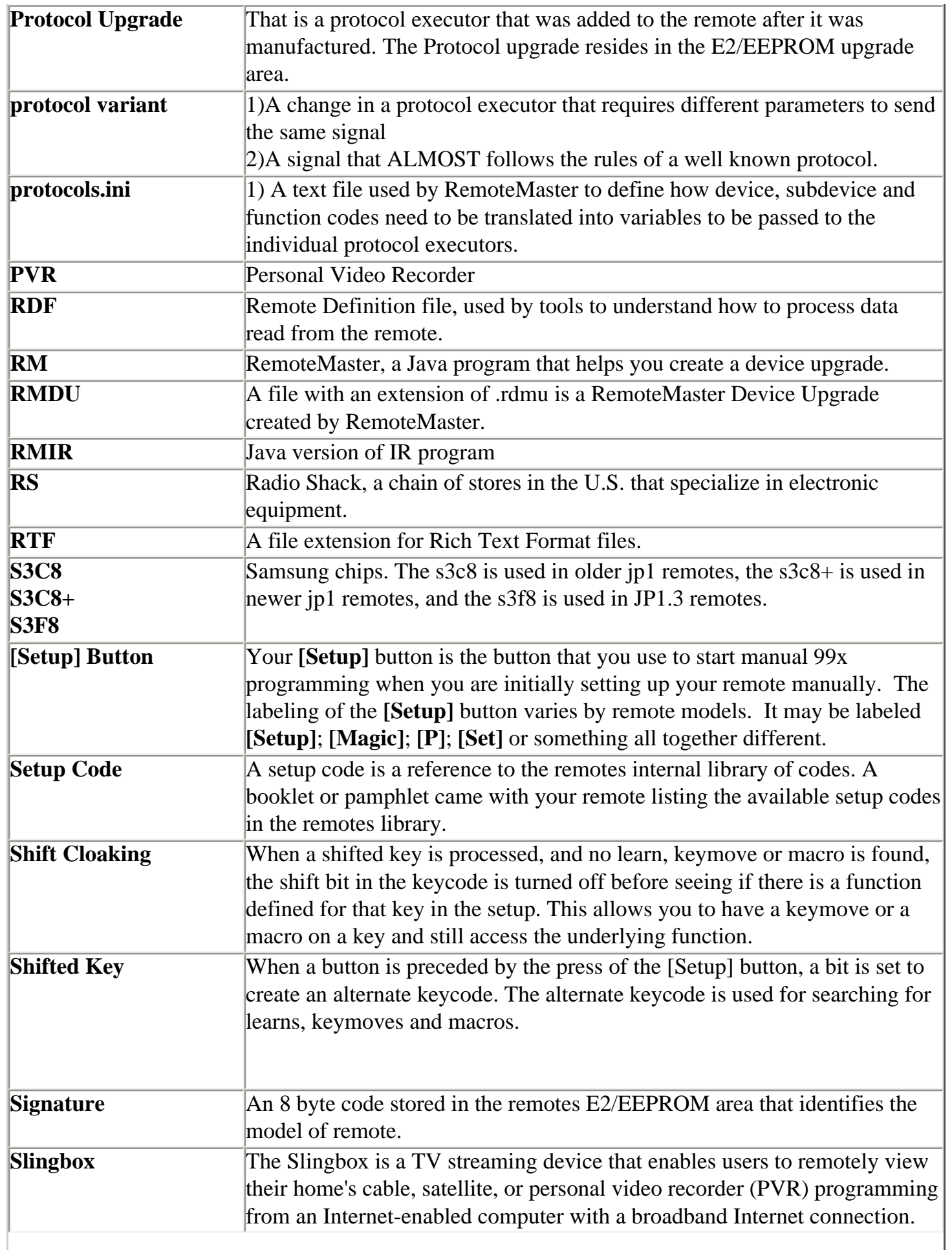

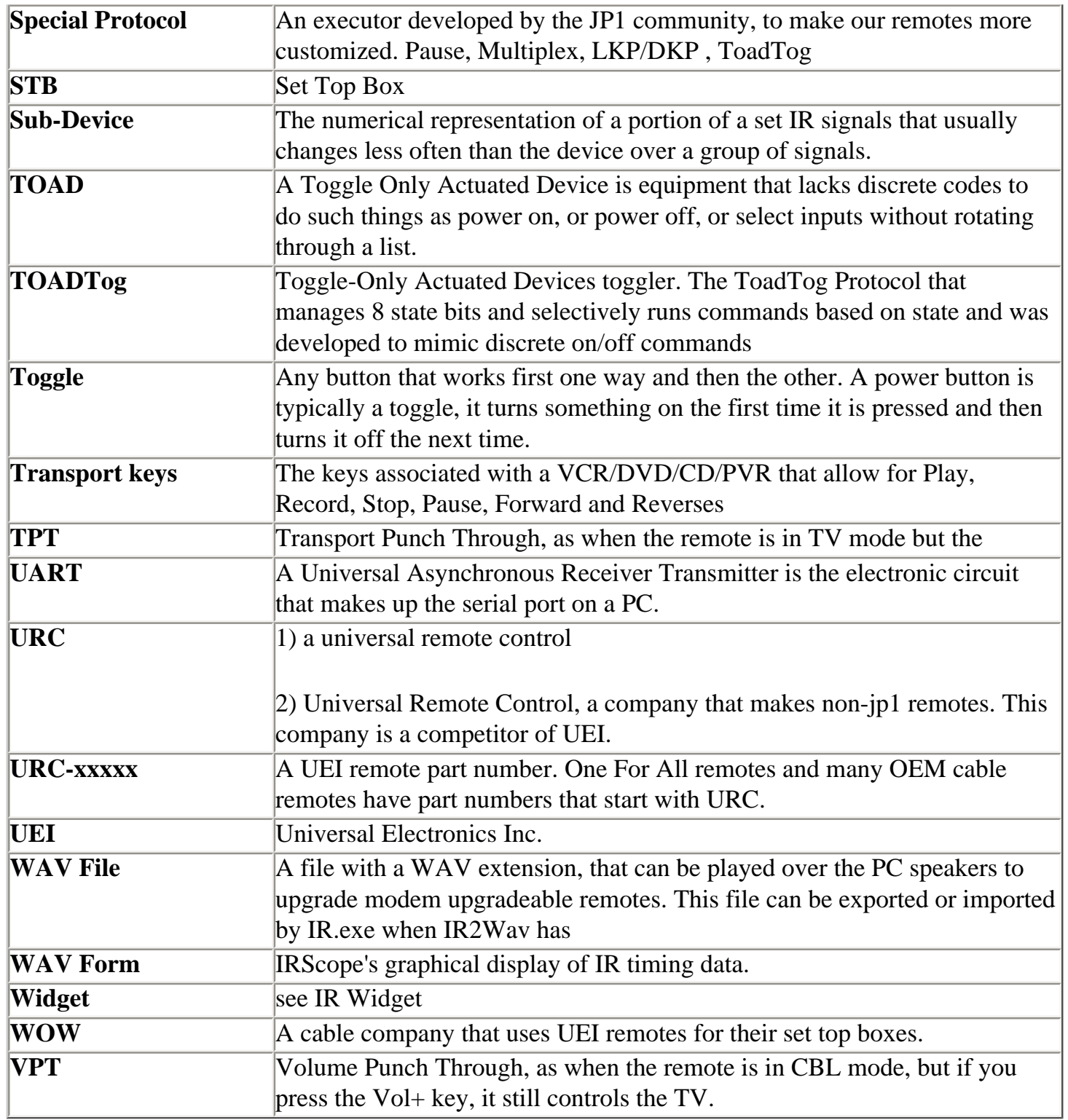